**Getting Started Guide**

# Contents

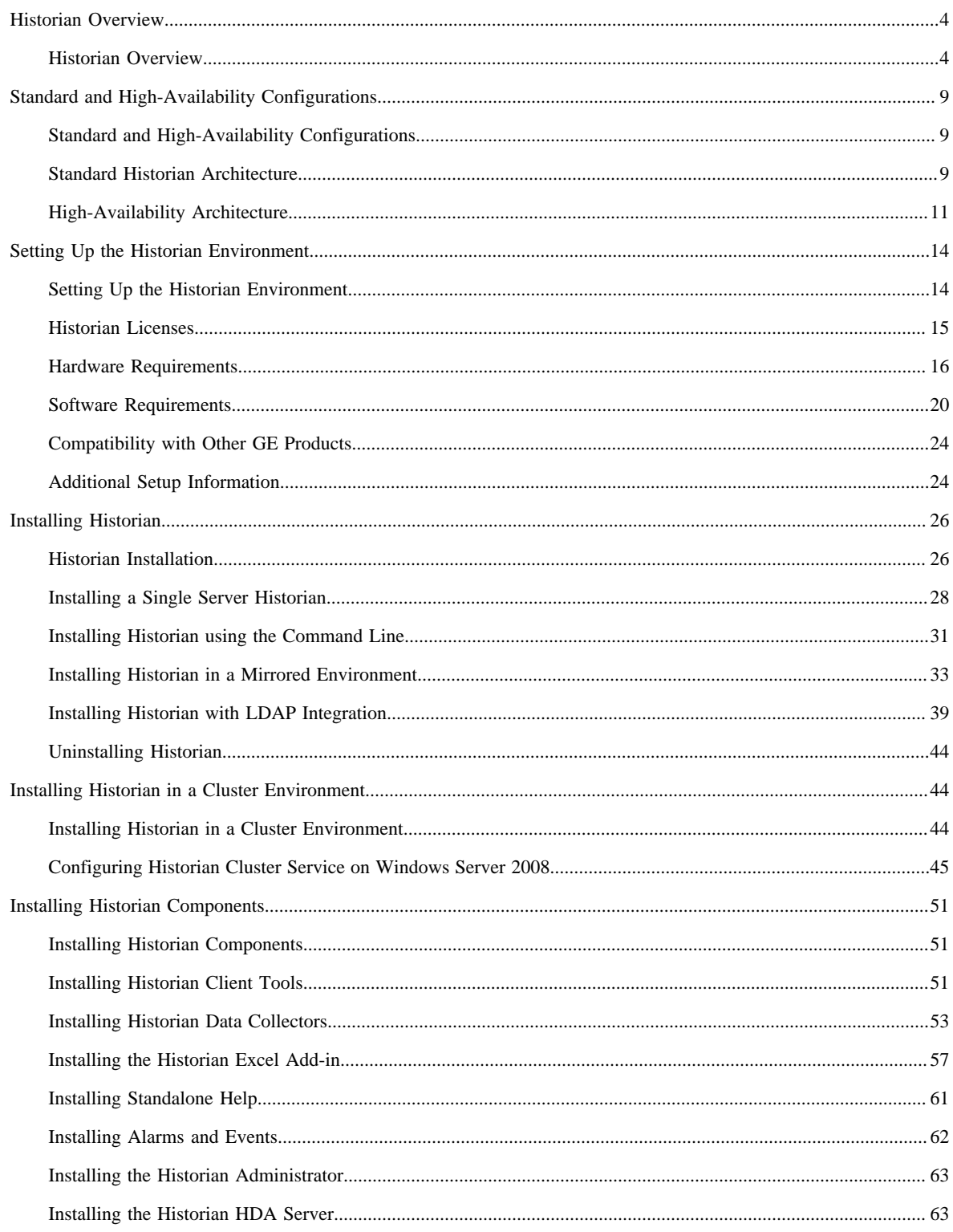

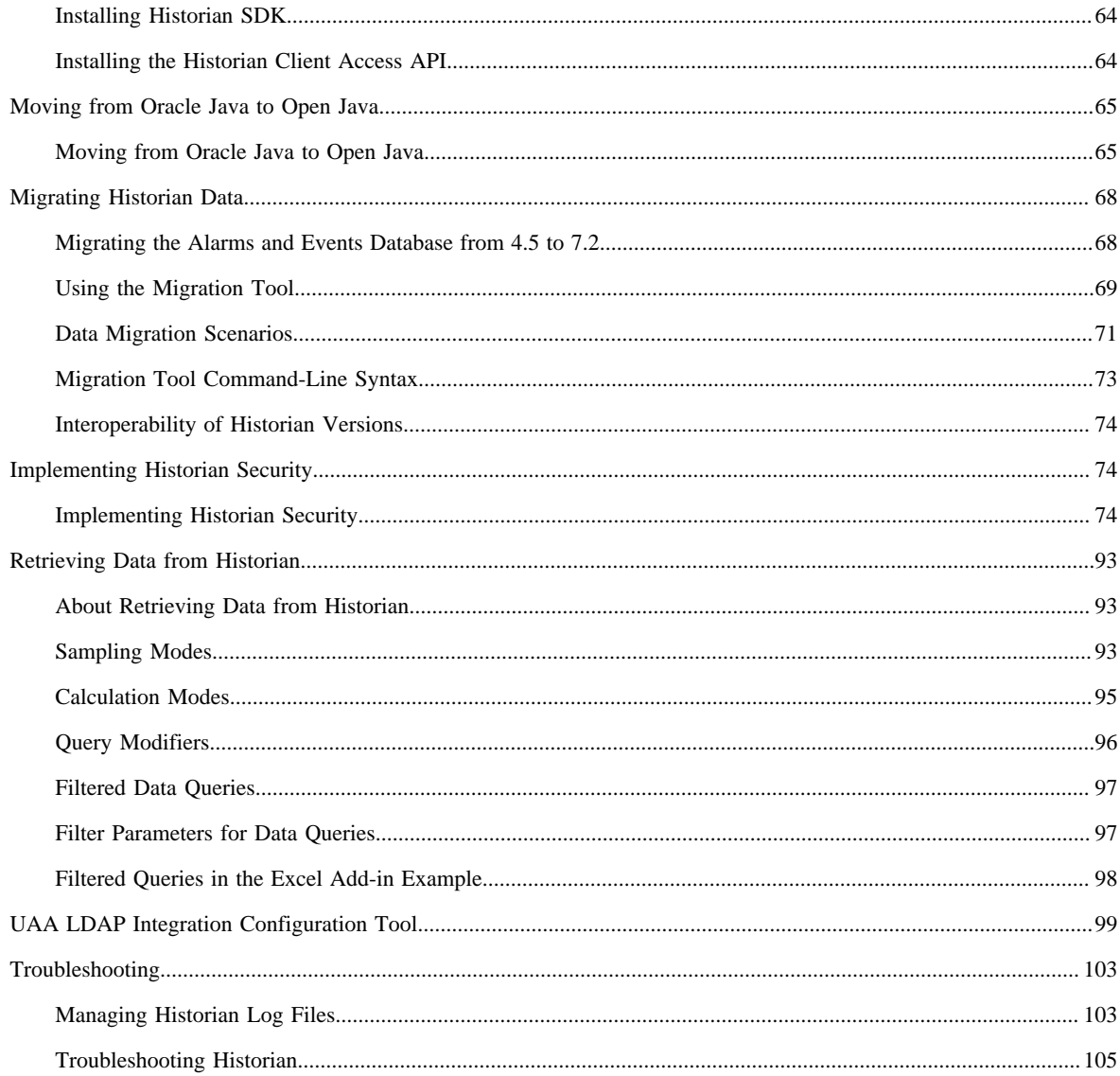

## <span id="page-3-0"></span>**Historian Overview**

## <span id="page-3-1"></span>**Historian Overview**

Historian is a high-performance data archiving system designed to collect, store, and retrieve time-based information at extremely high speed. The system architecture consists of the following:

### **Historian Server**

The Historian server is the central point for managing all of the client and collector interfaces, storing and (optionally) compressing data and retrieving data. All tag data (numbers, strings, blobs) are stored in a proprietary format in Data Archives. Each Data Archive represents a specific time period of historical data. You can further segregate your tags and archives into Data Stores.

A Data Store is a logical collection of tags used to store, organize, and manage tags according to the data source and storage requirements. A Data Store can have multiple data archives, and includes logical and physical storage definitions.

The primary use of data stores is segregating tags by data collection intervals. For example, you can put name plate or static tags where the value rarely changes in one data store, and put process tags in another data store. This can improve query performance.

Historian data archives are data files with the extension \*.iha, each of which contains data gathered during a specific period of time. Archives are generally time-based, such as daily archives.

The Historian Data Archiver is a service that indexes all information by Tagname and Timestamp and stores the result in an \*.iha file. The Tagname is a unique identifier for a specific measurement attribute. For iFIX users, a Historian Tagname normally represents a Node.Tag.Field (NTF). Searching by Tagname and Time Range is a common and convenient way to retrieve data from Historian. If you use this technique to retrieve data from the Archiver, you do not need to know which archive file on the Historian server contains the data. You can also retrieve data using a filter tag.

Historian is capable of storing many different data types, such as Float, Integer, Strings, Byte, Boolean, Scaled, and BLOB (binary large object data type). The source of the data defines the ability of Historian to collect specific data types. If licensed for the Alarm and Event option, then the server also manages the storage and retrieval of OPC alarms and events in a SQL Server Express.

### **Collectors**

The Historian includes several types of data collectors for collecting data from a wide variety of applications including: iFIX, OPC, OPC HDA, OPC UA Data Access (Windows), OPCUA (Linux), OPC Alarms & Events, Text Files (.csv or .xml), and OSI PI.

 **Note:** To collect data from CIMPLICITY, you must use the Historian OPC collector with the CIMPLICITY OPC Server.

The Calculation collector is designed to perform math and analysis on Historian data and store the results in tags, on the server. The Server-to-Server collector has the same calculation capabilities as the Calculation collector, but it stores the results in tags, on a remote server.

Most collectors are capable of performing first-order deadband compression as well as a browse and add configuration, and store and forward buffering.

 **Note:** Standard Collectors that are included as part of the product will not consume a CAL (Client Access License). Other interfaces developed by customers or system integrators using the Collector Toolkit or APIs will consume a CAL for each instance or connection.

### **Historian Data Collector Cloud (Bi – Modal) Connectivity:**

In principle, all Historian Data Collectors read data values from a specified source and write them to a Historian Server. Some of the Historian Data Collectors are Bi-Modal collectors. This means most of the Collectors have the capability to write Time Series data either to GE Historian Server or to a Predix Time Series Service on Cloud. This can be done by changing the Collector's destination configuration either as Historian or Time Series at the time of collector installation.

**Clients**

All client applications retrieve archived data through the Historian API. The Historian API is a client/server programming interface that maintains connectivity to the Historian Server and provides functions for data storage and retrieval in a distributed network environment.

## **Historian System Architecture**

This diagram illustrates the Historian system architecture:

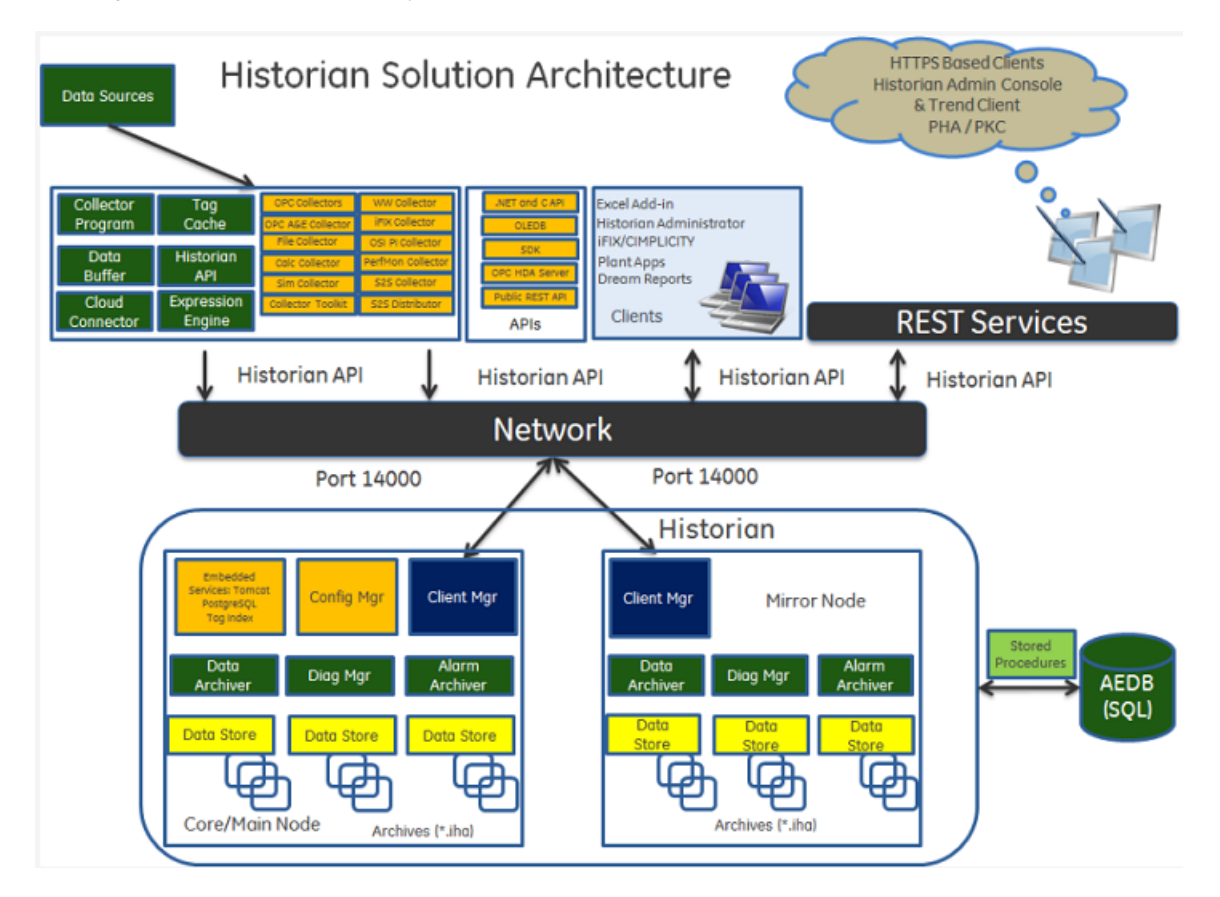

### **System Components**

A typical Historian system contains several components:

- **•** One or more Historian Data or Alarm Collectors to data sources
- **•** One or more Historian Servers for data or alarms
- **•** One or more Historian Administrators
- **•** One or more Historian Admin Consoles
- **•** Historian OLE DB provider
- **•** One or more Historian HDA Servers
- **•** One or more Historian Diagnostic Manager
- **•** One or more Historian Client Manager (Mirror systems only)
- **•** Historian Configuration Manager (Mirror systems only)
- **•** Historian Embedded PostgreSQL Database
- **•** Historian Embedded Tomcat Container
- **•** Historian Indexing Service
- **•** One or more Excel Add-In packages, installed on any client node
- **•** Programs using Historian User API
- **•** Programs using Historian Web REST API
- **•** Programs using Software Development Kit (SDK)

All clients communicate with the Server through the Historian API. This list describes the functions performed by each component:

### **Historian Alarms and Events**

Historian Alarms and Events provides tools to collect, archive, and retrieve alarm and event data in Historian.

Refer to *Historian Alarms and Events* for more information.

### **Historian Data Collectors**

Data Collectors gather data from a data source on a schedule or event basis, process it, and forward it to the Historian Server or a Web socket for archiving. The following collector functions are common across all types of collectors (except the File Collector):

- **•** Maintaining a local cache of tag information to sustain collection while the server connection is down.
- **•** Automatically discovering available tags from a data source and presenting them to the Historian Administrator.
- **•** Buffering data during loss of connection to the server and forwarding it to the server when the connection is restored.
- **•** Optionally, automatically adjusting timestamps for synchronizing collector and archiver timestamps.
- **•** Supporting both collector and device time stamping, where applicable.
- **•** Scheduling data polling for polled collection.
- **•** Performing a first level of data compression (collector compression).
- **•** Responding to control requests, such as requests to pause or resume collection.
- **•** Options to send data to Historian or Cloud service through a Web socket connection

For mission-critical data collection, redundant collectors are possible. Historian includes a mirroring option for high availability and load balancing, so the data is available for the organization all the time.

Refer to Historian Data Collectors for more information.

### **Historian File Collector**

File Collectors import .CSV or .XML files into Historian. The files can contain data, alarms, tagnames, or other configuration information, and messages that you can import with a File Collector.

Refer to the *Historian Data Collectors* manual for more information.

### **Historian Administrator**

A Historian Administrator provides a graphical user interface for performing Historian maintenance functions in a Windows environment including:

- **•** Tag addition, deletion, and configuration.
- **•** Maintaining and backing up archive files.
- **•** Data collector configuration.
- **•** Security configuration.
- **•** Searching and analyzing system alerts and messages.
- **•** A Calculation Collector with the ability to create a new tag based on calculations, and stores the result as time series data – available with the Historian Administrator only.
- **•** Setting up your OPC HDA Server available with the Historian Administrator only.

Refer to the *Using the Historian Administrator* manual for more information.

### **Historian Web Admin Console**

The Historian Web Admin now operates in a web-based environment. The Historian Web Admin Console provides an enhanced Dashboard that displays the health of the system in one convenient location. The Dashboard is available in the Web Admin Console only. You can view the following diagnostics details:

**•** Data Node Diagnostics – Displays the Historian servers connected to the system.

- Collector Diagnostics Displays the details of the faulty collectors.
- **•** Client Diagnostics Displays the top five busiest clients connected to the system.

The Dashboard provides Interactive Configuration management, which helps you configure mirror nodes (available in the Web Admin Console only), Tags, Collectors, Data Stores and Archives. The functionality of the Calculation Collector and the ability to configure your OPC HDA Web server are not included in the Web Administrator.

The Historian Admin Console uses a client-access license (CAL).

### **Historian Server**

Historian Server performs the following tasks:

- **•** Manages all system configuration information.
- **•** Manages system security, audit trails, and messaging.
- **•** Services write and read requests from distributed clients.
- **•** Performs final data compression.
- **•** Manages archive files.

### **Historian Diagnostics Manager**

The Historian Diagnostics Manager monitors the health of the Historian system and executes a few rules on the nodes, collectors, and clients, and generates the appropriate fault record. The details of these faults are displayed in the Admin Console Dashboard.

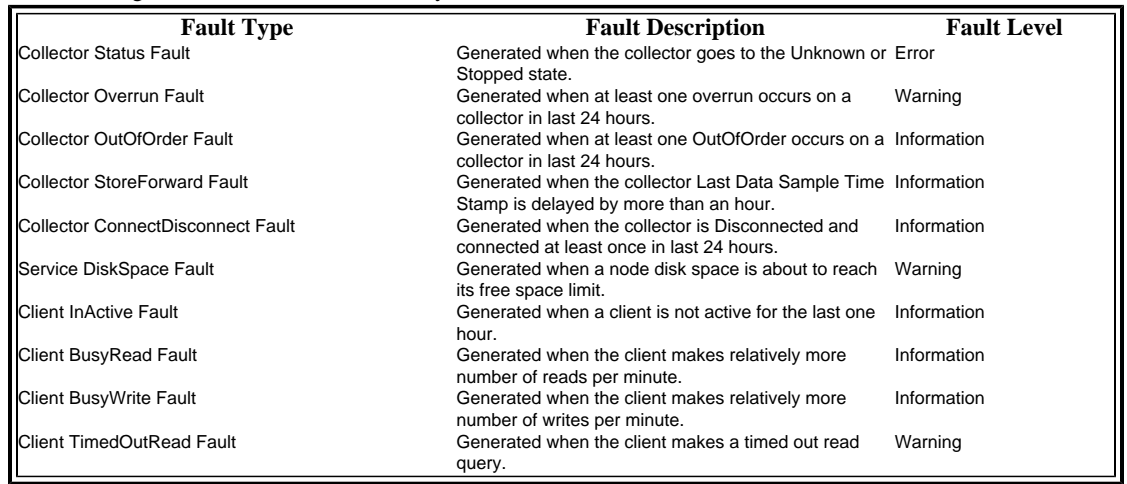

The following are the faults and their severity level:

### **Historian Client Manager**

The Historian Client Manager acts as the client connection manager and message router for the system. The Client Manager will examine messages and forward them to the correct Data Archiver or to the Configuration Manager. This service is deployed only for mirrored systems.

### **Historian Configuration Manager**

The Historian Configuration Manager maintains and distributes the entire System configuration. There can be multiple Historian nodes but only one Configuration Manager. This Configuration Manager node is used to store system configuration, such as tag names, collector names and Historian Node names. This service is deployed only for mirrored systems.

### **Historian Embedded Tomcat Container**

An instance of Tomcat is used exclusively by Historian as an open source Java-based Web server to support the Historian Web Administrator and Trend tool. It supports SSL and the use of certificates for enhanced security.

### **Historian Embedded PostgreSQL Database**

An instance of PostgreSQL is used exclusively by Historian to store tag names to improve searching for tags in the Trend tool and Web Admin Console.

### **Historian Indexing Service**

This is an indexing service that periodically runs against the Historian tag database, creates a tag index, and stores information in the PostgreSQL database instance, a preferred method to allow for quick search results.

### **Excel Add-In**

The Historian Excel Add-In is a very useful tool for presenting and analyzing data stored in archive files. Using this tool, you can design custom reports of selected data, automatically process the information, and analyze the

results. You can also use it for performing tag maintenance functions in Historian, such as adding tags, importing or exporting tags, or editing tag parameters.

For more information, refer to *Using the Historian Excel Add-In*.

### **Historian OPC HDA Server**

The Historian OPC HDA Server reads the raw data stored in Historian and sends it to the connected OPC HDA clients. The Historian OPC HDA Server is in compliance with OPC Server HDA 1.20 standards.

Refer to the *Historian OPC HDA Server* manual for more information.

### **Historian User API**

The Historian User API is intended to provide high speed read/write access to Historian data and read access to Historian tags. There is no access to alarms, events, or messages.

Use the API to develop applications in  $C$  or  $C_{++}$ , which read and write data to the Historian server when the Historian SDK and Historian OLEDB do not meet your project requirements for performance or programming language.

Historian allows you to develop both 32-bit and 64-bit User API programs.

**Note:** If you want to build a 32-bit User API program on a 64-bit operating system, then you need to rename the ihuapi32.lib to ihuapi.lib and include it in your program.

Refer to the *ihUserApi Help* system for more information.

### **Historian Web REST API**

Historian includes a REST API to connect your Java Web Client with Historian data. Refer to the *Historian REST API Reference Manual* in the /Additional Documentation folder of your installation directory for more information.

### **Historian SDK**

The Software Development Kit (SDK) is designed for writing Visual Basic (VB) or Visual Basic for Applications (VBA) Scripts. Using the SDK, you can develop your own scripts to perform selected repetitive or complex tasks or to make your own custom user interface. To use the SDK, create a VB/VBA project with the SDK as a project reference. Refer to the *SDK Help* system for more information.

### **Historian Client Access API**

Most applications today rely on .NET based development platforms from Microsoft. To enable easier integration with Historian, a .NET API is provided. The Client Access API supports both 32-bit and 64-bit Windows Operating Systems.

### **Collector Toolkit**

The Collector Toolkit allows you to write programs that integrate tightly with Historian and leverage the same configuration tools, redundancy schemes, and health monitoring as collectors that ship with Historian. A custom collector is a collector developed using the Collector Toolkit. It collects data and messages from a data source and writes them to a Data Archiver. Each deployment of a Collector developed on the Collector Toolkit consumes a CAL.

### **Historian Migration Tools**

Historian provides migration tools to allow you to migrate your existing Classic Historian configurations and data and your iFIX Alarm and Event data into the Historian environment. Tags, collection rates, and dead bands for tags configured in Classic Historian can be transferred into Historian by the migration tools.

For more information, refer to *Migrating Advanced and Classic Historian Data*.

### **Related Documents**

For additional information about Historian, see the following documents:

- **•** *Historian Getting Started Guide*
- **•** *Historian Important Product Information (IPI)*
- **•** *Using the Historian Administrator*
- **•** *Historian Data Collectors*
- **•** *Using the Historian Excel Add-In*
- **•** *Historian Alarms and Events*
- **•** *Migrating Advanced and Classic Historian Data*
- **•** *Using the Historian OLE DB Provider*
- **•** *Historian Software Development Kit (SDK) Online Help System*
- <span id="page-8-0"></span>**•** *Historian REST APIs Reference Manual*

## **Standard and High-Availability Configurations**

## <span id="page-8-1"></span>**Standard and High-Availability Configurations**

You have wide flexibility in configuring the Historian system. Since Historian can support a fully distributed architecture, you can spread the data collection, server, administration, and client data retrieval functions across many different nodes in a network, or you can install all components on a single computer.

Since the Historian API is the basic building block for connectivity, all Historian functions, including data collection, administration, and data retrieval, use the Historian API.

You can connect the Historian API to a local Historian Server in the same manner as to a remote Historian Server by simply providing the name of the server. This name must be the Computer Name or IP Address of the target Historian Server, and the server must have TCP/IP connectivity. If you use the Computer Name of the server rather than the IP Address, the IP Address must be available to the client through DNS, a WINS server, or through the local host table.

It is recommended that you install the Historian Server on a central dedicated server. Next, install data collectors on each data source, and point them back to the central Historian Server by specifying the appropriate server Computer Name. Install a separate data collector for each type of collection interface used in your system.

You can also have mirroring of stored data on multiple nodes to provide high levels of data reliability. Data Mirroring also involves the simultaneous action of every insert, update and delete operations that occurs on any node.

You can install various types of collectors on a single computer, subject to constraints detailed in [Installing Historian Data](#page-52-0) [Collectors](#page-52-0) *[\(page 53\)](#page-52-0)*.

## <span id="page-8-2"></span>**Standard Historian Architecture**

Standard Historian offers unique capabilities and benefits for a sustainable competitive advantage:

- **•** Built-in Data Collection
- **•** Fast Read/Write Performance speed
- **•** Enhanced Data Security
- **•** Robust Redundancy and High Availability

The following topics give you a quick insight to different use cases to consider when deploying your Historian architecture.

[Single Node Data Only System](#page-8-3) *[\(page 9\)](#page-8-3)* [Data Collection from SCADA Systems and other Programs](#page-9-0) *[\(page 10\)](#page-9-0)* [Integration with Client Programs](#page-9-1) *[\(page 10\)](#page-9-1)* [High-Availability Architecture](#page-10-0) *[\(page 11\)](#page-10-0)*

## <span id="page-8-3"></span>**Single Node Data Only System**

In a typical single node system, OPC Server or HMI is responsible for the collection of data. This data is used for trending and analyzing as illustrated in the following figure:

*Figure 2: Single Node Data Only System*

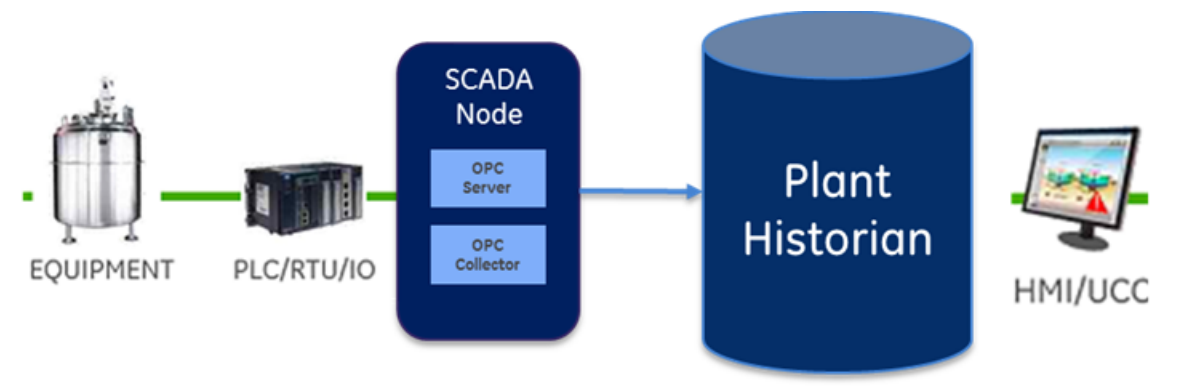

## <span id="page-9-0"></span>**Data Collection from SCADA Systems and other Programs**

This diagram represents how data is collected from SCADA systems and other custom programs. The collected data is used for calculations and analysis.

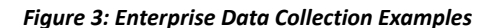

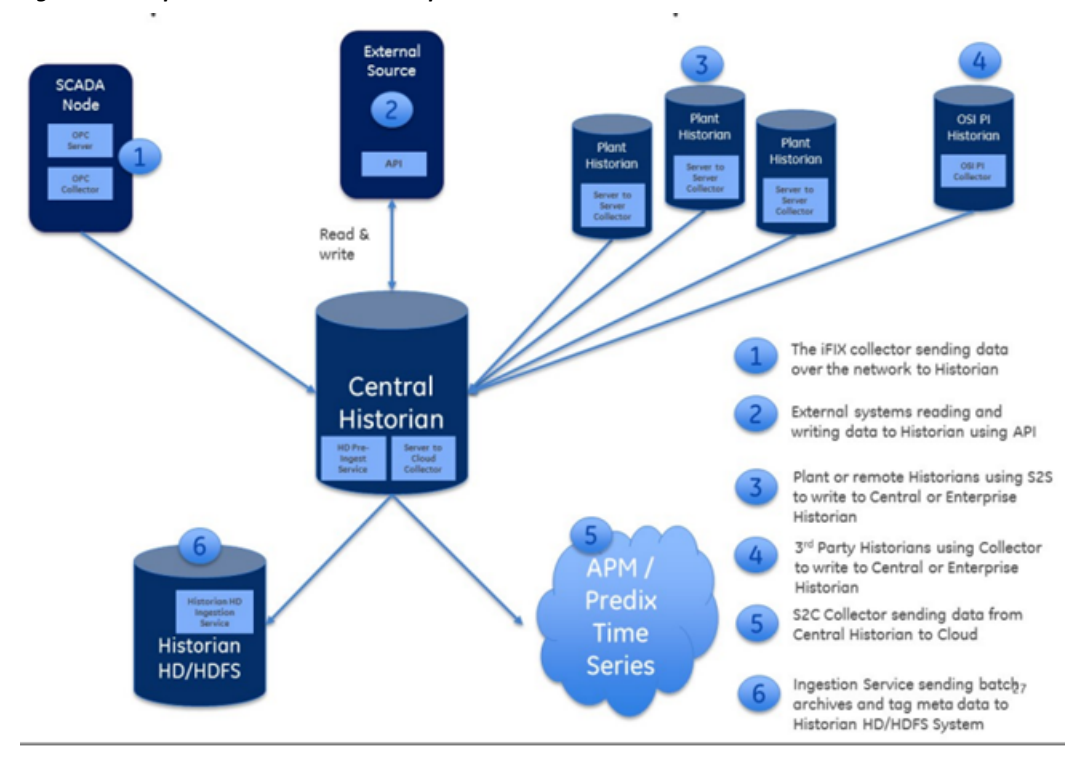

## <span id="page-9-1"></span>**Integration with Client Programs**

This diagram represents the integration with external client programs.

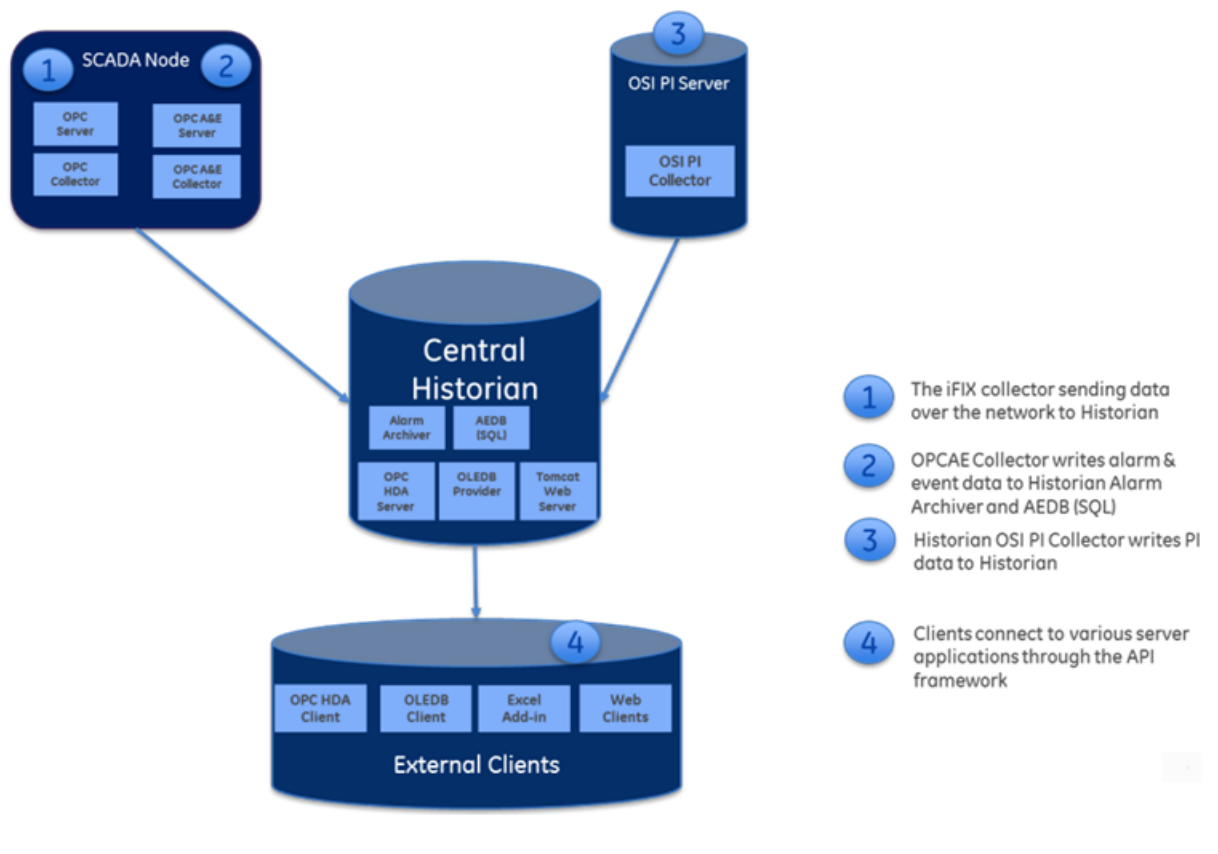

*Figure 4: Data Collection and Client Connection Examples*

## <span id="page-10-0"></span>**High-Availability Architecture**

This diagram shows a high-availability system with collector redundancy and Mirrored Historians:

### *Figure 5: High Availability Example*

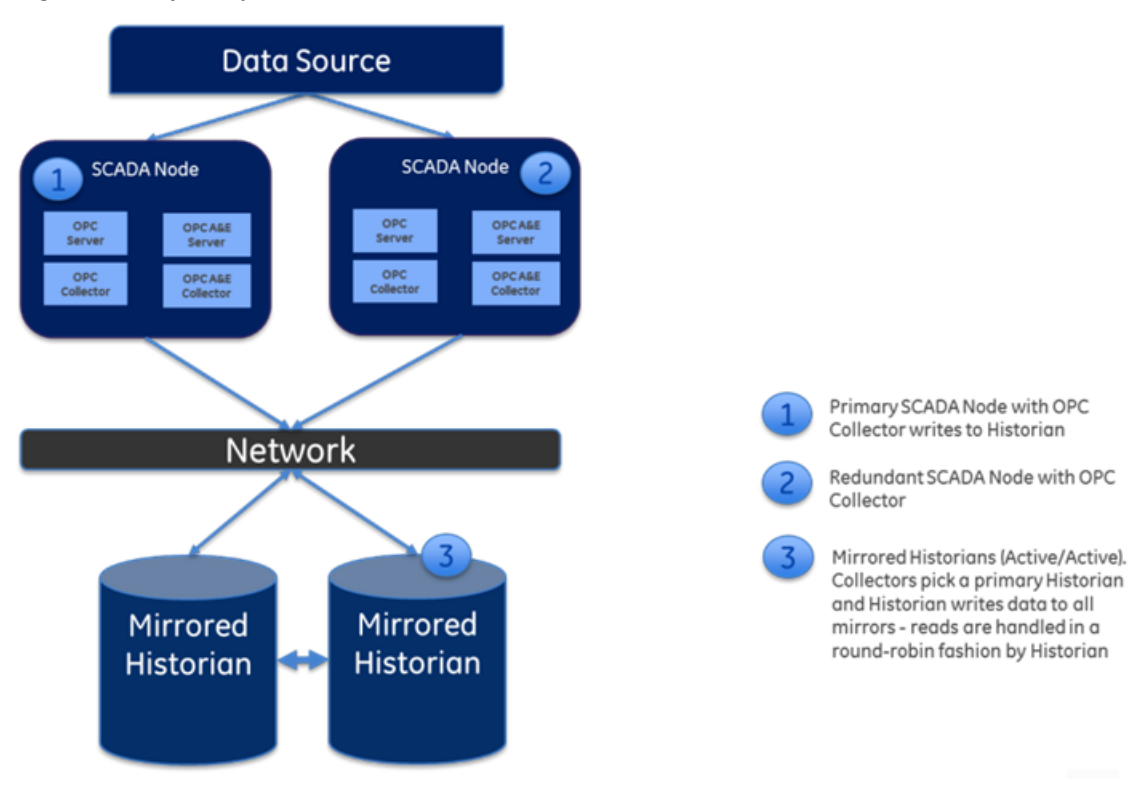

You can mirror stored data on multiple nodes to provide high levels of data reliability. Data Mirroring involves the simultaneous action of every insert, update, and delete operation that occurs on any node. Historian allows you to have up to three mirrors, a primary and two additional mirrors.

## **Historian Data Mirroring**

If you have purchased an Enterprise-level license for Historian and your license entitlement includes mirror nodes, you have the option of setting up to three mirrors (primary server + two mirrors).

Historian Data Mirroring provides continuous data read and write functionality. In a typical data mirroring scenario one server acts as a primary server to which the clients connect.

To create a mirror, you add mirror nodes and establish a data mirroring session relationship between the server instances. All communication goes through the Client Manager, and each Client Manager knows about the others.

Mirrors must be set up in a single domain.

### *Figure 6: Mirroring Example*

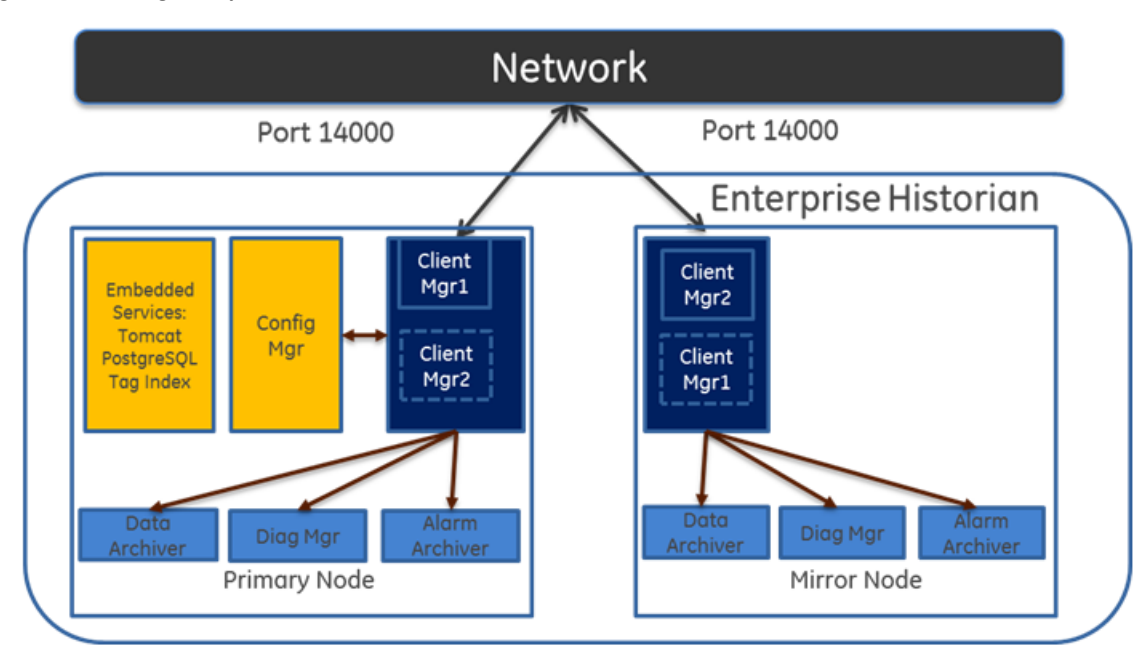

### [Installing Historian in a Mirrored Environment](#page-32-0) *[\(page 33\)](#page-32-0)*

### **Client Connections in Mirrored Environments**

When a client (either a writing collector or reading client), connects to the Client Manager, it gathers information about each client Manager along with all archive, tag, and collector configuration information from the Configuration Manager, and stores this information locally in its Windows Registry.

A relationship is then established between each remote client and a single Client Manager, which directs read and write requests across the other mirrors. If that relationship is broken, it will establish a new relationship with the next available Client Manager, which assumes the same responsibilities. This bond is maintained until that Client Manager is unavailable, and then the process of establishing a relationship with another Client Manager is repeated.

When more than one node is running, the Client Manager uses a "round robin" method between the good nodes to balance read loads. Each read request is handled by a node as a complete request.

Writes are sent independently but nearly simultaneously to any available Data Archiver so that the same tag shares a common GUID, name, timestamp, value, and quality as passed to it by the Collector.

### **Read and Write Client with Mirroring**

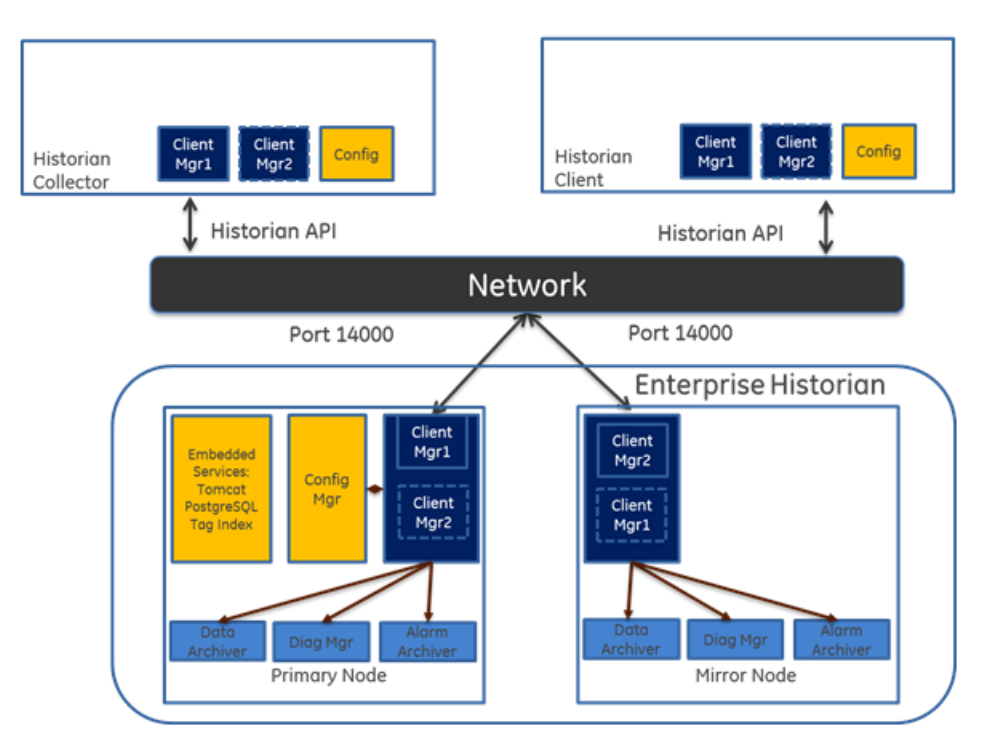

## **Historian in a Cluster Environment**

Historian works with the Microsoft Cluster Service Manager to ensure high availability of the Historian server. If the primary Historian node in the cluster experiences difficulties, Historian is automatically started on another node to take over. Server high availability is managed through the Microsoft Cluster Service Manager.

- **•** Read the Important Product Information document and verify that all the prerequisites are properly installed.
- **•** Configure a failover cluster in Windows Server 2008 R2. See [Installing Historian in a Cluster Environment](#page-43-2) *[\(page](#page-43-2) [44\)](#page-43-2)*. See also *Configuring Clusters* section in *Using Historian Administrator*.
- **•** To use Historian Alarms and Events in a cluster environment, select the appropriate SQL Server for both the Cluster Nodes.

## <span id="page-13-0"></span>**Setting Up the Historian Environment**

## <span id="page-13-1"></span>**Setting Up the Historian Environment**

Before you start setting up your Historian environment, identify the computers that will function as your clients, data collectors, administration workstations, and archiver.

**1.** Set up each computer.

See [Hardware Requirements](#page-15-0) *[\(page 16\)](#page-15-0)* , and refer to the user manual that accompanies each component for detailed setup information.

**2.** Use a login account with administrator rights so that you can install Historian later.

See [Software Requirements](#page-19-0) *[\(page 20\)](#page-19-0)*, and refer to the user manual that accompanies each software product for more detailed setup information

**3.** Activate the License Key on your Historian Server node. Additional licenses may be required on other nodes (such as mirroring and collector nodes) depending on your configuration requirements. See [Historian Licenses](#page-14-0) *[\(page 15\)](#page-14-0)*.

<span id="page-14-0"></span>**4.** Disable the Guest account in Windows security if you want to limit authentication to known Windows users only.

## **Historian Licenses**

### **Historian Product License Management**

Advantage Licensing is the software system for activating and managing product licenses. Using the tools in Licensing and our Customer Center web site you can view, activate, and manage licenses at your site.

With Advantage Licensing you can:

- **•** View current licenses for the products residing on a computer
- **•** Choose a licensing method (Internet, local intranet, or file-based)
- **•** Change licenses (Activate, Return, Refresh)

 **Note:** If you received an email containing an activation code, you must migrate to Advantage Licensing. Get the newest licensing software at<http://digitalsupport.ge.com>.

If you did not receive an activation code, follow the instructions about M4 keys at [http://digitalsupport.ge.com.](http://digitalsupport.ge.com)

 **Note:** If you are using Windows Server 2003, you must install the latest service pack for Windows 2003 Server, and you must also install the update described in [http://support.microsoft.com/kb/938397.](http://support.microsoft.com/kb/938397)

If this is not done, an error may indicate that no licenses were found and the error may display a message similar to

"This version of licensing is out of date or invalid. Please install the latest version."-

For all Windows operating systems, ensure that they are updated with the most recent Windows updates before installing Common Licensing.

**•** If you are using Windows Server 2012 R2, you must install the update described in *[http://support.microsoft.com/](http://support.microsoft.com/kb/2919355) [kb/2919355.](http://support.microsoft.com/kb/2919355)*

Also you must have KB2919442 and then KB2919355 installed before installing KB2999226. This update must be installed before you install the License Client.

- **•** If you are using Windows 7 and Windows Server 2008 R2, you must have SP1 installed before you can install KB2999226.
- **•** If you are using Windows 8.1, you must install KB2999226.
- **•** Activating licenses from the GE Cloud Server onto Windows XP SP3 or Windows Server 2003 SP2 computers is no longer supported.

If you need to activate a license directly onto a Windows XP SP3 or Windows Server 2003 SP2 computer, you can use the Offline Activation method. This entails using another computer, with Windows 7 or newer OS, to communicate with the GE Cloud Server. All other license formats and Common Licensing methods are still supported.

### **Historian License Editions**

Historian is available in three license types: Essentials, Standard, and Enterprise. The Essentials edition is included as the onboard Historian with the purchase of some iFIX and CIMPLICITY licenses, and cannot be licensed or sold outside of those packages. Essentials edition customers who require options available in the Standard or Enterprise editions or require more than a 1000 tags must purchase either a Standard or Enterprise License with the appropriate tag count.

You can install all components using the single install media, but the use of specific components and functionality are controlled by the GE license you purchase and install.

The Historian components and functionality supported by each license type are shown in the table below:

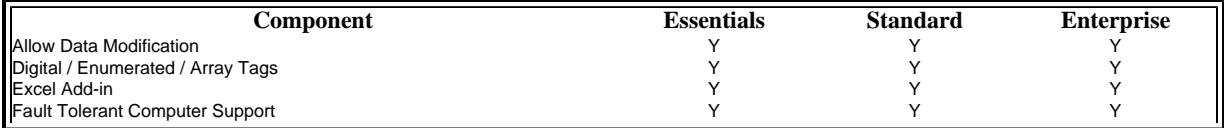

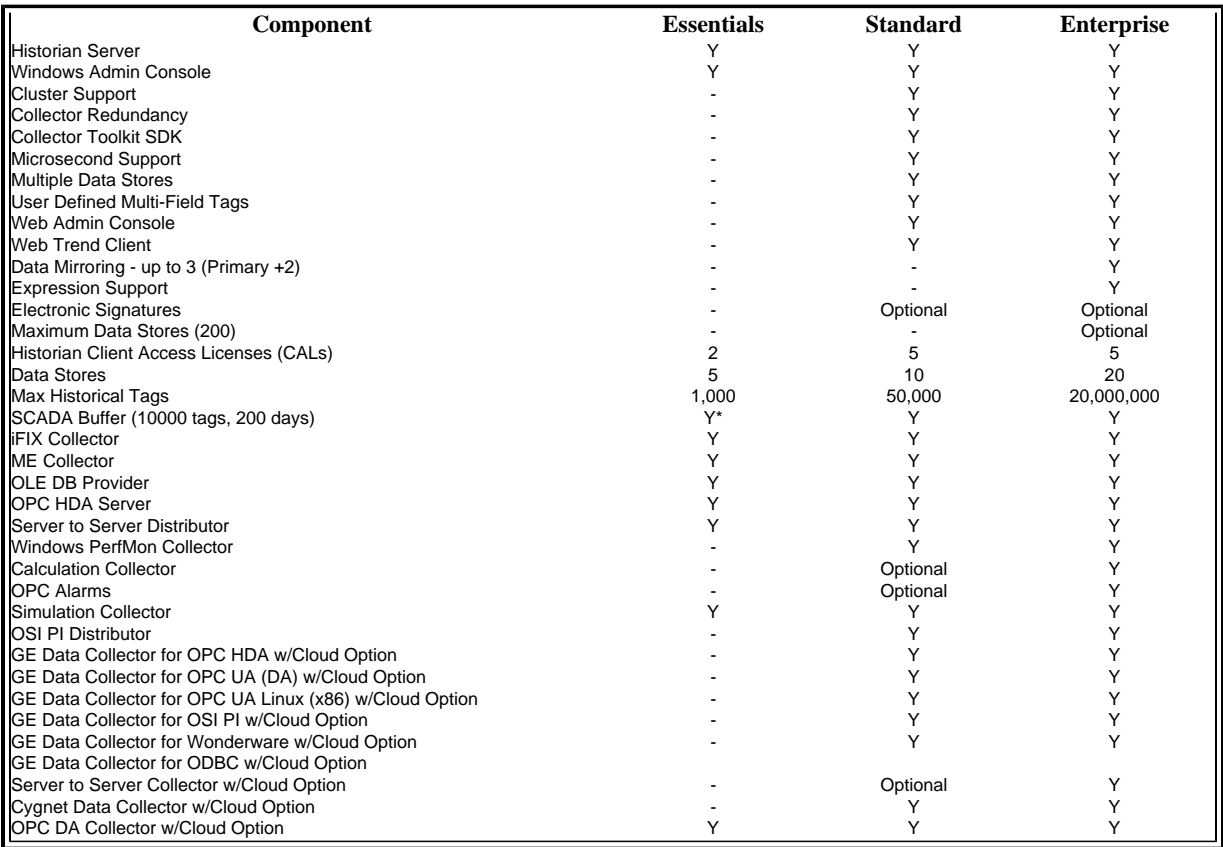

 **Note:** Historian HD is a separately sold and licensed component from Historian. Historian HD provides the Historian user a standard method to move Historian tag configuration and historical archive data from a Windows environment to a Hadoop Distributed File System (HDFS). HDFS is the primary distribution storage used by Hadoop applications.

A component that is used only by the Historian HD license is installed with your Historian installation: the Historian Archive Ingestion Service. This service is reserved for use only with the Historian HD big data analytics platform and is listed as "Manual" under Startup Type. Stopping this service does not impact Historian functionality. Unless you are licensed to use Historian HD, do not attempt to start or monitor this service, as it may impact the ability to run the Historian Data Archiver service.

For more information regarding Historian HD, please visit<http://www.ge-ip.com/products/proficy-historian-hd/p3714>.

**Note:** \* From Historian 7.2 onwards, Scada buffer count is increased from 2500 to 10000. Historian Essentials license includes 2500 buffered tags and 200 day circular buffer if permanent storage is less than 1000 tags (that is, if Cimplicity points are 1500 and below). It includes 10000 buffered tags and 200 day circular buffer if permanent storage is 1000 tags (that is, if Cimplicity points are 5000 and above).

## <span id="page-15-0"></span>**Hardware Requirements**

This topic describes hardware requirements for Standard Historian.

### **Historian Server**

For Historian Servers, the minimum hardware requirements are:

- **•** A 2.4 GHz clock-speed Intel Core i3 or i5 or i7 CPU or equivalent AMD Phenom CPU with 8 GB RAM for a 64-bit Historian Server.
- **•** A DVD-ROM drive.
- **•** 80 GB free hard-drive space for the data archives, message files, buffer files, and log files used by the system.
- **•** 100 Mbps TCP/IP-compatible network interface adapter for network communication and certain I/O drivers.

### **Data Collector Node**

For Data Collector nodes, the recommended minimum hardware requirements are:

- **•** A 2.0 GHz clock-speed Intel Core i3 or i5 or i7 CPU or equivalent AMD Phenom CPU with 2 GB RAM.
- **•** 40 GB of free hard-drive space to store buffered data.
- **•** A DVD-ROM drive.
- **•** TCP/IP-compatible network interface adapter for network communication and certain I/O drivers.

### **Microsoft Windows Server**

Many desktop-class computers are not certified to run Windows Server. Check the Microsoft web site and your computer hardware vendor web site for possible conflicts between your hardware and Windows Server 2008 R2 SP1. These specifications are sufficient to meet the needs of a small pilot application. However, production system requirements may be significantly different depending on many application-specific factors. Please contact the Product Manager to review the requirements of your application.

### **Microsoft Cluster Service**

For the Microsoft Cluster service, the minimum hardware requirements are:

- **•** A 2.6 GHz clock-speed Intel Core i3 or i5 or i7 or Xeon or equivalent AMD Opteron CPU with minimum 8 GB RAM.
- **•** 80 GB of local, free hard-drive space.
- **•** 40 GB shared SCSI hard-drive (RAID preferred).
- **•** Two 100Mbit TCP/IP-compatible network interface adapters for network communication and certain I/O drivers (One for public network, another for private network).

 **Note:** The configuration of each server added to the cluster must be identical to the other servers in the cluster.

### **Data Mirroring and Redundancy Service**

For the Data Mirroring and Redundancy service, the minimum hardware requirements are:

- **•** Minimum 8 GB RAM.
- **•** Dual Core Processor.
- **•** 64-Bit Operating System.

 **Note:** If you are using single node setup, then it is recommended to use 32 GB RAM.

Ensure that you are using the same hardware requirement for the mirror node as well.

### **Network Speed**

For a large Enterprise Historian setup, it is recommended that network speed is 1 GBPS.

### **Notes**

- **•** If you are using single node setup, then it is recommended to use 32 GB RAM.
- **•** Ensure that you are using the same hardware requirement for the mirror node as well.
- **•** You must have a minimum of 10 GB free space available for the Data Archiver to start.
- **•** Many Desktop-class computers are not certified to run Windows Server. Check the Microsoft web site and your computer hardware vendor web site for possible conflicts between your hardware and Windows Server 2008 R2 SP1. These specifications are sufficient to meet the needs of a small pilot application. However, production system requirements may be significantly different depending on many application-specific factors. Please contact the Product Manager to review the requirements of your application.

## **Hardware Requirements for Historian Enterprise, Mirroring**

The following table describes the hardware requirements for Historian Enterprise, Mirroring and Alarms & Events:

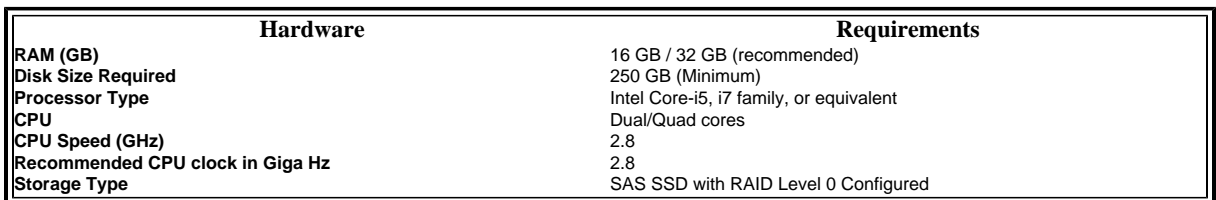

### **Other requirements:**

**Operating System**: Windows 7 (64-bit) or Windows Server 2008 (64-bit) or Windows 2012 Server R2 or Windows 2016 Server or Windows 2019 Server.

**Tags**: Upto 50K

**Years of data online**: 1 year

## **Historian Server Sizing Recommendations**

You determine the size of an Historian Server as a function of the number of tags from which data is collected, the rate of alarm and event collection, and how often you intend to collect the data and how much data you want to keep online. The number of tags is an indicator of the number of concurrent users likely to access the system. The primary factor is server memory requirements; CPU load is a secondary factor. If the number of concurrent users is significantly different from the suggested guidelines, adjust server memory size accordingly.

The following recommended configurations may vary based on years of data online, update rate, data compression setting, and other tag configuration parameters.

### **Notes**

- **•** Historian Server runs only on 64-bit versions of Windows.
- **•** When possible, for performance reasons, consider using computers with multiple disk drives so that archives and buffers can be given their own drive. Or, multiple data stores can each have their own drive.
- **•** Sustained event rate is 18 million per minute.
- **•** Historian supports Intel Core i3, i5, i7 Duo based processors as long as they are compatible with the operating system.
- **•** Historian does not support Itanium processors.

The recommended configurations may vary based on years of data online, update rate, data compression setting, and other tag configuration parameters.

- **•** [Recommended Historian Standard Edition Server with <10K Tags](#page-17-0) *[\(page 18\)](#page-17-0)*
- **•** [Recommended Historian Standard Edition Server with 10K 50K Tags](#page-18-0) *[\(page 19\)](#page-18-0)*
- **•** [Recommended Historian Standard Edition Server with 100K to 1 Million Tags](#page-18-1) *[\(page 19\)](#page-18-1)*
- **•** [Recommended Historian Standard Edition Server with 1 Million to 2 Million Tags](#page-18-2) *[\(page 19\)](#page-18-2)*
- **•** [Recommended Historian Standard Edition Server with 2 Million to 5 Million Tags](#page-18-3) *[\(page 19\)](#page-18-3)*

### <span id="page-17-0"></span>**Recommended Historian Standard Edition Server with <10K Tags**

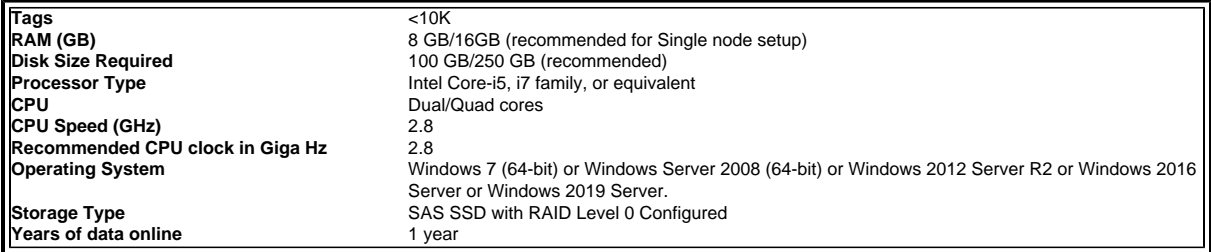

### <span id="page-18-0"></span>**Recommended Historian Standard Edition Server with 10K - 50K Tags**

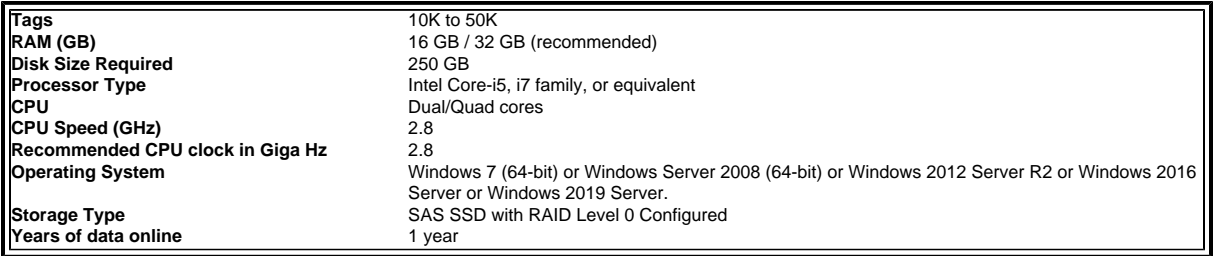

### <span id="page-18-1"></span>**Recommended Historian Standard Edition Server with 100K to 1 Million Tags**

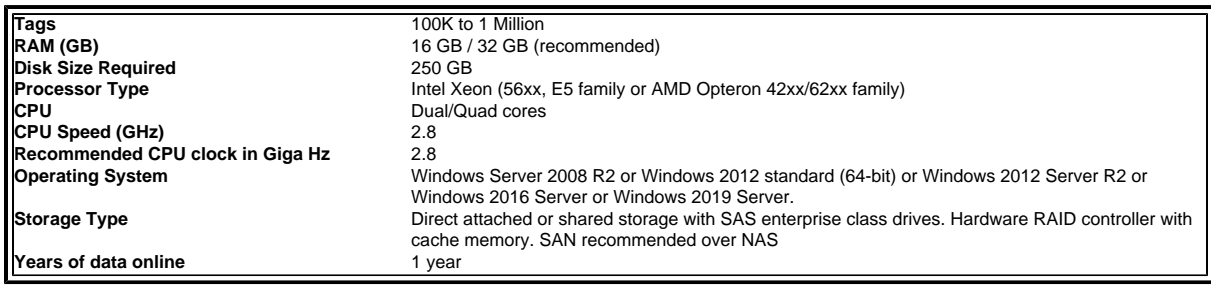

### <span id="page-18-2"></span>**Recommended Historian Standard Edition Server with 1 Million to 2 Million Tags**

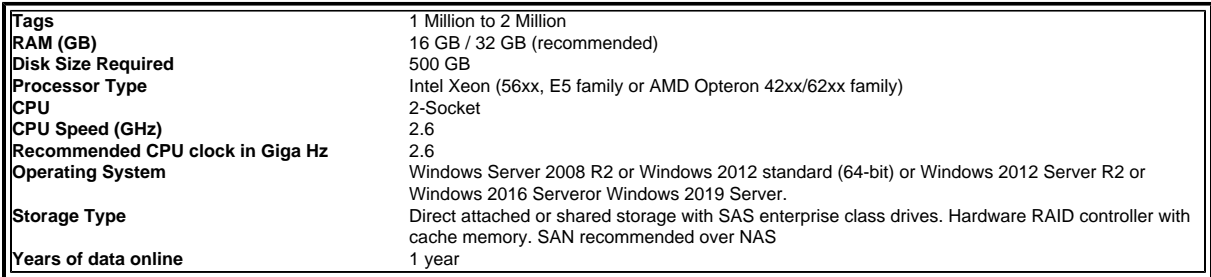

### <span id="page-18-3"></span>**Recommended Historian Standard Edition Server with 2 Million to 5 Million Tags**

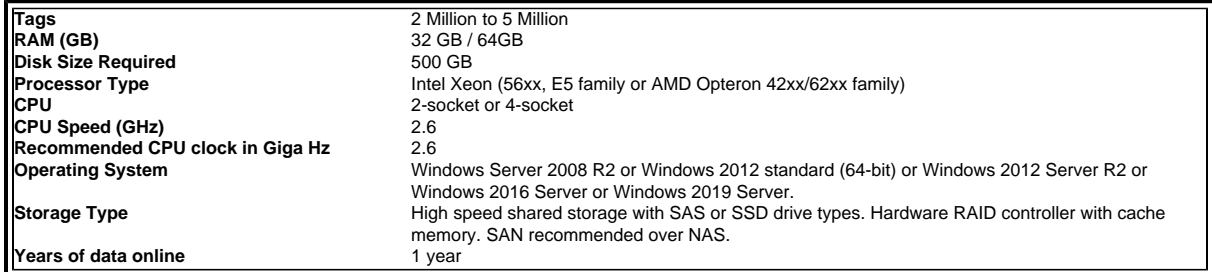

## **Sustained Event Rate Example System**

System performance may vary depending on the hardware specifications, operating system, and tuning parameters. These hardware specifications are provided as a reference only.

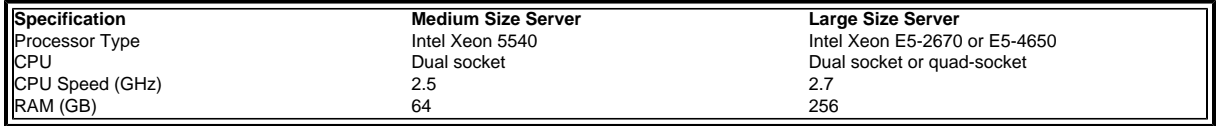

## **Historian Collector Configuration Recommendations**

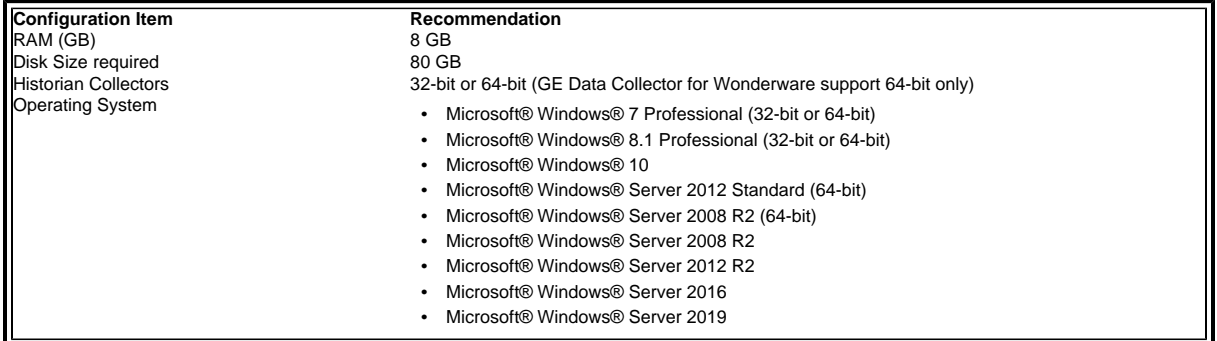

### **Notes**

- **•** Historian Collectors work as 32-bit applications on a 64-bit Windows operating systems using WoW64 mode (Windows-on-Windows 64-bit). However, you can read and write data from a 64-bit Historian Server.
- **•** RAM and Disk Size required may vary based on the collectors available on the system.
- **•** Recommended number of tags per collector is 20 to 30K.
- **•** For iFIX systems, count each Node.Tag.Field (NTF) as a separate tag when you determine the size of the system. For example, FIX.FIC101.F\_CV and FIX.FIC101.B\_CUALM (current alarm) both count as tags, even though they are derived from the same iFIX tag.

## **Optimizing Virtual Memory**

Through the use of paging files, Windows allocates space on your hard drive for use as if it were actually memory. This space is known as virtual memory. Be sure to optimize the virtual memory on the Historian archiver computer.

#### E  **Note:**

If the paging file is set to grow dynamically, your system may experience severe performance problems during run time. To ensure optimal performance, be sure that the Initial Size and Maximum Size of the paging file are the same so that the paging file does not grow dynamically. For more information on creation and sizing of Windows paging files, refer to the Microsoft Windows Help.

To optimize the virtual memory paging file for Historian in Windows:

- **1.** Double-click the System icon in the Windows Control Panel.
- **2.** Open the **Performance Options** dialog box:
	- **a.** On Windows 7, or Windows 8, or Windows Server 2008, click **Advanced System Settings** in the left pane.
	- **b.** In the **Advanced** tab, under **Performance**, click **Settings**.
	- **c.** In the **Performance Options** dialog box, click the **Advanced** tab.
- **3.** In the **Virtual Memory** group box, select **Change**.
- **4.** In the **Initial Size** field, enter a value equal to three times your physical memory.
- **5.** In the **Maximum Size** field, enter a value equal to three times your physical memory.
- **6.** Select **Set**.
- <span id="page-19-0"></span>**7.** Click **OK**.

## **Software Requirements**

This topic describes the minimum Historian software requirements.

### **Microsoft® Windows® Operating Systems**

Historian requires one of the following operating systems, with latest service packs or revisions:

- **•** Microsoft® Windows® Server 2019 (64-bit)
- **•** Microsoft® Windows® Server 2016 (64-bit)
- **•** Microsoft® Windows® Server 2012 R2 (64-bit)
- **•** Microsoft® Windows® Server 2008 R2 (64-bit)
- **•** Microsoft® Windows® 7 Professional (32-bit or 64-bit)
- **•** Microsoft® Windows® 8.1 Professional (32-bit or 64-bit)
- **•** Microsoft® Windows® 10 (32-bit or 64-bit)

 **Note:** Historian 7.2 32-bit components such as Collectors, Excel Add-in 32-bit, Interactive SQL 32-bit, APIs, and Non-Web Administrator work as 32-bit application on 64-bit Windows operating systems using WoW64 mode (Windows-on-Windows 64-bit). However, you can read and write data from a 64-bit Historian Server.

If you use Historian 6.0 or later on Windows Server 2008 (32/64-bit) or Windows Server 2008 R2, you must go for a Full Installation and not Core Installation of Windows.

### **Network Interface Software**

The TCP/IP network protocol is required.

### **Microsoft®.NET Framework 4.5.1**

The installation of .NET 4.5.1 is a prerequisite to the Historian install. You can install it manually or you will be prompted to download and install it via the Historian install. In order to have .NET 4.5.1 downloaded and installed as part of the Historian install, your Proxy must be configured for internet access.

### **Microsoft® SQL Server®**

One of the following 32-bit or 64-bit SQL Server systems to configure alarm and event archiving or to use Historian as a linked server:

- **•** Microsoft® SQL Server® 2008 R2 SP2, Standard, or Enterprise Edition
- **•** Microsoft® SQL Server® 2008 Express
- **•** Microsoft® SQL Server 2008 R2
- **•** Microsoft® SQL Server® 2012 SP3
- **•** Microsoft® SQL Server® 2014 SP1 Express, Standard, or Professional
- **•** Microsoft® SQL Server® 2016 Express, Standard, or Professional
- **•** Microsoft® SQL Server® 2017 Express, Standard, or Professional

 **Note:** The collation for your Alarm and Event database needs to match the collation of your SQL Server. This happens automatically by default but can become different if the Alarm and Event Database is moved to another SQL Server.

### **Microsoft® Excel®**

The Historian Excel Add-In requires one of the following

- **•** Microsoft® Excel® 2007 (32 bit only)
- **•** Microsoft® Excel® 2010 (32 & 64 bit)
- **•** Microsoft® Excel® 2013 (32 & 64 bit)
- **•** Microsoft® Excel® 2016 (32 & 64 bit)

### **Web Server**

Web server requirements are as follows.

- **•** Microsoft®.NET Framework 4.5.2
- **•** Historian Client Tools 7.0 or greater
- **•** OLE DB, User API, and Historian Client Access Assembly

### **Historian Server**

- **•** Microsoft® Windows® Server 2016 (64-bit)
- **•** Microsoft® Windows® Server 2012 R2 (64-bit)
- **•** Microsoft® Windows® Server 2008 R2 SP2 (64-bit)
- **•** Microsoft® Windows® 10 (64-bit)
- **•** Microsoft® Windows® 8.1 Professional (64-bit)
- **•** Microsoft® Windows® 7 Professional (64-bit)
- **•** Microsoft®.NET Framework 3.5

 **Note:** Historian Server runs on 64 bit only.

## **Supported Browsers**

The following are the supported browsers for Historian **Web Administrator** and **Trend Client**:

- **•** Firefox 46+
- **•** Google Chrome 39+
- **•** Internet Explorer 11

### **Supported Browsers for Historian Help**

The following are the supported browsers for Historian **Help**:

- **•** Firefox 46+
- **•** Google Chrome 39+
- **•** Internet Explorer 11
- **•** Microsoft Edge 40

## **Historian and Microsoft® Windows®**

### **Optimizing Server Settings**

If you are running Historian on a Windows computer, do not set your File and Printer Sharing for the Server optimization options to **Maximum Data Throughput for File Sharing**. The **Maximize Data Throughput for File Sharing** setting in **File and Printer Sharing for Microsoft Networks Properties** controls the system cache size and allows the cache to grow very large. This could cause excessive paging when dealing with large files and might interfere with applications like Historian.

It is recommended that you select the **Maximum Data Throughput for Network Applications** option.

To view or change your Server Optimization settings on Windows servers:

- **1.** Open the **Control Panel**.
- **2.** Double-click the **Network and Dial-Up Connections** icon.

The **Network and Dial-up Connections** dialog box appears.

- **3.** Right-click the **Local Area Connection Properties** icon and select **Properties**.
- **4.** Select the **File and Printer Sharing for Microsoft Networks** component and click the **Properties** button.
- **5.** Ensure that the **Maximize Data Throughput for Network Applications** option is selected.
- **6.** Click **OK**.

For more information on changing the Server Service properties, refer to the Microsoft Knowledge Base article Q228766.

### **Archiver Obtaining List of Domain Controllers**

If the archiver is configured to use domain group security, the data archiver obtains the list of primary and backup domain controllers at archiver startup. If a domain controller is not available at that time or if you add new domain controllers, they are not seen by the archiver until the next time the archiver is restarted. For example, if your backup domain controller was not available on archiver startup, the archiver will not fail over to the backup domain controller for user authentication.

For more information, refer to the *Working with Security* section in Online Help.

### **Windows Firewall Enabled by Default**

Windows Firewall is enabled by default in Vista, Server 2003, Server 2008, and Server 2012.

If you install Historian on any of the given systems, you will be prompted to allow Historian to reconfigure the Windows Firewall. If you answer **Yes**, Historian is added to the firewall's exception list and set to **Enabled**. If you answer **No**, Historian is added to the list and set to **Disabled**. You can change this setting through the Windows Firewall control panel at any time.

## **VMWare Support**

Historian provides support for VMware ESXi Server version 5.0 and above. The virtualization capability provided by VMware lets you run multiple virtual machines on a single physical machine, with each virtual machine sharing the resources of that one physical computer. Please be aware that while we have tested VMware ESXi 5.0 and above, issues with the VMware software or the virtualized environment are outside the scope of GE Digital's responsibility. You must use VMWare Compatibility Hardware and Software before installing Historian 7.0 or greater Data Archiver on a Virtual Machine. For the current release, the only supported type of Proficy licensing for use with VMware is keyless (software) licensing.

**Note:** VMware Player is not supported.

**Important:** Advanced features of ESXi Server (such as VMotion, High Availability, and Clustering support) have not been tested with Historian.

For information regarding VMWare compatibility and its supported software and hardware environments, please visit: [http://](http://www.vmware.com/resources/guides.html) [www.vmware.com/resources/guides.html](http://www.vmware.com/resources/guides.html)

### **VMWare Best Practices and Limitations**

### **Disk Growth**

To prevent disk growth during run time, make sure you pre-allocate the hard disk in your VMware image.

 **Important:** If the VMware disk needs to grow at runtime because of IHA growth or creation, the Data Archiver will be slowed. If there is not enough disk space on the host machine to grow the VMware disk, the archiver may lose data.

### **Suspended Images/Power Metered Images**

ESXi servers have power meter functions and options as well as the ability to suspend images to conserve power. We do not recommend or support these functions due to the potential effects on the Guest operating system, specifically in regards to polling I/O and timely updates.

### **I/O Devices and Connections and VMware**

There are a multitude of devices and methods of communications on the market. These devices may be used if you can successfully connect them from the virtual machine through the physical HOST, but we do not support the setup of that connection. Be aware that device drivers used to write to proprietary cards for the ESXi HOSTS as part of virtual device setup can cause issues.

### **USB Controller Limitations**

The USB controller has these limitations when using Historian and VMware:

- **•** Minimum virtual hardware version 7 is required.
- **•** Only one USB controller of each type can be added to a virtual machine.
- **•** The USB arbitrator can monitor a maximum of 15 USB controllers. If your system includes an additional number of controllers and you connect USB devices to these controllers, the devices are not available to be passed through to a virtual machine.
- **•** You must add a USB controller to a virtual machine before you can add a USB device.
- **•** You must remove all USB devices from a virtual machine before you can remove the controller

### **USB Device Limitations**

USB devices have these limitations when using Historian and VMware:

- **•** A virtual machine may have up to 20 USB devices attached to it; however, each unique USB device can only be attached to one virtual machine at a time.
- **•** Unsupported USB devices may not interact as expected with other ESXi features.

### **Additional VMware Notes**

GE Digital cannot guarantee the performance of the Historian software in a virtualized environment due to the wide range of parameters associated with the hardware, configuration, memory settings, third-party software installations, and the number of virtual machines running; all of which can affect performance. Therefore, GE Digital cannot provide support related to the performance of the Historian software running on a virtual machine if it is determined that the issue is related to the virtual environment. Also, GE Digital does not provide support or troubleshoot a customer's virtual machine infrastructure.

It is the responsibility of you, the customer, to ensure that the performance of the Historian software and any thirdparty applications (especially those not recommended by GE Digital) are adequate to meet the needs of your run mode environment. GE Digital does not support issues related to functionality that is not available as a result of running in a virtual machine infrastructure. Examples include the functionality of card level drivers such as those for the Genius® family of drivers, the Allen-Bradley® DH/DH+ drivers, the Cyberlogic's MBX® Driver for the SA85 card, as well as functions requiring direct video access. Check with the vendor of your third-party application for support statements regarding that third-party product's ability to run in a virtualized environment.

For more detailed information regarding VMware specifications and requirements, visit the VMware web site: <http://www.vmware.com/resources/compatibility/search.php>.

## <span id="page-23-0"></span>**Compatibility with Other GE Products**

Several GE products work with Historian. The following is a general set of required versions to work with Historian 7.2.

**Important:** If you want to enable the Strict Authentication feature in Historian 7.2, be aware that you will need to apply the latest SIMs that support this feature for all Proficy clients that connect to the Archiver, including the ones listed in this table. In addition, there may be SIMS to allow pre-5.0 collectors and client applications such as Excel Add-In to connect. Refer to the SIM download page for update for Historian and other Proficy products.

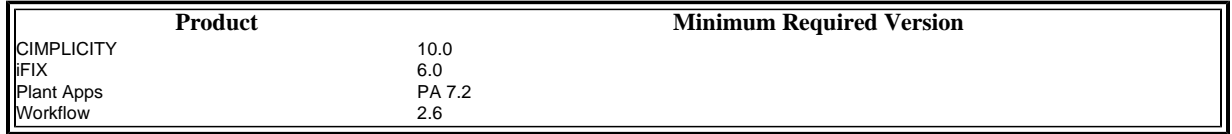

\* For customers using iFIX, there was a change in the HKEY\_CURRENT\_USER registry values for WebSpace and it will no longer work with the existing SIM. Ensure that you get the latest iFIX SIMs. The following article provides additional instructions: [https://ge-ip.force.com/communities/en\\_US/Article/iFIX-Webspace-Strict-Historian-Authentication](https://ge-ip.force.com/communities/en_US/Article/iFIX-Webspace-Strict-Historian-Authentication)

\*\* For Plant Apps customers using the 'Historian Type = 'GE Proficy – Historian 3.0' to connect to Historian 7.2, both the Enabled and Disabled options for Enforce Strict Client Authentication selection are supported.

\*\* For Plant Apps customers using the 'Historian Type = 'GE Proficy – Historian' to connect to Proficy Historian 7.2, only the Disabled option for Enforce Strict Client Authentication selection is supported.

In Historian 5.0, the Historian HKEY\_CURRENT\_USER registry key values were changed. The programs accessing the server collection through the SDK are unaffected. Any program or script that directly accesses the registry keys or any Terminal Server login scripts that try to configure a list of servers by importing registry keys directly will no longer work. Such programs need to access the server collection via SDK calls, not directly.

## <span id="page-23-1"></span>**Additional Setup Information**

See the topics below for additional setup information.

## **Regional Settings Support**

Historian supports the following regional settings available in the Windows Control Panel:

- **•** Decimal symbol one character
- **•** Digit grouping symbol
- **•** List separator one character
- **•** Time style
- **•** Time separator
- **•** Short date style
- **•** Date separator

## **Time and Date Formatting**

Avoid changing the time style or short date style in regional settings to values that are outside of the standard styles provided. Changing these values to non-standard styles may result in improperly formatted times and dates.

Historian supports the following short date formats, some of which may not be available in certain language versions of Windows:

- **•** dd/mm/yy
- **•** dd/yy/mm
- **•** mm/dd/yy
- **•** mm/yy/dd
- **•** yy/dd/mm
- **•** yy/mm/dd

## **Datatype Support**

The following table lists the supported Historian data types and their sizes:

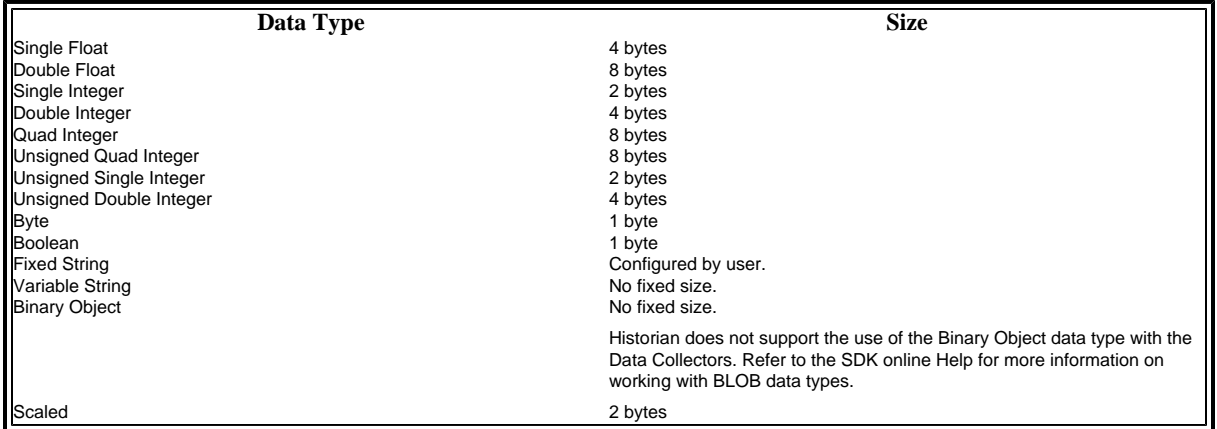

## **Enabling Trust for a Self-signed Certificate on Chrome**

At install time, a self-signed certificate is generated that you use with Historian web applications. A self-signed certificate is a certificate that is signed by itself rather than signed by a trusted authority. Therefore, a warning in the browser appears when connecting to a server that uses a self-signed certificate until it is permanently stored in your certificate store.

**1.** In the Google Chrome browser go the site to which you want to connect.

A warning box appears to inform you that that the certificate is not trusted by the computer or browser.

Click the gray lock to the left of the URL, and then select the **Details** link. The **Security Overview** screen appears.

**2.** Click the gray lock to the left of the URL, and then select the **Details** link.

The **Security Overview** dialog appears.

**3.** Click the **View certificate** button.

The **Certificate** window appears with three tabs: **General**, **Details**, and **Certification Path**.

- **4.** Select the **Details** tab and click the **Copy to Files** button.
- **5.** Follow the wizard to save the certificate to a local file.

Use the default format: DER encoded binary X.509 (.CER).

- **6.** Right-click the **.CER** file, and select **Install Certificate**.
- **7.** Select **Trusted Root Certificate Authorities** and click **OK**.

**Note:** Do not let the wizard select the store for you.

A **Security Warning** dialog may appear. If it does, disregard this dialog by clicking the **Yes** button to install the certificate.

- **8.** Restart the browser and connect to the server.
- **9.** Open the URL authenticated by the certificate.

If error messages do not appear, the certificate was successfully imported.

## <span id="page-25-0"></span>**Installing Historian**

## <span id="page-25-1"></span>**Historian Installation**

Historian provides a single install program on a DVD or ISO with options that install each system component.

The following table provides the information about installation locations of various Historian components regarding their *Root File Path* and *Root Registry Path* from Historian 7.0 SP6 onwards.

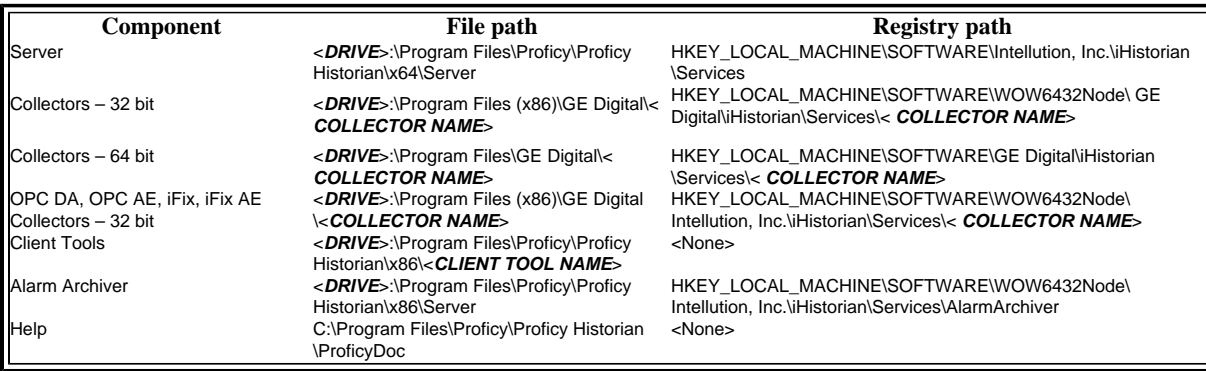

### **Historian Startup Procedure Overview**

This topic contains general instructions about how to install and start up Historian:

**1.** Design your system architecture.

Decide what collectors to install on which nodes, what computers to designate as the Historian Server and the Historian Administrators, whether or not they will be web-based, and how much memory and disk space you can assign to buffers and archives. Record the computer names of each node.

- **2.** Ensure that data sources are installed.
- **3.** Set up your Historian environment.

Refer to [Setting Up the Historian Environment](#page-13-1) *[\(page 14\)](#page-13-1)*.

**4.** At the server node, insert the Historian DVD and select **Install Historian**.

Follow the prompts for the installation process, selecting either **Single Server** or **Historian Mirror** for installation.

**5.** Activate your product using the latest Licensing Software a[t http://digitalsupport.ge.com.](https://digitalsupport.ge.com/communities/en_US/Article/GE-Intelligent-Platforms-Software-Product-Licensing)

Note: To add a component, re-run the install and select that component. Do not deselect previously installed components as they will be uninstalled.

**6.** Once you have installed Historian, re-run the installation to install collectors where needed.

- **• iFIX Collector** Select the Historian iFIX Collector to collect data and the iFIX AE Collector to collect alarms and events. When prompted, type in the name of the Historian server as the destination for archived data.
- **• OPC Alarms & Events Collector** To collect data from an OPC AE server, select the OPC AE collector and when prompted select the name of the OPC AE server.
- **• OPC Data Collector** To collect data from an OPC v1.0 or v2.0 server, select the OPC Data collector and when prompted, select the OPC data collector from the list provided.
- **• Calculation Collector** To install a calculation collector, select it from the list of options and when prompted, type in the name of the Historian server as the destination for the calculated values.
- **• Server-to-Server Collector** Select the Server-to-Server collector to collect data from one Historian server ("r;Source") and store it on another ("r;Destination"). When prompted, type in the name of both the source and destination Historians.
- **• Server-to-Server Distributor** Select the Server-to-Server Distributor to configure tags at the source archiver and send the tags to a destination archiver. When prompted, type in the name of both the source and destination Historians.
- **OSI PI Collector** Select the OSI PI Collector to collect data from an OSI PI node and store it in the Historian. Select the OSI PI Distributor to collect data from the Historian server and store it on an OSI PI node. When prompted, type in the name of the OSI PI and Historian servers.
- **• Simulation Collector**  To install, select the Simulation collector from the list of options and when prompted, type in the name of the Historian server as the destination for the Simulation values.
- **• File Collector**  To install, select the File collector from the list of options and when prompted, type in the name of the Historian server as the destination for importing CSV and XML text files into Historian.
- **• Windows Performance Collector:** To install, select the Windows Performance collector from the list of options and when prompted, type in the name of the Historian server as the destination for collecting the Windows performance counter data.
- **•• OPC UA DA Collector:** To collect data from any OPC UA 1.0-compliant OPC UA Server, select the OPC UA DA collector and when prompted, type in the name of the OPC UA and Historian servers.
- **• Cygnet Collector**: Select the Cygnet Collector to collect data from the Cygnet Server node and store it in the Historian. When prompted, type in the Cygnet Site details and the destination Historian. The CygNet ODBC Driver (Client tools) is prerequisite for the CygNet Collector installation, however, be aware that the CygNet ODBC Driver does not ship with Historian.
- **• Wonderware Collector** Select the Wonderware collector to collect data from the Wonderware node and store it in the Historian. When prompted, type in the name of the Wonderware source, username, password and the destination Historian.
- **• OPC HDA Collector** Select the OPC HDA collector to collect data from any OPC HDA 1.2 compliant OPC HDA Server. When prompted select the OPC HDA server and type in the name of the destination Historian server.
- **• ODBC Collector** Select the ODBC collector to collect data from the Wonderware node and store it in the Historian. When prompted, type in the name of the ODBC source, username, password and the destination Historian.
- **7.** Restart your computer if prompted to do so.

If your collector services are not configured for automatic start up, manually start them.

**8.** For the Windows-based Historian Administrator clients, start the Administrator from the **Historian Startup Group**.

When the Historian Administrator's main screen appears, you are ready to set up archives, collectors, and tags in the Data Store Maintenance, Collector Maintenance, and Tag Maintenance screens.

Refer to the *Using the Historian Administrator* manual for details.

 **Note:** Collectors will appear in the Historian Administrator only when they are started.

## **Historian Installation Limitations**

- **•** With a Historian install, you are limited to the Historian Administrator, Historian Web Admin Console, and the Historian Trend Client. If you want to install other clients, use a client-specific install.
- **•** You cannot close your current archive with a Historian Mirror Primary Server and Historian Mirror Node installation. This is because closing the current archive introduces archive synchronization risks in a mirrored environment. The restriction is enforced on all Historians, even those not using mirroring.
- **•** You cannot use size-based archives with a Historian Mirror Primary Server and Historian Mirror Node installation. This is because having archives of different sizes introduces archive synchronization risks in a mirrored environment. The restriction is enforced on all Historians, even those not using mirroring.
- <span id="page-27-0"></span>**•** Running Historian Web Admin/Trend Client in a cluster setup is not supported.

## **Installing a Single Server Historian**

If you are changing the role of a Historian Server that was previously a Mirror Node in any other configuration (Single Server or Mirror Primary Server), you must uninstall Historian first. See [Uninstalling Historian](#page-43-0) *[\(page 44\)](#page-43-0)*.

**Important:** The number of alarms in the Historian Alarm and Events database, and the frequency of new events being added during the installation affects how long the install takes to complete. For example, an install for a system with 1.5 million alarms can take up to three hours to complete.

To install a single server Historian:

- **1.** Log in to the Windows Server as an administrator.
- 2. Start the Historian installation by double-clicking the InstallLauncher.exe file.

This file is found on your ISO or DVD.

**3.** Click the **Install Historian** link to start the Historian installation.

The Historian **Welcome** splash screen appears.

**4.** Click **Next**.

The **End User License Agreement** appears.

- **5.** Read the license agreement and check **Accept**.
- **6.** Click **Next**.

The **Where do you want to install Historian?** prompt appears.

**7.** To install on the default disk C:\, click **Next**.

The **Override the default Historian data path** screen appears.

**8.** Click **Next** to use the default path.

The default Historian Data Path is C:\Proficy Historian Data.

**9.** On the **Choose the type of install you want to perform** screen, select **Historian Single Server** and click **Next**.

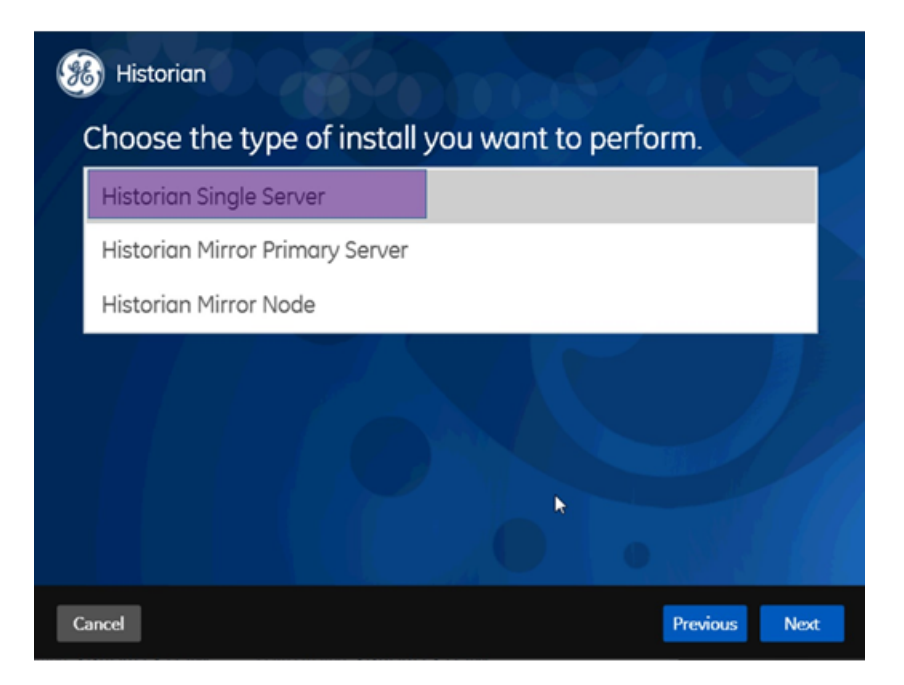

The **Choose a Password for Built-in Admin** account screen appears.

**10.** Enter the **Admin Password** and the re-enter the password in the second field to confirm, and then click **Next**.

 **Note:** The Password must be at least 6 characters, contain at least 2 numeric characters (0-9), and at least 3 alphabetic characters (a-z, A-Z).

The **LDAP server as the identity provider** screen appears.

**11.** Select **No** (default) and click **Next**.

The **Ready to Install** screen appears.

**12.** Click **Install**.

The Installing progress bar appears and the installation proceeds. During the install, a Historian screen briefly appears, and then the InstallShield wizard appears. A progress bar appears while the software is prepared for installation and configuration. The installation process may take some time.

**Note:** If you are upgrading from either Historian 6.0 Enterprise or previous releases of Historian 7.2 including any of the service packs, this installation option will remove both Client Manager and Configuration Manager. This will have no impact on your data or use of Historian unless you intend to run a mirrored system. You will be prompted by the system and asked if you want to continue with the install. Choosing **Yes** will remove Client Manager and Configuration Manager and install a single server architecture. Choosing **No** will terminate the installation program.

The **Installing Proficy Common Licensing** screen appears. A progress bar appears while the license is installed. This may take several minutes.

The **Historian Installing** screen with the progress meter reappears. The Historian Trend Client and Historian Web Admin icons appear on the desktop, as well as the Historian SDK Help and Historian Help icons.

### **13.** Click **Exit** when the **Installation Successful** screen appears.

The **Reboot Required** dialog appears.

**14.** Click **Yes** to restart your computer.

This may take several minutes.

## **Installing Historian Single Server Using Command Line**

You can make a silent\passive installation of a Historian Single Server using the command line:

- **1.** Open the command-line tool and locate *install.exe* in the **Historian** folder on your install disk.
- **2.** Run install.exe using flags and arguments, as described in Install Command-Line Syntax *[\(page \)](unique_53)*.

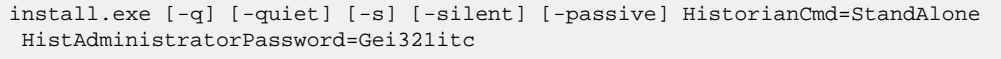

 **Note:** After the silent install, you must restart your computer manually.

## **Single Server Historian Architecture**

This diagram shows the components of a single-server Historian system.

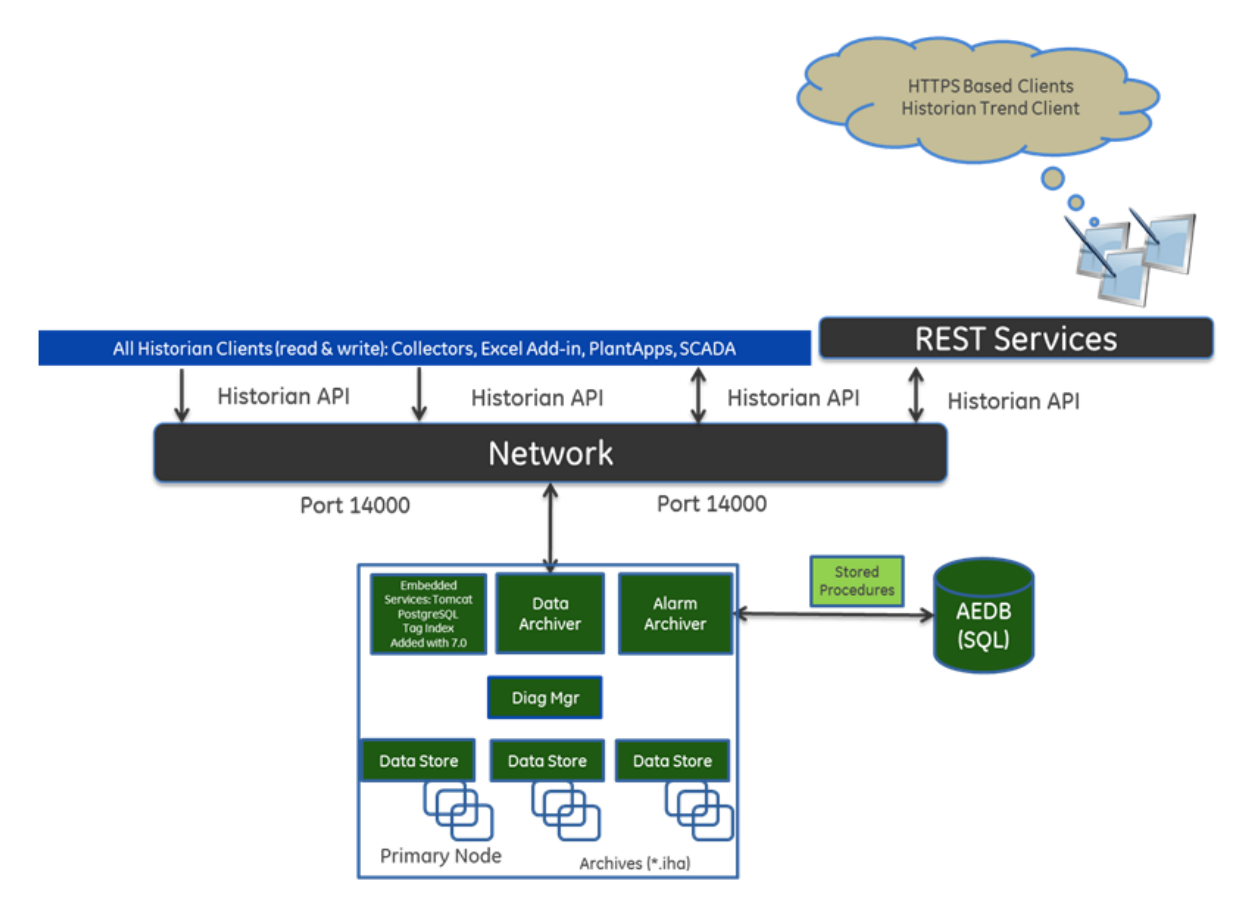

## **About Historian Log Files**

Log files are created after you start historian for the first time. When you start collection, the Historian server creates an archive. It places archive files in the Archives folder specified during installation. By default, this is C:\Historian Data \Archives on Windows operating systems. All files with the .IHA extension are Archive data files. The file with the .IHC extension contains configuration information.

The Archiver and collectors place log files in the Logfiles folder. By default, this is C:\Historian Data\LogFiles on Windows operating systems. The Archiver produces two log files, a DATA ARCHIVER-XX.LOG file and a DATA

ARCHIVER.SHW file. Each collector also produces two log files. For example, the Simulation Collector produces these files: SimulationCollector-01.log and SimulationCollector.shw.

You can view log files using Notepad or any other text editor. The .LOG file shows events, warnings, and errors produced by the Archiver during operation; the .SHW file shows current configuration information that applies to the Historian Server.

## <span id="page-30-0"></span>**Installing Historian using the Command Line**

You can install Historian using the command line. The command-line install functionality allows you to generate an output template/answer file. This file contains all the necessary properties for an installation. The generated file can then be consumed as an input file for further installations requiring the same properties. (The input file consumed should never be generated from scratch.) Input template/answer files can be used in conjunction with silent or passive install flags.

For example, if you want to produce a template/answer file for a Historian Server installation with specific options, you can do the following:

- **•** Invoke the installer, specifying that an output template be generated.
- **•** Go through the installer UI, selecting all your desired options, up until the last screen before installation (the screen that reads "You are ready to install".). At this point, the template/answer file is generated, whether you proceed with the software install or not.
- **•** Use the generated file as an input template/answer file for another Historian Server installation where you want to use the same specified options.

To run the installer from the command line:

- **1.** Open the command-line tool and locate install.exe in the Historian folder on your install disk.
- **2.** Run install.exe using flags and arguments, as described in [Install Command-Line Syntax](#page-30-1) *[\(page 31\)](#page-30-1)*.

```
install.exe <argument>=<value> [-q] [-quiet] [-s] [-silent] [-passive]
HistorianCmd=StandAlone HistAdministratorPassword=Gei321itc
```
[Install Command-Line Syntax](#page-30-1) *[\(page 31\)](#page-30-1)* [Install Command Examples](#page-31-0) *[\(page 32\)](#page-31-0)*

### <span id="page-30-1"></span>**Install Command-Line Syntax**

### **Command-line Syntax**

install.exe <argument>=<value> [-q] [-quiet] [-s] [-silent] [-passive]

### **Arguments**

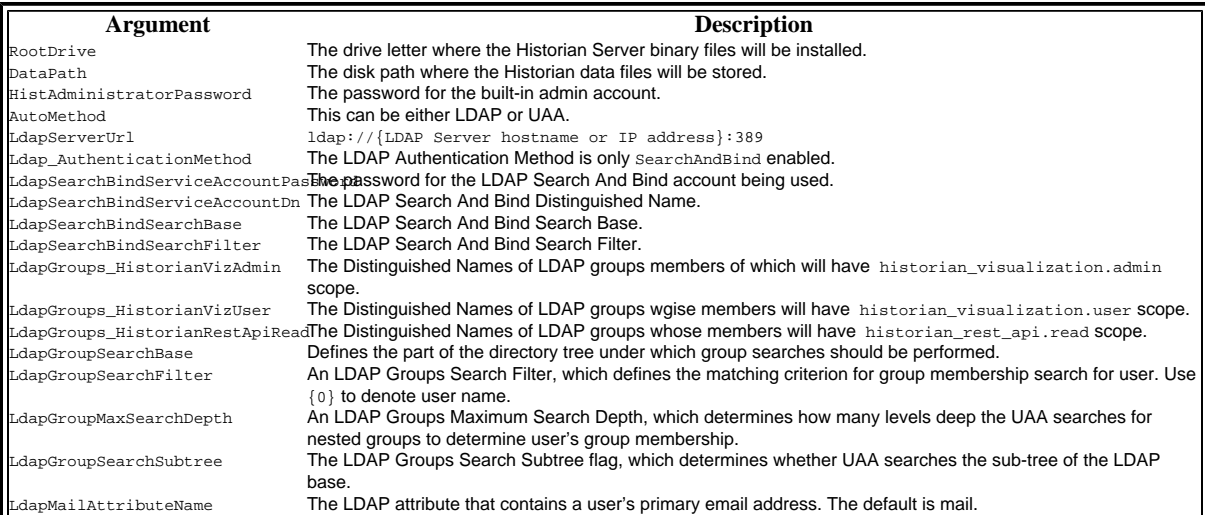

### **Output Template Flags and Arguments**

The /t flag directs the install to generate a template/answer file. This is a human-readable XML file with the desired configuration options. It is populated with user information. The file is always placed in the temp directory, defined by the %temp% environment variable.

The TemplateOutputDirectory argument is optional. If it is used, then the file is also deposited at the specified location, in addition to the temp directory.

The template file is named template\_Historian.xml.

Syntax:

/t TemplateOutputDirectory=<template-output-file-location>

### **Input Template Flags and Arguments**

The /c flag directs the install to consume a template/answer file at the specified location. This is a human-readable XML file with the desired configuration options. It is populated with user information.

Command-line parameters always supersede or override template-provided parameters.

Syntax:

/c TemplateInputFile=<template-input-file-location>

### **Silent and Passive Flags**

-q, -quiet, -s, -silent

Using either of these flags directs the install to progress silently, with no UI whatsoever.

-passive

This flag directs the install to show progress via the UI and then disappear upon install completion, regardless of whether the install has succeeded or failed.

## <span id="page-31-0"></span>**Install Command Examples**

### **Install Historian with an LDAP Authentication Configuration**

This example shows how to install Historian with an LDAP Authentication configuration:

```
Install.exe -s HistAdministratorPassword=HistAdmin AuthMethod=LDAP 
LdapServerUrl=ldap://3.4.5.6:389
LdapSearchBindServiceAccountPassword=ldapPass 
Ldap_AuthenticationMethod=SearchAndBind 
LdapSearchBindServiceAccountDn="CN=AdminUser,CN=Users,DN=ge,DN=com" 
LdapSearchBindSearchBase="DC=test,DC=ge,DC=com" 
LdapSearchBindSearchFilter="CN={0}" 
historian_dbpwd=GE 
LdapGroups_HistorianVizAdmin="CN=testuser1,CN=Users,DN=ge,DN=com" 
LdapGroups_HistorianVizUser="CN=testuser2,CN=Users,DN=ge,DN=com" 
LdapGroups_HistorianRestApiRead="CN=testuser3,CN=Users,DN=ge,DN=com" 
LdapGroupSearchBase="DC=test,DC=ge,DC=com" 
LdapGroupSearchFilter="member={0}" 
LdapGroupMaxSearchDepth="1" 
LdapGroupSearchSubtree="true"
```
### **Generate a Template File**

This example shows how to generate a template file:

```
Install.exe /t TemplateOutputDirectory="C:\Users\User1\Desktop" 
HistAdministratorPassword=HistAdmin 
AuthMethod=LDAP 
LdapServerUrl=ldap://3.4.5.6:389
```

```
LdapSearchBindServiceAccountPassword=ldapPass 
Ldap_AuthenticationMethod=SearchAndBind 
LdapSearchBindServiceAccountDn="CN=AdminUser,CN=Users,DN=ge,DN=com" 
LdapSearchBindSearchBase="DC=test,DC=ge,DC=com" 
LdapSearchBindSearchFilter="CN={0}" 
historian_dbpwd=GE 
LdapGroups HistorianVizAdmin="CN=testuser1,CN=Users,DN=ge,DN=com"
LdapGroups HistorianVizUser="CN=testuser2,CN=Users,DN=qe,DN=com"
LdapGroups_HistorianRestApiRead="CN=testuser3,CN=Users,DN=ge,DN=com" 
LdapGroupSearchBase="DC=test,DC=ge,DC=com" 
LdapGroupSearchFilter="member={0}" 
LdapGroupMaxSearchDepth="1" 
LdapGroupSearchSubtree="true"
```
### **Install with a Generated Template File**

The example shows how to install Historian using a generated template file:

Install.exe /c TemplateInputFile="C:\Users\User1\Desktop\template\_Historian.xml"

## <span id="page-32-0"></span>**Installing Historian in a Mirrored Environment**

- **1.** See [Installing Historian Mirror Primary Server](#page-32-1) *[\(page 33\)](#page-32-1)*.
- **2.** See [Installing Historian Mirror Node](#page-34-0) *[\(page 35\)](#page-34-0)* or [Installing Historian Mirror Node using the Command Line](#page-36-0) *[\(page](#page-36-0) [37\)](#page-36-0)*.

### <span id="page-32-1"></span>**Installing Historian Mirror Primary Server**

To install Historian in a mirrored environment, first install the primary server:

- **1.** Log in to the Windows Server as an administrator.
- **2.** Start the Historian installation by double-clicking the InstallLauncher.exe file. This file is found on your ISO or DVD.
- **3.** Click the **Install Historian** link to start the Historian installation.

The Historian **Welcome** splash screen appears.

**4.** Click **Next**.

The **End User License Agreement** appears.

- **5.** Read the license agreement and check **Accept**.
- **6.** Click **Next**.

The **Where do you want to install Historian?** prompt appears.

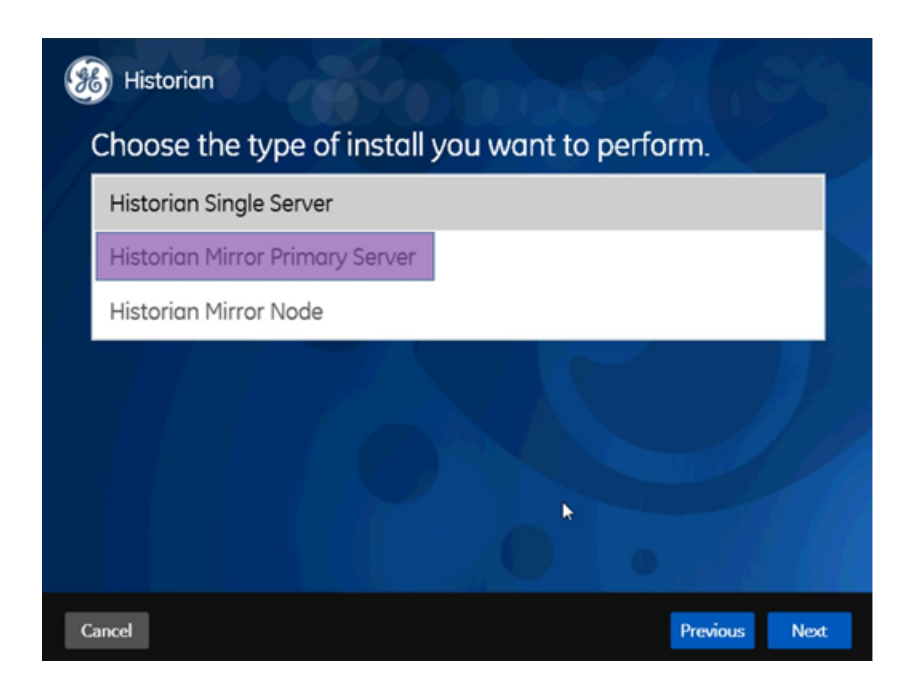

**7.** To install on the default disk  $C: \setminus$ , click **Next**.

The **Override the default Historian data path** screen appears.

**8.** Click **Next** to use the default path.

The default Historian Data Path is C:\Proficy Historian Data.

**9.** On the **Choose the type of install you want to perform** screen, select **Historian Mirror Primary Server** and click **Next**.

The **Choose a Password for Built-in Admin** account screen appears.

**10.** Enter the **Admin Password** and the re-enter the password in the second field to confirm, and then click **Next**.

 **Note:** The Password must be at least 6 characters, contain at least 2 numeric characters (0-9), and at least 3 alphabetic characters (a-z, A-Z).

### The **LDAP server as the identity provider** screen appears.

**11.** Select **No** (default) and click **Next**.

The **Ready to Install** screen appears.

**12.** Click **Install**.

The Installing progress bar appears and the installation proceeds. During the install, a Historian screen briefly appears, and then the InstallShield wizard appears. A progress bar appears while the software is prepared for installation and configuration. The installation process may take some time.

The **Installing Proficy Common Licensing** screen appears. A progress bar appears while the license is installed. This may take several minutes.

The **Historian Installing** screen with the progress meter reappears. The Historian Trend Client and Historian Web Admin icons appear on the desktop, as well as the Historian SDK Help and Historian Help icons.

### **13.** Click **Exit** when the **Installation Successful** screen appears.

The **Reboot Required** dialog appears.

**14.** Click **Yes** to restart your computer.

This may take several minutes.

## **Installing Historian Mirror Primary Server Using the Command Line**

: You can make a silent\passive installation of a Historian Primary Mirror Server using the command line.

- **1.** Open the command-line tool and locate install.exe in the Historian folder on your install disk.
- **2.** Run install.exe using flags and arguments, as described in Install Command-Line Syntax *[\(page \)](unique_53)*.

```
install.exe [-q] [-quiet] [-s] [-silent] [-passive] HistorianCmd=HistorianCore
 HistAdministratorPassword=Gei321itc
```
Note: After the silent install, you must restart your computer manually.

## <span id="page-34-0"></span>**Installing Historian Mirror Node**

See [Installing Historian Mirror Primary Server](#page-32-1) *[\(page 33\)](#page-32-1)*.

Install your Historian Mirror Primary Server before you install the Mirror node.

- **•** After installing your Mirror, the Mirror node will not have a Configuration Manager or the Embedded Web Services. These are only included on the Primary node and are shared by Mirror nodes.
- **•** The configuration setting of the mirror node should be the same as the primary node. This includes activating the same License Key on the mirror node as the primary node.
- Primary and secondary nodes should be in a domain. This setup will not work on the work group.
- **•** Historian Global Security (strict client and collector authentication) should be disabled.
- **•** If the primary node is down, new tags cannot be added using the secondary node because the Configuration Manager is down.
- **•** Ensure that the mirror node has the same drive name as that of the primary node for the archive files, buffer files, and the log files.

For more information on how to configure a mirror node, refer to *Historian Administrator Console*.

To install the Historian Mirror node:

- **1.** Log in to the Windows Server as an administrator.
- 2. Start the Historian installation by double-clicking the InstallLauncher.exe file.

This file is found on your ISO or DVD.

**3.** Click the **Install Historian** link to start the Historian installation.

The Historian **Welcome** splash screen appears.

**4.** Click **Next**.

The **End User License Agreement** appears.

- **5.** Read the license agreement and check **Accept**.
- **6.** Click **Next**.

The **Where do you want to install Historian?** prompt appears.

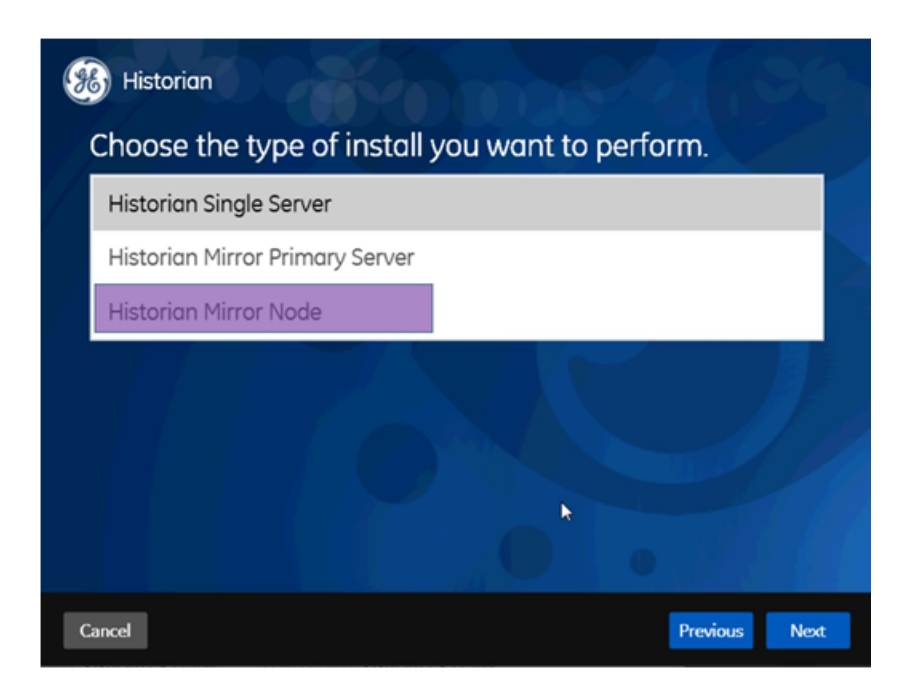

**7.** To install on the default disk  $C: \setminus$ , click **Next**.

The **Override the default Historian data path** screen appears.

**8.** Click **Next** to use the default path.

The default Historian Data Path is C:\Proficy Historian Data.

**9.** On the **Choose the type of install you want to perform** screen, select **Historian Mirror Node** and click **Next**.

The **Choose a Password for Built-in Admin** account screen appears.

**10.** Enter the **Admin Password** and the re-enter the password in the second field to confirm, and then click **Next**.

 **Note:** The Password must be at least 6 characters, contain at least 2 numeric characters (0-9), and at least 3 alphabetic characters (a-z, A-Z).

### The **LDAP server as the identity provider** screen appears.

### **11.** Select **No** (default) and click **Next**.

The **Ready to Install** screen appears.

**12.** Click **Install**.

The Installing progress bar appears and the installation proceeds. During the install, a Historian screen briefly appears, and then the InstallShield wizard appears. A progress bar appears while the software is prepared for installation and configuration. The installation process may take some time.

The **Installing Proficy Common Licensing** screen appears. A progress bar appears while the license is installed. This may take several minutes.

The **Historian Installing** screen with the progress meter reappears. The Historian Trend Client and Historian Web Admin icons appear on the desktop, as well as the Historian SDK Help and Historian Help icons.

**13.** Click **Exit** when the **Installation Successful** screen appears.

The **Reboot Required** dialog appears.

**14.** Click **Yes** to restart your computer.

This may take several minutes.
### **Installing Historian Mirror Node using the Command Line**

You can install a Historian Mirror node using the command line. This allows you to install silently or passively.

To run the installer from the command line:

- **1.** Open the command-line tool and locate install.exe in the Historian folder on your install disk.
- **2.** Run install.exe using flags and arguments, as described in [Install Command-Line Syntax](#page-30-0) *[\(page 31\)](#page-30-0)*.

```
install.exe [-q] [-quiet] [-s] [-silent] [-passive] HistorianCmd=mirror
```
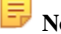

**Note:** After the silent install, you must restart your computer manually.

### **Archive Duration Property Change in a Mirrored Environment**

When the Archive Duration property is changed in a mirrored environment, the changes will take effect after a time gap of 15 minutes.

### **Mirroring FAQs**

• What happens when a node that was down comes back? Does the data written to one get synched to the other?

There is no automatic synching. If a node is down, the information to be written is buffered by the Client Manager, or if the Client Manager is down, it is buffered by the collector. When the node comes back, data is written to the data archiver.

• There is only one Configuration Manager on the primary node. Can I still do configurations if the primary node goes down?

No. If the Configuration Manager is not available, you can read configurations, as the collectors know about the tag information, but you cannot edit or modify configurations.

**•** Is the Configuration Manager a single point of failure?

Yes. If the primary node goes down, you cannot edit configurations but, since information about the configuration is stored in the registry of each client, the information is still available for reads and writes in the event of a primary node failure.

**•** What happens if one mirror crashes in the middle of a read/write request?

This operation continues to function in the same way as in prior releases. The Client Manager holds a copy of the message request; once the node comes back, the write operation resumes. Any read request that is sent will fail if the node goes down during the read.

**•** The server where my primary node is installed is down. What is the expected behavior?

The Web Admin and Web Trend Tool will not be available; you can look up tag configuration on the Historian Administrator (Windows), but you will not be able to edit tag configuration information. All other existing clients should continue to work as expected, with the ability to collect and store data, search for tags, trend and report on tag information. A new user connection with default Historian server set to primary must connect to the primary node to get information about all the mirrors before it gains the ability to automatically failover to mirror when the primary node is down.

**•** The Client Manager on the primary node is down, but the server is running. What is the expected behavior?

The Web Admin and the Web Trend Tool along with all other existing clients will work as expected with the ability to do configuration changes, collect and store data, search for tags, trend and report on tag information. A new user connection with default Historian server set to primary must connect to the primary node to get information about all the mirrors before it gains the ability to automatically failover to mirror when the primary node is down. .

**•** One of the data archivers is down, but at least one is active. What is the expected behavior?

The system should continue to function as designed. The Web Admin, Web Trend Tool, and Historian Administrator (Windows), as well as other clients should continue to work as expected, with the ability to collect and store data, search for tags, trend and report on tag information.

- **•** If there are calculated tags on a multi-node system, are the calculations done on all nodes? Yes.
- Are Historian tag stats created independently? Can they be different between different nodes?

Yes. These are queries, not tags, to a specific Data Archiver. As writes are independent, one Data Archiver may be ahead of another, so the stats may vary slightly.

**•** How do we ensure that the data is consistent across data archivers?

Tag information is consistent; there is only one tag. The time stamp and value are sent to all mirrors.

• Are there specific log files that I should be looking for to help diagnose issues with mirror failure modes?

No changes were made to the logs for data archiver; however, there are new log files for Client Manager and Config Manager.

• There are now two \*.ihc files: \*config.ihc and \*CentralConfig.ihc. What is the difference between the two?

\*CentralConfig.ihc is the overall master config used by the Configuration Manager. The \*config.ihc is used by the Data Archiver and is generated from \*CentralConfig.ihc. This was done to maintain consistency between Historian versions. To maintain configurations between versions or Historians, refer to *Reusing an archive configuration file* in the Historian eBooks.

**•** With mirroring, is Microsoft Cluster Server still supported? What is the recommended approach?

Mirroring is offered as a Microsoft Cluster Server replacement as an HA offering for Enterprise Historian. Running in MCS has not been tested nor validated to date with mirrored Historian systems.

**•** Must SQL Server be installed in a system with mirrors?

No. SQL Server is only required for AEDB.

**•** How does mirroring work with SQL AE logging?

There is still an alarm archiver; it doesn't go through the Client Manager, so it talks to SQL as before.

**•** How does AE fit with their synching?

There is one database, so everyone talks to the same SQL database. You can cluster the database, but that is separate from mirroring.

**•** How does mirroring work in a workgroup environment or non-domain?

Mirroring is not supported in Workgroups.

**•** Are there any issues when making changes in the Historian Administrator and a mirrored system?

You must establish a mirror using the Historian Web Admin Console, but compatibility with all APIs has been maintained. Therefore, you can make tag changes in either the Web Admin or the VB Windows Admin, and those changes will show up in both Admins.

**•** Are there any plans to add more than three mirrors?

No performance benefits have been seen beyond three mirrors.

**•** Do redundant collectors behave differently in mirrors?

No, there should not be any difference in behavior.

**•** Are there any conflicts when using Port 14000 for Historian to Historian communications? For example, Site to Corporate?

No. Client Manager is now on Port 14000, Data Archiver is on Port 14001, and the Configuration Manager is on Port 14002.

**•** If load balancing uses round robin reads, does the cache need to be loaded separately on both machines, and will it decrease performance?

It does require more memory. The Client Manager makes the decision on where to send the messages, and it knows about configuration. There is some overhead, but it is overcome by having multiple data archivers to service multiple requests. That is why there is a 1.5X improvement with two mirrors, instead of 2X.

- **•** Are there any additional considerations if Mirroring is being used with other GE apps like Workflow or Plant Apps? No, it still looks like one Historian to other outside systems.
- **•** Is the store and forward feature also used in mirroring?

Yes. This is a feature of the Collector and is independent of mirroring. Once the message is given to the Client Manager, it is done. If the Client Manager can't reach one of the Data Archivers, it buffers the request until the Archiver is available.

**•** In a mirrored environment, do existing queries and reports work the same?

Yes. Everything works the same as it did before. It sees it as a single Historian and communicates over the same ports through the same API.

- **•** Does the Historian OPC HDA server still work in a mirrored environment? Yes.
- If data is being written to two Data Archivers, does this double the traffic from the collector?

No. It does not double traffic from the collector; it sends a single message to the Client Manager. The traffic is doubled between the Client Manager and the two Data Archivers.

## **Installing Historian with LDAP Integration**

Before installing Historian with LDAP integration, make sure you have an LDAP server set up. For Historian, this is a Windows domain controller or an Active Directory server.

On your domain (or Active Directory), create users and groups as usual. In order for Historian's User Authentication and Authorization server to log users in, you also need to identify an attribute in your LDAP schema that can be used as the user name in Historian. This attribute needs to be able to uniquely identify each user. In addition, as Historian user names cannot contain space, values of this attribute should not contain space either. Typically, sAMAccountName or userPrincipalName meet these conditions in an LDAP directory backed by Windows Active Directory. By default, the sAMAccountName is used in the Search Filter, but this can be modified during your Historian installation.

- **1.** Log in to the Windows Server as an administrator.
- **2.** Start the Historian installation by double-clicking the InstallLauncher.exe file.

This file is found on your ISO or DVD.

**3.** Click the **Install Historian** link to start the Historian installation.

The Historian **Welcome** splash screen appears.

**4.** Click **Next**.

The **End User License Agreement** appears.

- **5.** Read the license agreement and check **Accept**.
- **6.** Click **Next**.

The **Where do you want to install Historian?** prompt appears.

**7.** To install on the default disk  $C: \setminus$ , click **Next**.

The **Override the default Historian data path** screen appears.

**8.** Click **Next** to use the default path.

The default Historian Data Path is C:\Proficy Historian Data.

**9.** On the **Choose the type of install you want to perform** screen, select **Single Server** and click **Next**.

The **Choose a Password for Built-in Admin** account screen appears.

**10.** Enter the **Admin Password** and the re-enter the password in the second field to confirm, and then click **Next**.

 **Note:** The Password must be at least 6 characters, contain at least 2 numeric characters (0-9), and at least 3 alphabetic characters (a-z, A-Z).

The **LDAP server as the identity provider** screen appears.

**11.** Select **Yes** and click **Next**.

**The Provide the URL for the LDAP server** screen appears.

**12.** Type the URL in the **LDAP Server URL** text box

The URL should begin with ldap:// or ldaps://.

**Note:** Be sure to append the port number (configured for your LDAP protocol) to the IP address (for example, ldap://192.168.0.1:389,ldaps://192.168.0.1:636).

#### **13.** Click **Next**.

The **Please enter details for search and bind authentication** screen appears.

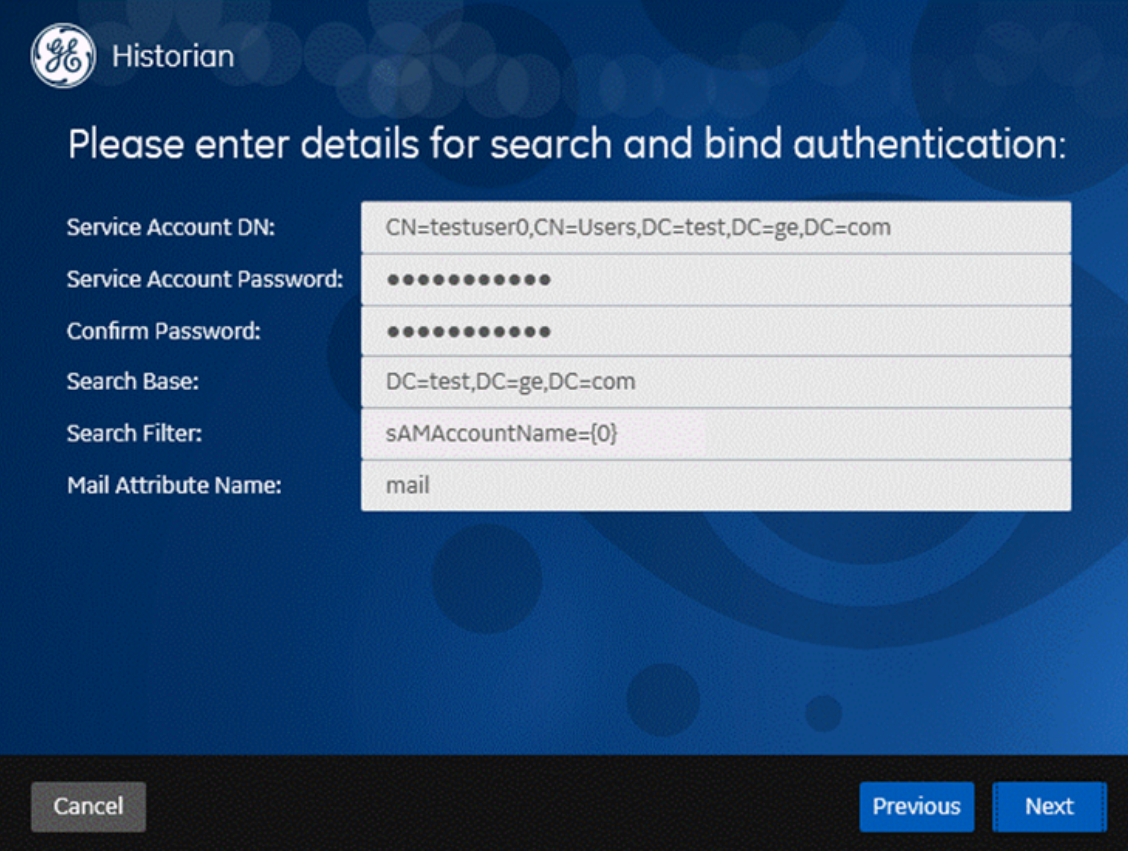

"Search and Bind" means to search for users with a filter, typically "sAMAccountName={0}" for Windows Active Directory. Note that the default value for Search Filter is set to "sAMAccountName={0}" and "Mail Attribute Name" defaults to "mail", which you can leave as is. As an alternative to sAMAccountName, you may choose to use userPrincipalName instead.

**14.** Type the appropriate entries in the **Service Account DN**, **Service Account Password**, **Confirm Password**, and **Search Base** text fields, and click **Next**.

The **Specify Distinguished Names of LDAP Groups mapped to each UAA scope** screen appears.

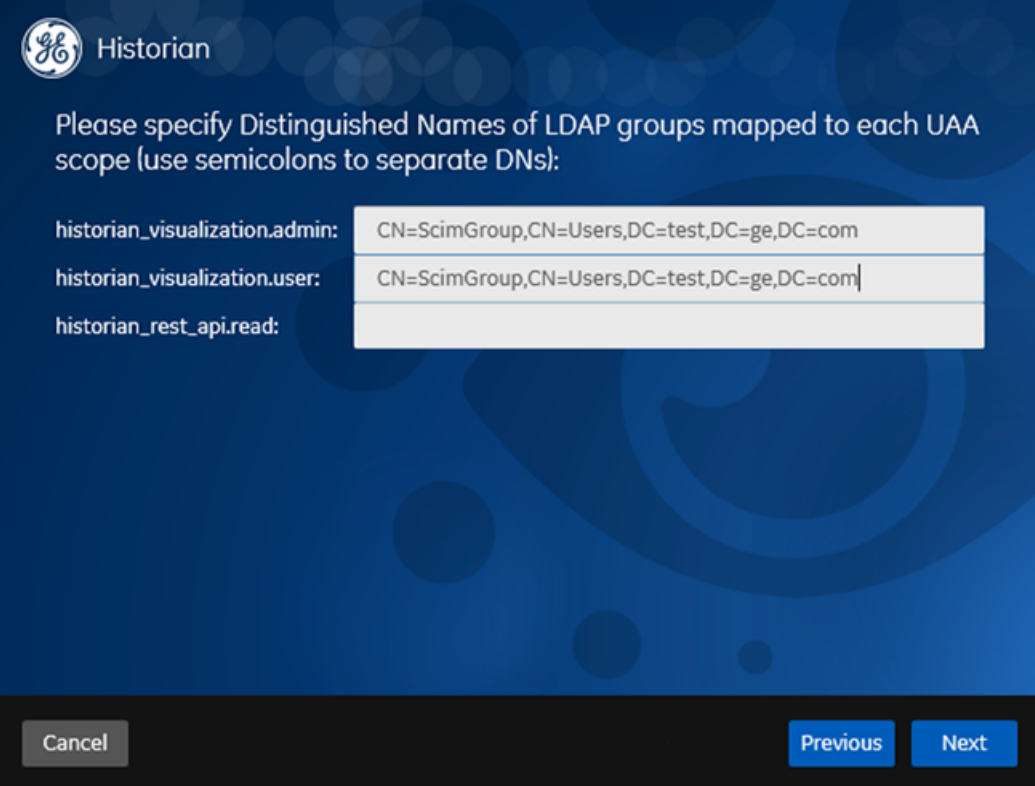

In this screen, you configure how LDAP groups are mapped to three UAA scopes that you create. You can use tools such as ADExplorer from Microsoft to find out the full DN of a group. You can assign a scope to multiple LDAP groups; enter them together, separately by semicolon, in the field corresponding to the scope. If you leave any of them blank, it means that you are not associating any LDAP groups to the corresponding scope.

**15.** Type the appropriate entries in the **historian\_visualization.admin**, **historian\_visualization.user**, and historian\_rest\_api.read scope fields and click **Next**.

The **Specify how searches for users' LDAP group membership should be conducted** screen appears.

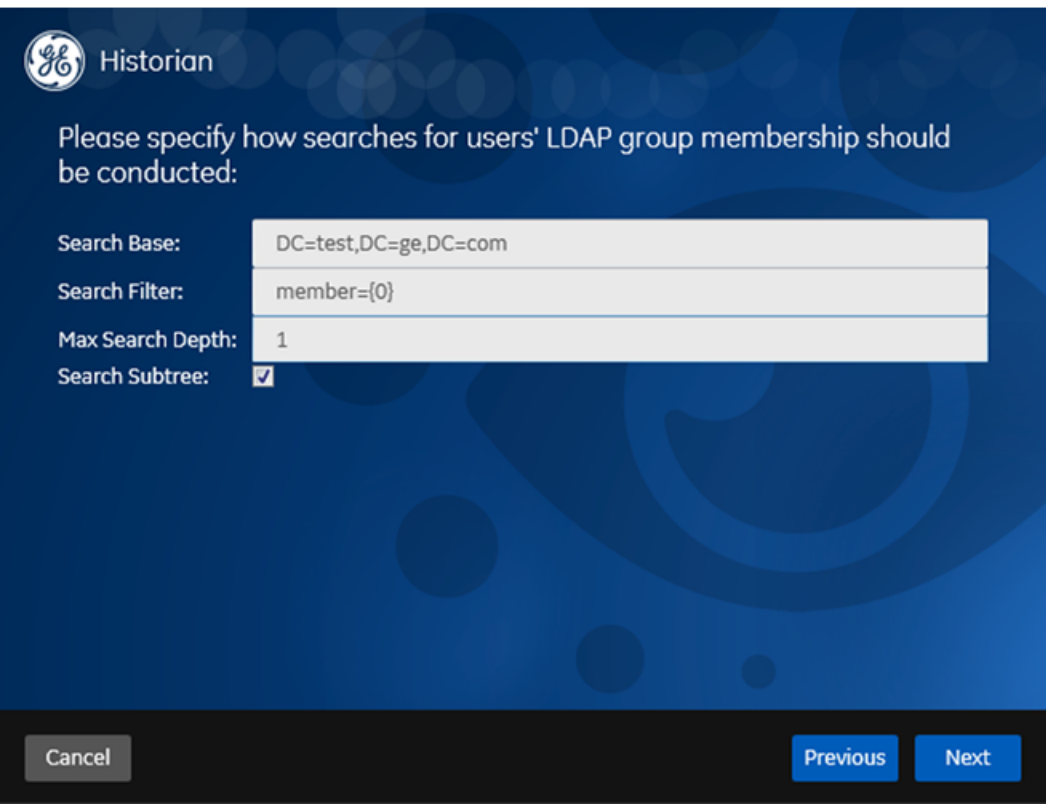

This screen determines how a LDAP user account's LDAP group membership is determined. In the example shown in the screen, you are finding groups with the member attribute, which contains the user's common name. If **Max Search Depth** is set to 1, there is no search for nested groups. If **Max Search Depth** is set to a value greater than 1, then searching in nested groups is enabled.

**Note:** Use semicolons to separate DNs. If you leave any of them blank, then you are not associating any LDAP groups to the corresponding scope.

**16.** Type the appropriate entries in the **Search Base**, **Search Filter**, and Max Search Depth text fields, and make sure the **Search Subtree** box is checked, and click **Next**.

The **Ready to Install** screen appears.

**17.** Click **Install**.

The Installing progress bar appears and the installation proceeds. During the install, a Historian screen briefly appears, and then the InstallShield wizard appears. A progress bar appears while the software is prepared for installation and configuration. The installation process may take some time.

**Note:** If you are upgrading from either Historian 6.0 Enterprise or previous releases of Historian 7.2 including any of the service packs, this installation option will remove both Client Manager and Configuration Manager. This will have no impact on your data or use of Historian unless you intend to run a mirrored system. You will be prompted by the system and asked if you want to continue with the install. Choosing **Yes** will remove Client Manager and Configuration Manager and install a single server architecture. Choosing **No** will terminate the installation program.

The **Installing Proficy Common Licensing** screen appears. A progress bar appears while the license is installed. This may take several minutes.

The **Historian Installing** screen with the progress meter reappears. The Historian Trend Client and Historian Web Admin icons appear on the desktop, as well as the Historian SDK Help and Historian Help icons.

**18.** Click **Exit** when the **Installation Successful** screen appears.

The **Reboot Required** dialog appears.

**19.** Click **Yes** to restart your computer.

This may take several minutes.

### **Configuring Historian to use LDAP via SSL**

When you log into either the Web Trend Client or Web Admin of Historian 7.2, a username and password are entered and need to be validated by the LDAP server. Historian needs to send the username and password entered on the login page to the LDAP server. This must be done securely by encrypting those credentials and sending to the intended LDAP server.

The following two methods configure the UAA server to communicate via LDAPs (LDAP via SSL). In both methods, after the install you must manually change the UAA.yml file to complete the configuration.

**I** Important: Do not change any other aspects of this file unless instructed by GE. Unauthorized modifications may impact the operation of your software and violate the terms of your GE Support Agreement.

The following methods assume:

- **•** You have an LDAP server that is listening for LDAPs communications.
- **•** You entered the URL to reach the server.

The UAA server, like any LDAPs client, gets a certificate when it connects to an LDAP server via SSL. The following two configuration methods differ in what happens at that point.

Although you know the URL that you used to reach the server, to prove you are connected to the intended server, compare the certificate received against the expected certificate. Each LDAP server has a unique certificate containing its name and public key.

### **Method 1: Add the Certificate to the UAA Server Keystore and Refer to It**

This method is the most secure because it gives both encryption of network traffic and the highest assurance of communicating with the LDAP server you desire.

You store the expected server certificate in a password protected binary keystore file. The ability to change the keystore is password protected. This prevents someone from modifying the expected server certificate to match a malicious imposter LDAPs server.

**1.** Export the server certificate in DER format. The exact steps differ depending on what LDAP server you are using.

For the Active directory, use the Certificates Snap In. In this example, assume you exported to ldaps-publicder.cer

- **2.** Import the certificate into the keystore file used by the UAA server:
	- **a.** At the command prompt, change the directory to the location of the keystore file. Typically, this is:

c:\Program files\GE Digital\Historian Embedded Web Server\conf

- **•** When prompted for a password, enter the word password.
- When asked, Do you want to trust this certificate? press y (to enter yes).
- **b.** Locate the keytool.exe file on the machine with the Historian Embedded Tomcat Container service. Use that full path name in this command line:

C:\Program Files\Java\%JAVA\_HOME%\bin\keytool.exe" -import -alias ldaps -file ldaps-public-der.cer -keystore keystore

- **c.** When prompted for a password, enter the word password.
- **d.** When asked **Do you want to trust this certificate?**, type the letter  $\gamma$  (to enter yes).
- **3.** Configure the UAA.YML file (typically found in C:\Program Files\GE Digital\UAA) to refer to that certificate by the alias name you gave during import.

The following example, uses ldaps:

```
ldap:
ssl:
skipverification: false
sslCertificateAlias: ldaps
```
**4.** Restart the Historian Embedded Tomcat Container service and try logging into the Trend client

### **Method 2: Skip Certificate Verification (less secure)**

If you do not have access to the certificate for the LDAP server, this method still provides you with encrypted communications. You must ensure that you are communicating with the intended LDAP server, which you provided in your URL. If that gets maliciously redirected, then you could be talking to a different server.

**1.** In the UAA.YML file (typically found in C:\Program Files\GE Digital\UAA), set the skipverification to true as shown in the following example:

```
ldap:
ssl:
skipverification: true
```
**2.** Restart the **Historian Embedded Tomcat Container** service and log in to the Trend Client or Web Admin.

## **Uninstalling Historian**

Uninstalling Historian removes all saved Favorites from your Trend Client and all Users and Scopes you created. To keep these and other configurations on an upgrade, do not uninstall Historian unless you are changing server roles as previously described. If you must uninstall Historian on an upgrade, you can Export your favorites and save your data and tag configuration files for future use.

For information on uninstalling OPC Data Collectors, refer to the *Modifying and Uninstalling OPC Collectors* section of the *Historian Data Collectors* manual.

- **1.** To uninstall Historian from your computer:
	- **a.** Double-click the **Programs / Uninstall a Program** link in the Control Panel.
	- **b.** Select **Historian** and click **Uninstall**.

 **Note:** Historian archives are not removed by default. If you need to remove them, delete the folder manually.

A progress meter appears, showing that the software is being uninstalled. This may take some time. To abort the uninstall, click **Cancel**.

- **2.** To remove all related software from your computer:
	- **a.** Double-click the **Programs / Uninstall a Program** link in the Control Panel.
	- **b.** Select **Proficy Common Licensing**, and click **Uninstall**.

## **Installing Historian in a Cluster Environment**

## **Installing Historian in a Cluster Environment**

Historian works with the Microsoft Cluster Service Manager to ensure high availability of the Historian server. If the primary Historian node in the cluster experiences difficulties, Historian is automatically started on another node to take over. Server high availability is managed through the Microsoft Cluster Service Manager.

- **•** Read the *Important Product Information* document and verify that all the prerequisites are properly installed.
- **•** Configure a failover cluster in Windows Server 2008 R2. For more information, refer to *Configuring Clusters* section in *Using Historian Administrator*.
- **•** To use Historian Alarms and Events in a cluster environment, select the appropriate SQL Server for both the Cluster Nodes.
- **1.** In Windows, go to **All Programs→Administrative Tools→Failover Cluster Manager** on any of the cluster nodes and make it the primary node.
- **2.** Install Historian on that node.
- **3.** Change the Historian Data path to the Cluster Shared Disk.
- **4.** Enter valid SQL Server details.
- **5.** Complete the Historian installation.
- **6.** After installing Historian on Cluster Node1, repeat steps from 1 to 5 for Node 2.

<span id="page-44-0"></span>[Configuring Historian Cluster Service on Windows Server 2008](#page-44-0) *[\(page 45\)](#page-44-0)*

## **Configuring Historian Cluster Service on Windows Server 2008**

Complete all of the following tasks to configure Historian Cluster Service.

### **Adding User-defined Resource Types to the Cluster Instance**

If Failover Clustering is enabled on a machine, the Historian install will register two user-defined resource types in the cluster.

To ensure that the user-defined resource types are added to the cluster instance:

- **1.** In Windows, go to **All Programs→Administrative Tools→Failover Cluster Manager**.
- **2.** Right click the cluster instance and select **Properties**:

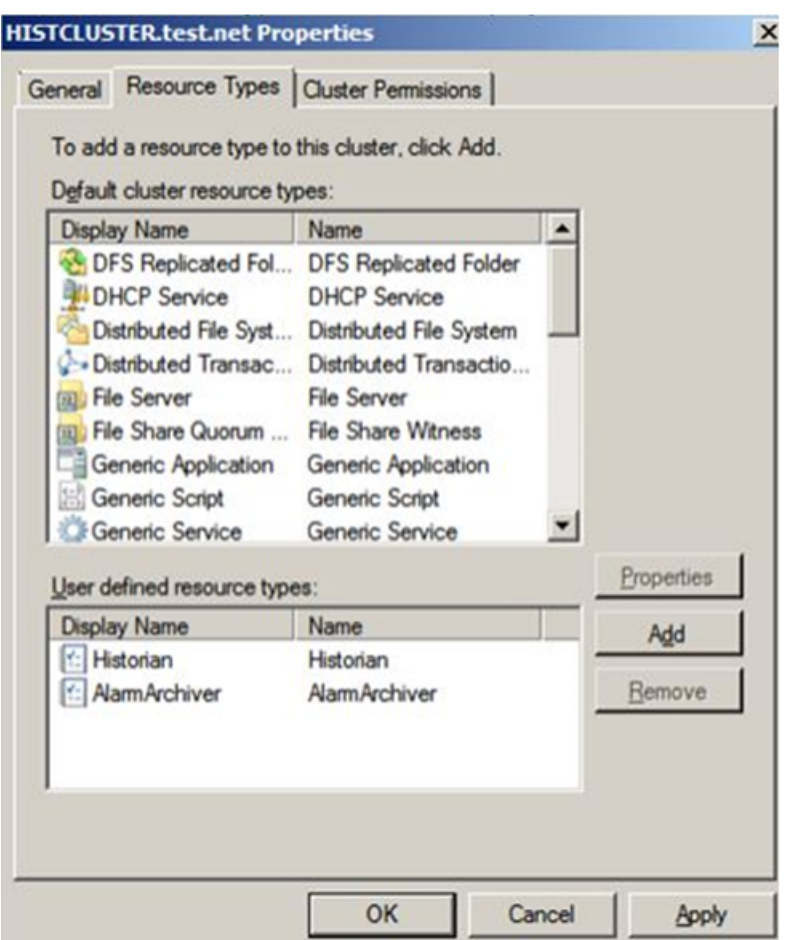

**3.** If the Historian **User defined resource types** are not available, click the **Add** button.

Select [HistorianInstallDir]/x64/Server/Historian.dll as the resource DLL with Historian and AlarmArchiver as both the resource type names and display names.

### **Adding Historian Service to the Cluster**

**1.** In the **Failover Cluster Manager**, right-click the cluster instance, and choose **More Actions→Create Empty Service or Application.**.

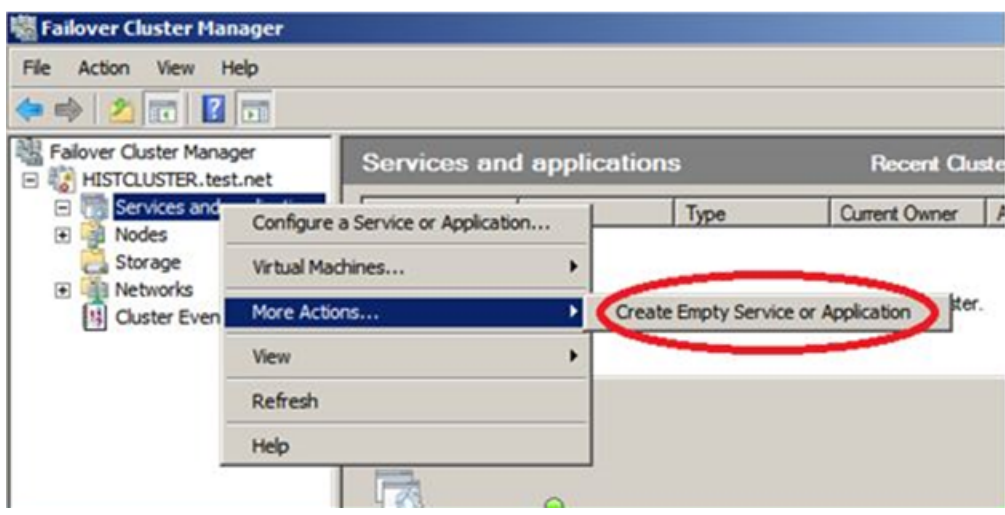

- **2.** Rename the newly created, empty service. For example: Historian.
- **3.** Right-click the Historian empty service and choose **Add a resource→More resources→3 Add Historian**.
- **4.** Right-click the Historian empty service and choose **Add a storage**.
- **5.** Create the IP address and network name that allow access to a clustered Historian instance regardless of the actual node the Historian server resides on.
	- **a.** Right-click the Historian empty service and choose **Add a resource→1 Client Access Point**.
	- **b.** Enter the **IP Address** that will be used for clustered Historian.
- **6.** Add Historian resource dependencies:
	- **a.** Right-click **Properties** on the **New Historian** resource in the Historian service summary list.
	- **b.** Click the **Dependencies** tab and add all three resources as dependencies to **New Historian**.

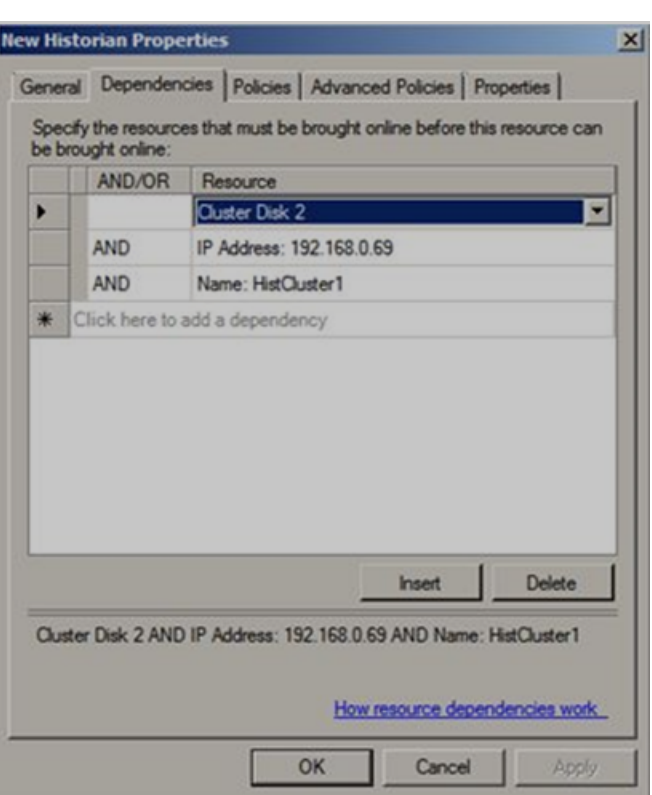

You can now bring the Historian service online.

### **Adding Alarm Archiver Resource to the Cluster**

- **1.** Right-click the Historian empty service and choose **Add a resource→More resources→1 Add Alarm Archiver**.
- **2.** Right-click **Properties** on the **New Alarm Archiver** resource in the Historian service summary list.
- **3.** Click the **Dependencies** tab and add **New Historian** as a dependency.

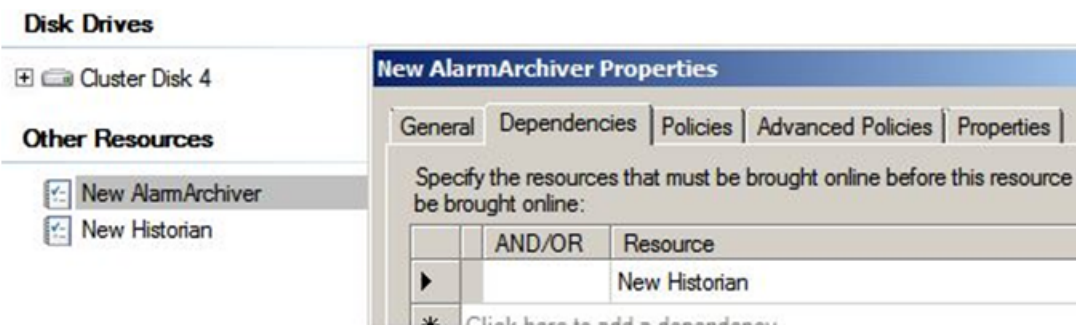

It should now be possible to bring the Alarm Archiver service online.

**Note:** he Alarm Archiver resource does not require other dependencies like Cluster Disk and IP Address.

## **Configuring Generic Services**

To configure Client Manager, Configuration Manager, Diagnostic Manager, Historian Embedded PostgreSQL Database, Historian Embedded Tomcat Container, and Historian Indexing Service, you must configure them as Generic Services in the Failover cluster as shown below:

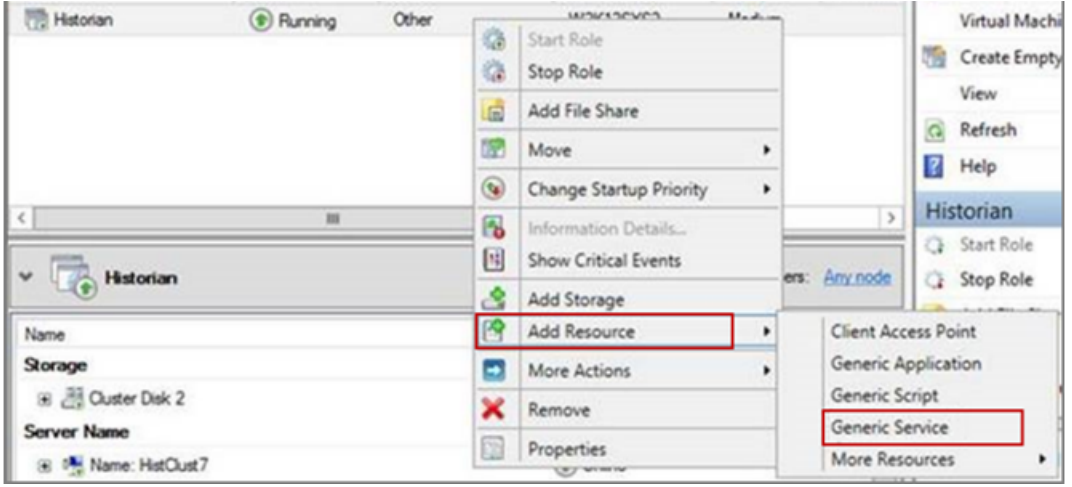

Begin with configuring the Client Manager Resource Dependency, and then repeat the steps for the Configuration Manager, Diagnostic Manager, Historian Embedded PostgreSQL Database, Historian Embedded Tomcat Container and Historian Indexing Service.

- **1.** Right-click **Properties** on the **Client Manager** resource in the Historian service summary list.
- **2.** Click the **Dependencies** tab and add the **IP Address** dependency:

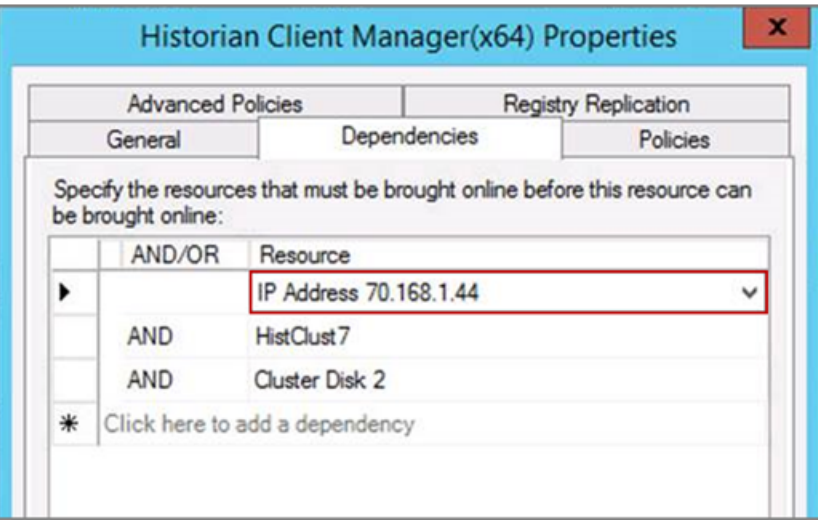

- **3.** Click **Apply** and click **OK**.
- **4.** Right-click **Properties** on the **Client Manager** resource in the Historian service summary list.
- **5.** Click the **General** tab and select the **Use Network Name for Computer Name** option:

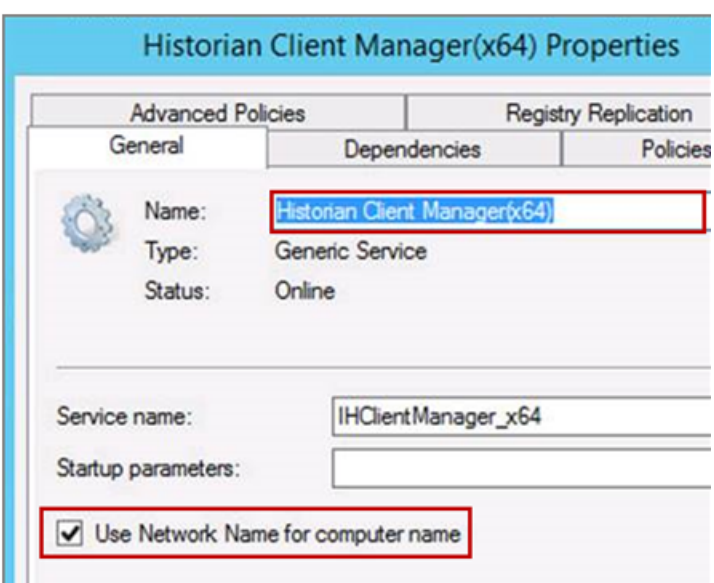

### **6.** Click **OK**.

**7.** Repeat the steps in this procedure for the Configuration Manager, Diagnostic Manager, Historian Embedded PostgreSQL Database, Historian Embedded Tomcat Container and Historian Indexing Service.

You can now bring the Historian service online:

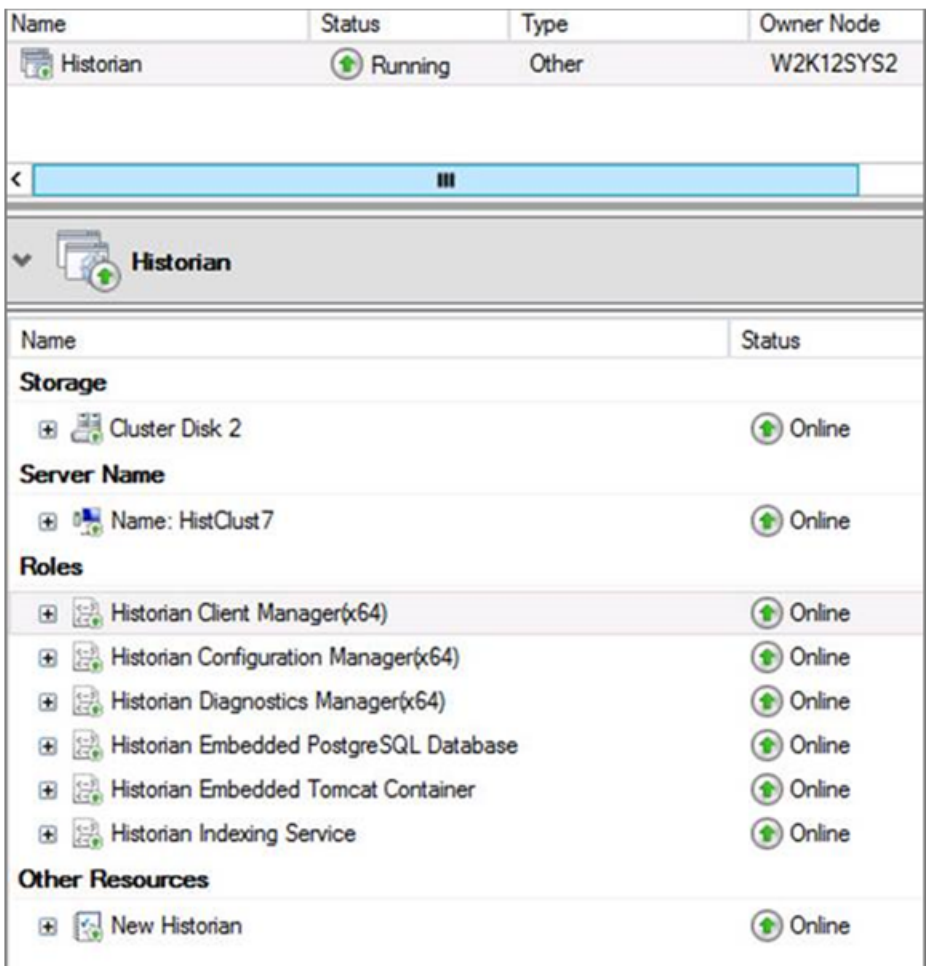

# **Installing Historian Components**

## **Installing Historian Components**

After you have installed the Historian server and restarted your system, you can install additional components, such as Client Tools, Excel Add-in, Data Collectors, and Alarms and Events.

Unlike earlier versions of Historian, the Historian Administrator and HDA Server are now installed as part of the Client Tools installation, which means you do not need to run a separate installation for each of those components.

## <span id="page-50-0"></span>**Installing Historian Client Tools**

The Historian Client Tools installation installs the following components by default:

- **•** Historian Client Tools
- **•** Historian Administrator
- **•** Historian Documentation and Help
- **•** OLE DB Driver and Samples
- **•** HDA Server
- **•** User API and SDK
- **•** Historian Client Access Assembly
- **•** Collector Toolkit

The Historian Excel Add-in 64-bit component is not selected in the **Client Tools – Select Features** screen.

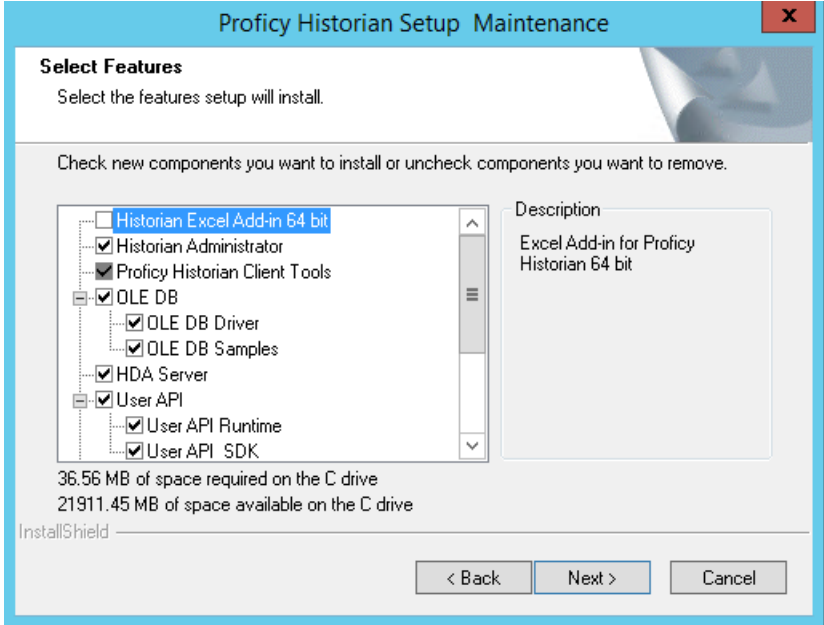

You can select the check box for the **Excel Add-in** to install it at the same time as the **Historian Client Tools**. Otherwise, you can install it in a separate installation using the **Install Historian** screen.

 **Note:** You can deselect the check boxes for all the components except the **Historian Client Tools** and **Historian Client Access Assembly**. However, if you deselect any of the components to install them at a later time, such as the **Historian Administrator** or **HDA Server**, when you re-run the installation, make sure you select **all** of the previously installed components in addition to the ones that you are installing, because any component that you do not select that was previously installed will be uninstalled during the later installation.

**1.** Run the Historian install.

The **Historian Splash** screen appears.

If this screen does not appear, double-click the InstallLauncher.exe file on the ISO or DVD to display it.

**2.** Click the **Historian Client Tools** link.

The **Select Features** screen appears with the check box for Historian Client Tools selected.

By default, the check boxes for **Historian Administrator**, **HDA Server**, **Historian Documentation & Help**, **OLE DB**, and **User API and SDK** are also selected. If you do not want to install them at this time, deselect the check box(es) before continuing with the installation process.

**3.** Select the **Proficy Historian Client Tools** check box and click **Next**.

The **Historian Server Security** screen appears.

- **4.** Select **All Users** to give all local and domain users full access to the Historian server. Or, select **Specific User** to add one user with full access to the Historian server.
- **5.** Click **Next**.

The **OPC Core Components** screen appears briefly, and the installation proceeds.

- **6.** Click **Yes** if you want to start the Historian services now, or click **No** if you want to apply software updates (SIMS) before starting Data Archiver.
- **7.** Select **Yes, I want to restart my computer now**, and click **Finish**.

## **Installing Historian Data Collectors**

Use the Historian install media (.iso disk image file) to install data collectors. Consider the following information as it may applicable to the collector you are installing.

- All collectors, except the iFIX and Machine Edition View collectors, can run as Windows services. If so configured, they will continue to run after you log out, and can be configured to start automatically when you start your computer.
- When upgrading a collector(s) from a prior installation, it is recommended that you first uninstall the collector(s) using the media in which the collector(s) was installed, then proceed with the installation of the collector(s) using the new install media.
- **•** The OSI PI SDK is required for the OSI PI Collector installation; however, the OSI PI SDK does not ship with Historian. If the OSI PI SDK is not installed, the OSI PI Collector will not start. If you install the OSI PI Collector on a machine that does not contain your PI Server, be sure to install the OSI PI SDK on the machine with the OSI PI Collector.
- **•** If you install the Wonderware Collector on a machine that does not contain your Wonderware server, be sure to install the ODBC Driver for SQL on the Wonderware Collector machine. If the ODBC Driver for SQL is not installed, the Wonderware Collector cannot connect to the Wonderware server.
- **•** If you plan to select Predix Cloud for your destination server and you are not using Historian Configuration, see Offline Configuration for Collectors *[\(page \)](unique_80)*
- **•** If you run the collector install and do not reboot the machine afterwards (as prompted), and then perform a collector uninstall or another collector install, you will likely encounter a failed install or uninstall. To avoid this issue, reboot the machine following the collector install.
- **•** If you plan to select Predix Cloud for the collector destination, refer to Installing Historian Collectors *[\(page \)](unique_81)*.

#### **Installing Data Collectors with Historian server/Predix cloud as destination:**

**1.** Launch the .iso disk image file and run InstallLauncher.exe.

The **Install Historian** splash screen appears.

**2.** Click **Install Collectors**.

The **Welcome to Historian Collectors!** screen appears.

**3.** Click **Next**.

The **License Agreement** screen appears.

- **4.** Click **Accept** and click **Next**.
- **5.** Select an installation drive letter and click **Next**.
- **6.** Enter the Data Directory and click **Next**.

The **Choose the Collector(s) to install** screen appears.

**7.** Select the Collector(s) that you want to install.

You can select more than one collectors. In the next screens, the installation configuration is done for each collector that you selected.

- **8.** Click **Next**.
- **9.** If you select Server-only collector(s), for example, **File collector**, specify the **Destination Historian Server** name and click **Next**. You are ready for the install. Or, if you select collector(s) that can be installed on both the Historian server or the Predix cloud, for example, OPC Collector, the wizard screens will guide you through the install process.
- **10.** Click **Next**, in the **Source Server configuration** screen, click **Next**.
- **11.** Enter details only if you are configuring a remote OPC server. Click **Next**.
- **12.** Depending on the destination of your collector installation, select **Historian** or **Predix Cloud**. Note that, the subsequent screens will depend on what you select.
- **13.** Follow the instructions on the configuration screens that appear to configure parameters for each collector selected for installation.

When you are done, you may be prompted to start Historian services. If so, click **Yes**, or click **No** to apply software updates before starting the Historian services.

#### **14.** Click **Exit**.

The **Install Historian** screen appears.

**15.** Click **Exit**.

You may be prompted to restart your computer to complete the installation. If so, click **Yes** to restart or **No** to restart later. The collectors do not appear in the Historian Administrator until after the collectors have been started.

### **Installing a Collector Silently using the Command Line**

Several Historian collectors can be installed silently. A silent install is a method of installing the application software and requires little or no user interaction. This method allows you to perform an unattended installation as it is not necessary for you to direct the installation process. This command line install applies to the following collectors:

- **•** Server-to-Server
- **•** OSI PI
- **•** Wonderware
- **•** File Collector
- **•** iFix Collector
- **•** Calculation Collector
- **•** iFix Alarm and Event collector
- **•** OSI Pi Distributor collector
- **•** OSI S2S Distributor collector

#### **Command-Line Syntax**

#### **Command**

Collectors\_Install.exe

#### **Argument**

#### -s, -silent

Using either of these flags directs the install to progress silently, with no user interaction.

#### **Parameters**

- **•** <CollectorName>\_AddLocal (1=install and 0= uninstall)
- **•** <CollectorName>\_sourceservername
- **•** <CollectorName>\_destinationservername

 **Note:** destinationservername and cloud parameters do not apply to the File Collector, iFIX Collector, or Calculation Collector.

For a Historian destination, use the machine name. For a Predix Cloud destination, use "Cloud".

- **•** <CollectorName>\_clientsecret
- **•** <CollectorName>\_clouddestaddress
- **•** <CollectorName>\_clouddestaddress
- **•** <CollectorName>\_configserver

 **Note:** If using offline configuration, set this parameter equal to none. For example:

HistorianS2SCollector\_configserver=none

**•** <CollectorName>\_identityissuer

- **•** <CollectorName>\_clientid
- **•** <CollectorName>\_zoneid
- **•** <CollectorName>\_proxy
- **•** <CollectorName>\_datapointattributekey1
- **•** <CollectorName>\_datapointattributevalue1
- **•** <CollectorName>\_datapointattributekey2
- **•** <CollectorName>\_datapointattributevalue2
- **•** <CollectorName>\_datapointattributekey3
- **•** <CollectorName>\_datapointattributevalue3
- **•** <CollectorName>\_datapointattributekey4
- **•** <CollectorName>\_datapointattributevalue4
- **•** <CollectorName>\_datapointattributekey5
- **•** <CollectorName>\_datapointattributevalue5

#### **Installing a Collector Silently**

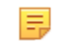

 **Note:** Installing a collector can potentially remove a collector that is already installed. For example, if you already installed the OSI PI Collector and then run the silent install for the Server 2 Server Collector, the OSI PI Collector can be uninstalled. If you are installing a new collector on a machine where there is an existing collector that you want to retain, you must use command line parameters for the existing collector as well.

- **1.** Navigate to the Collectors folder on the install media.
- **2.** At a command prompt, enter:

Collectors\_Install.exe -s

**3.** Add parameters as appropriate and assign the correct values to the parameters using the equal sign (=).

Be sure to replace <CollectorName> with the name of your collector. For example, you might replace <CollectorName> with HistorianS2SCollector:

HistorianS2SCollector\_AddLocal=1

If the parameters are not assigned a value, then the default values are used.

#### **Example: 1**

This command installs the Historian Server 2 Server collector and sets the source server to be PC1 and destination server to be PC2.

```
>Collectors_Install.exe -s HistorianS2SCollector_AddLocal=1 
HistorianS2SCollector_sourceservername=PC1
 HistorianS2SCollector_destinationservername=PC2
```
#### **Example: 2**

This command installs the Historian File Collector and sets the destination server name to be PC1.

```
>Collectors_Install.exe -s HistorianFileCollector_AddLocal=1 
HistorianFileCollector_destinationservername=PC1
```
#### **Example: 3**

This command installs the iFIX Collector and sets the destination server name to be PC1.

>Collectors\_Install.exe -s HistorianiFIXCollector\_AddLocal=1

HistorianFileCollector\_destinationservername=PC1

This command installs the iFIX A&E Collector and sets the destination server name to be PC2.

```
>Collectors_Install.exe -s HistorianiFixAECollector_AddLocal=1
HistorianiFixAECollector_destinationservername=PC2)
```
#### **Example: 4**

This command installs the OSI Pi Distributor collector and sets the source server name to be PC1.

```
>Collectors_Install.exe -s HistorianPiDistributor_AddLocal=1 
HistorianPiDistributor_sourceservername=PC1
```
#### **Example: 5**

This command installs the Historian S2S Distributor collector and sets the destination server name to be PC2.

>Collectors\_Install.exe -s HistorianS2SDistributor\_AddLocal=1 HistorianS2SDistributor\_HistorianS2SDistributor\_destinationservername=PC2

#### **Example: 6**

This command installs the Windows Performance Collector and sets the destination server name to be PC2.

```
>Collectors_Install.exe -s HistorianWindowsPerfMonCollector_AddLocal=1 
HistorianWindowsPerfMonCollector_destinationservername=PC2
```
After your Historian collector silent install, be sure to reboot, otherwise subsequent installs will fail.

### **Configure OPC Collector Support for Remote OPC Servers**

After you have installed the Historian Data Collectors, you can configure OPC Collector support for remote OPC Servers using DCOM.

- **1.** Enter the remote OPC Server details (machine name or the IP address of the server).
- 2. Enter the ProgID. For example, for remote iFIX OPC server, enter Intellution. OPCiFIX.1.

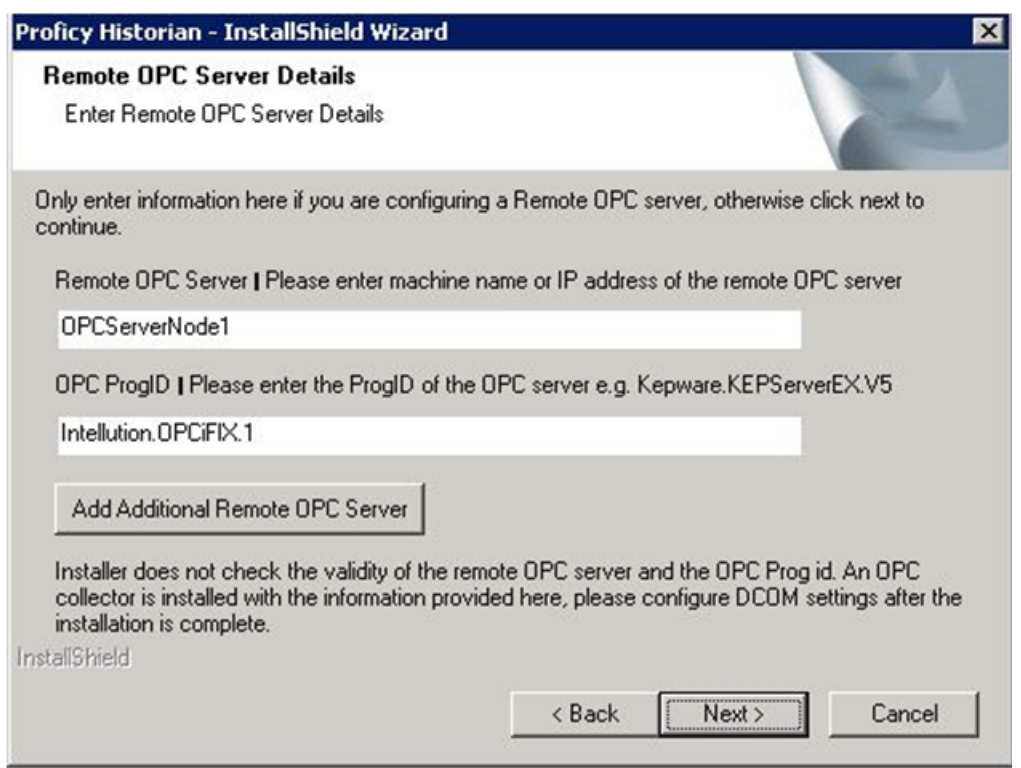

NOTE: Ensure that the remote OPC server has DCOM configuration enabled.

#### **3.** Optionally, click **Add Additional Remote OPC Server**.

Configure DCOM settings after the installation is complete.

### **Searching for a Remote OPC Server ProgID**

You can use any OPC client to find the ProgID of the OPC Server. Alternately, you can search from the Registry.

- **1.** Click **Start**, enter regedit, and click regedit.exe.
- **2.** Search for the CLSID of the OPC Server under My Computer\HKEY\_CLASSES\_ROOT\VendorName.OPC.Name.1.
- **3.** Use the CLSID value for the ProgID.

## **Installing the Historian Excel Add-in**

You must have Microsoft Excel installed on your computer.

You install the Excel Add-In package as one of the standard installation options from the Historian installation program.

Run the install on the computer on which you want to use the Excel Add-In and select the **Excel Add-In** option from the list of options to install.

You can also install the Excel Add-In by installing the Client tools on a machine that does not have the Historian Administrator or archive installed.

**1.** Run the Historian install.

The **Historian** splash screen appears.

**2.** Click **Historian Excel Add-in**.

The installation runs and completes.

 **Note:** On a 64-bit Windows operating system, the default destination folder for all 32-bit components (such as collectors and APIs) is  $C:\Perogram$  Files\Historian\x86. Similarly, for all 64-bit components (such as Excel Add-in 64-bit and SQL Server 64-bit), they are installed in  $C:\Per\$  Files\Historian \x64.

**3.** If asked to restart your system, click **Yes**.

Once the restart is completed, you can activate the Excel Add-in.

### **Activating the Add-In for Microsoft Excel 2016/2013/2010**

- **1.** Open a new Microsoft Excel 2016/2013/2010 worksheet.
- **2.** Select **File→Options**.

The **Excel Options** dialog box appears.

- **3.** Click **Add-Ins**.
- **4.** In the **Manage** drop-down list, click **Excel Add-ins** and click **Go**.

The **Add-Ins** dialog box appears.

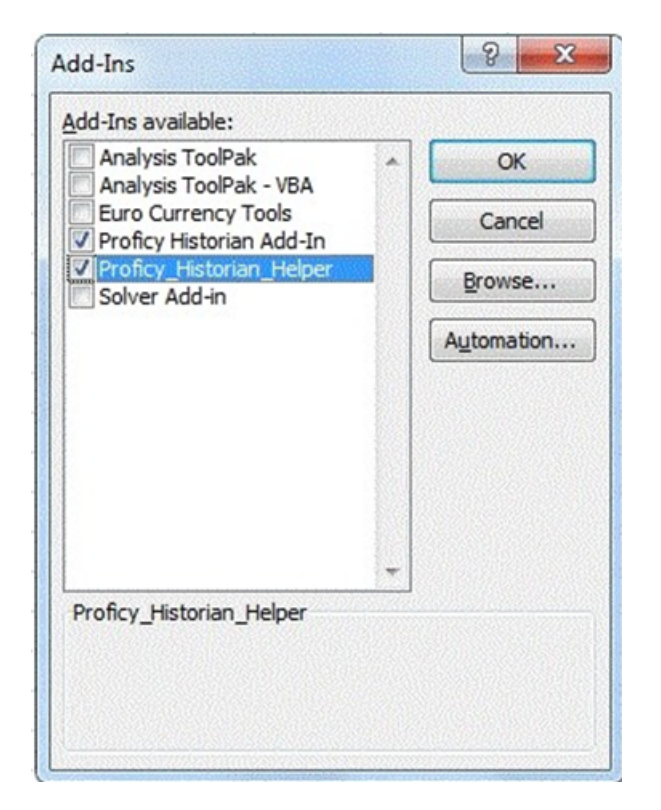

**5.** Select **Historian Add-In** and **Proficy\_Historian\_Helper** and click **OK**.

The Add-In is now ready to use and the **Historian** menu is now available in the Microsoft Excel toolbar.

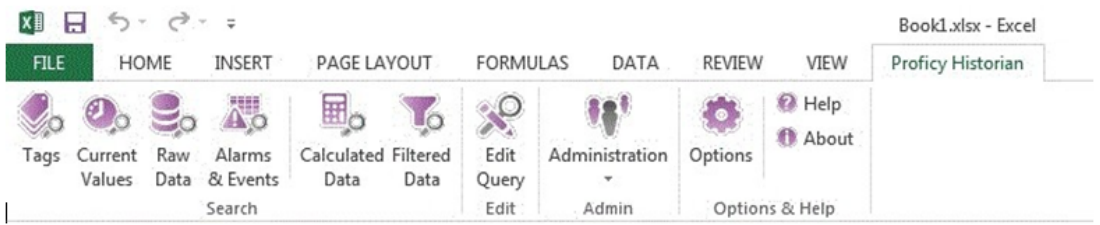

If the Historian Add-In is not listed, click the **Browse** button to locate the Historian.xla file.

If you install the Excel Add-In prior to installing Microsoft Excel, the install program copies the Historian.xla file to your Historian folder (typically, C:\Program Files\Proficy\Historian or C:\Program Files (x86)\Proficy\Historian).

If you decide to add the Excel Add-In after installing Excel, open Excel and on the **Tools** menu, select **Add-Ins** and then from the dialog box that appears, click **Browse** to locate the Historian.xla file.

If you uninstall Historian after installing the Excel Add-In as described, ensure that you clear the **Historian** check box in the Microsoft Excel **Add-Ins** dialog box. If you do not clear this option, you will receive an error each time you open Microsoft Excel.

### **Activating the Add-In for MS Excel 2007**

- **1.** Open a new MS Excel 2007 worksheet.
- **2.** Click **File** > **Options**.

The **Excel Options** dialog box appears.

- **3.** Click **Add-Ins**.
- **4.** In the **Manage** drop-down list, click **Excel Add-ins** and click **Go**.

The **Add-Ins** dialog box appears.

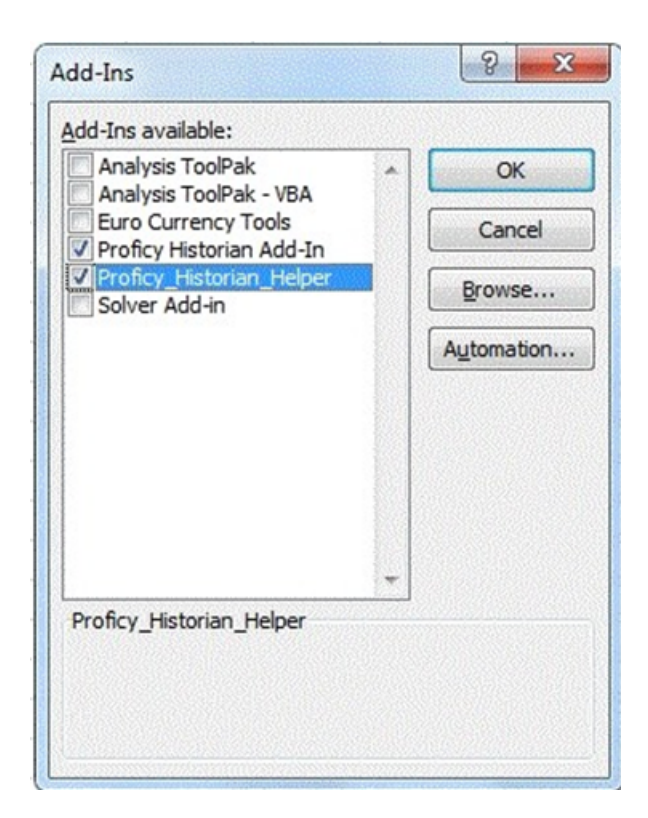

#### **5.** Select **Historian Add-In** and **Proficy\_Historian\_Helper** and click **OK**.

The **Historian Add In** menu is now available in the Microsoft Excel toolbar.

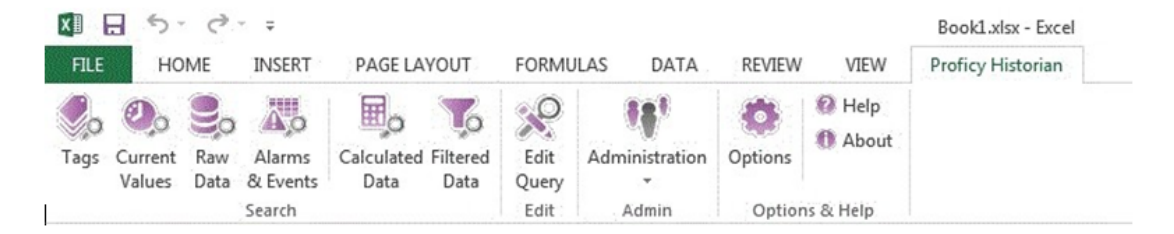

## **Activating the Add-In for MS Excel 2003**

- **1.** Open a new Excel 2003 worksheet.
- **2.** Select **Tools→Add-Ins**.

The **Add-Ins** dialog box appears.

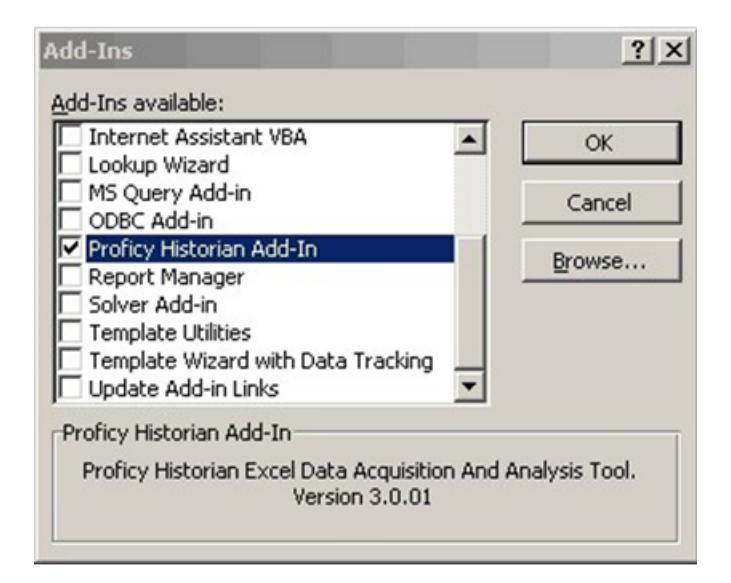

**3.** Select **Proficy Historian Add-In** and click **OK**.

The Add-In is now ready to use and the **Historian** menu is now available in the Microsoft Excel toolbar.

## **Installing Standalone Help**

Historian standalone Help can be installed as one of the components. The following procedure describes how to install Historian standalone Help using the wizard.

- **1.** Open the Historian ISO.
- **2.** Click **Install Help**.
- **3.** On the Welcome Screen, click **Next**.
- **4.** Select the **Accept** check box to accept the License agreement and Click **Next**.
- **5.** Choose an available drive for installing Help. This step is optional. If you do not select any other drive, Help will be installed in C:\ drive.
- **6.** Click **Next**.
- **7.** Input the desired port number for **NodeJS** server to run (optional). By default it will be installed in port 7070. If the port 7070 is already running other services, the installation cannot proceed further. Select another port for installing the Help.
- **8.** Click **Next**.
- **9.** You are now ready to install. Click **Install**.

The installation of standalone Help is complete.

**10.** Click **Exit**.

 **Note:** You cannot just uninstall the old help and install the new 7.1 help. You can install the new Help by installing the clients of Historian 7.1 - **VB Admin**, **Excel Addin**, **Web Admin**.

#### **Silent Installing of Historian standalone Help**

- **a.** Load the Historian ISO into the System.
- **b.** Open Command Prompt and Navigate to the directory where ISO is loaded.
- **c.** Navigate to the folder **Help** (present inside ISO file).
- **d.** Run the command:

Help\_Install.exe -s RootDrive= <Root Drive> PortNumber=<Port Number>

**e.** The installation of the Help module will start in Silent Mode.

## **Installing Alarms and Events**

Selecting the Install **Alarms and Events** option in the **Install Historian** screen installs the Historian Alarm Archiver. You must specify the SQL Server database details for the archiver, as the archiver requires access to SQL Server.

### **Important:**

- **•** If you have the Alarms and Events component installed on a pre-7.0 version of Historian, then after you upgrade to Historian Server 7.0, you must install the Alarms and Events component separately.
- **•** The Alarms and Events component must be installed on the same machine as the Data Archiver.
- When upgrading from 4.5 to 7.0 Alarms and Events, since the DB Schema for 4.5 is different, if you select the same database name that is pre-populated by default, you will get an error message: Later or Higher version of Alarms and Events database is already installed. Hence, you cannot proceed further. You need to enter a different database name and then proceed with the upgrade.

To install Alarms and Events:

**1.** Run the Historian install.

The **Historian** splash screen appears. If this screen does not automatically appear, double-click the **InstallLauncher.exe** file on the ISO or DVD to display it.

**2.** Click **Install Alarms and Events**.

The **Alarm and Event Archiver** screen appears. The **Server Name** and **Database Name** fields might be autopopulated with default values.

**3.** To change either of these fields, type a different entry in the respective text box.

The **Server Name** is where SQL Server is installed and the **Database Name** is for the database where the alarms and events are archived.

**4.** Select the box for **Use SQL path as data and log path** and enter the SQL Server login credentials in the **Admin User** and **Password** fields.

If you choose to use Windows Authentication, select the box for **Use Windows Authentication** and enter your Windows admin credentials in the **Admin User** and **Password** fields.

**5.** Click **Next**.

It may take several minutes for the installation to complete.

- **6.** If asked to restart your system, click Yes.
- **7.** To verify that the Alarms service has started, go to the **Services** window and look for the **Historian Alarm Archiver**.

**Startup Type** is **Automatic**, meaning it is started automatically when the system is started or restarted.

Historian's Alarm and Event (A&E) archiving offers the ability to collect A&E data from any OPC-compliant A&E server and store it in an integrated relational database. Historian Alarm and Event data is associated with the related process data from its source to allow for quick analysis.

For more information, refer to *Historian Alarms and Events*.

### **Using a Remote SQL Server to Store Alarms**

If you have chosen to connect Historian to a remote SQL Server, you must ensure the following conditions are met:

- **•** The Historian Alarm Archiver service must be run on a user account that has privileges to log into the SQL Server using Windows Authentication.
- The Default Backup Path, found on the Archive screen, must be a shared directory that is accessible to both the Historian Data Archiver and the remote SQL Server. It is recommended that this shared directory be placed on the same computer as the Historian Data Archiver service.

## **Installing the Historian Administrator**

You must run the Client Tools install before installing the Historian Administrator. In addition, during the [Client Tools](#page-50-0) [installation](#page-50-0) *[\(page 51\)](#page-50-0)*, Historian Administrator is selected by default and is installed along with the Client Tools. If you want to install the Historian Administrator at a later time, deselect the check box before continuing with the Client Tools installation.

You can install a Historian Administrator on any node that connects to the Server through a Historian API.

**1.** Run the Historian install.

The **Historian Splash** screen appears.

If this screen does not appear, double-click the InstallLauncher.exe file on the ISO or DVD to display it.

**2.** Click the **Install Client Tools** link.

The **Select Features** screen appears.

**3.** Click **Run**.

The **Welcome** screen appears.

**4.** When the **Install Wizard** appears, select the **Historian Administrator** option in addition to any previously installed Historian components, and then click **Next**.

The program installs the Historian Administrator and any other components associated with it, including the API. If you prefer, you can install the Historian Administrator at the same time you install other options, by selecting all desired options at once.

**Note:** If you intend to run all components (Historian Server, Collectors, and Client tools) on a single computer, choose **Install Historian** on the splash screen and proceed with the installation wizard.

### **Starting the Historian Non-Web Administrator**

To start the Historian Non-Web Administrator, you must be a valid Windows user on the Historian Server. A screen resolution of 1024 x 768 or above is recommended for Historian Non-Web Administrators.

- **1.** From the **Start** Menu, select **Programs**>**Historian <version>**.
- **2.** Select **Historian Administrator** to open the application.

The system attempts to connect to the default server using the current logged in user and password. The **Historian System Statistics** screen appears.

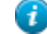

*Tip:* As an alternative, you can create a shortcut and start **Historian Administrator** from a desktop icon.

- **3.** To specify another user name, or to switch servers:
	- **a.** Click on the Main link.

The **Login** dialog box appears.

- **b.** Select a server from the drop-down list or click the **Browse** button to browse for a server.
- **c.** Enter your user name, password, and domain, if any, and then click **OK**.

The **Historian System Statistics** screen appears. You can now proceed with all Historian Administrator functions.

## **Installing the Historian HDA Server**

Both the Historian Administrator and Historian HDA Server are installed by default when you install the Client Tools. It is recommended that you keep the default selections when you are installing Client Tools, because if you deselect them during the initial Client Tools installation, and then go back to install them, any check box that you deselect during the second install will uninstall the deselected component.

 **Note:** If you choose to install the HDA server at a later time, make sure that Historian Administrator is installed before you install the HDA server, or select them together in the **Select Features** screen.

You can install the Historian OPC HDA Server on any server on which the Historian Server has been installed.

**1.** Run the Historian install.

The **Historian Splash** screen appears.

If this screen does not appear, double-click the InstallLauncher.exe file on the ISO or DVD to display it.

**2.** Click the **Historian Client Tools** link.

The **Select Features** screen appears.

- **3.** Select **HDA Server** and click **Next**.
- **4.** Click **Run**.

The **Welcome** screen appears.

**5.** Click **Next**.

The **License Agreement** screen appears.

**6.** Click **Yes**.

The **Select Features** screen appears.

**7.** Select the component (HDA Server) that you want to install, and click **Next**.

The **Choose the Program Folder** screen appears.

**8.** Accept the default destination folder or browse for a new location, and click **Next**.

The **Historian Server Name** screen appears.

**Note:** On a 64-bit Windows operating system, the default destination folder for all 32-bit components (such as collectors and APIs) is  $C:\Per{\partial X}$  Files\Historian\x86. Similarly, for all 64-bit components (such as Excel Add-in 64-bit and SQL Server 64-bit), they are installed in C:\Program Files\Historian \x64.

NOTE: When the HDA Server option is selected, then the Historian install wizard will install Microsoft .NET Framework 4.5 and the OPC Core Components 3.00 redistributable during the installation process.

- **9.** Enter the Historian Server name and click **Next**.
- **10.** Read the **Configuration Review** screen and click **Next**.
- **11.** Select **Yes, I want to restart my computer now**, and click **Finish** to complete the installation.

## **Installing Historian SDK**

If you need to create customized programming for the Historian Server, use the Historian Software Development Kit (SDK) with Visual Basic or any application that provides a VBA programming interface, such as iFIX, Microsoft Excel or Microsoft Word. The **Install Wizard** places the Historian SDK in the System32 directory and automatically registers it. To use the SDK, set up a project reference with the Historian SDK.

## **Installing the Historian Client Access API**

The Historian Client Access API is a .NET assembly that interacts with Historian from any .NET applications. It is installed automatically when the Historian Client Tools are installed.

For Microsoft .NET-based application development, use the Historian Client Access API with C#, VB .NET, or any .NET compliant application. By default, the Install Wizard places both the API and Client Access .dlls in GAC (Global Assembly Cache). If you want to reference it to any client application, you can refer the following file path: INSTALLPATH\Assembly \Historian.ClientAccess.API.dll.

 **Important:** It is recommended that you add Historian Client Access API references from the INSTALLPATH directory since global assembly cache is part of the run-time environment.

## **Moving from Oracle Java to Open Java**

## **Moving from Oracle Java to Open Java**

#### **Moving from Oracle Java to Open Java**

 **Note:** This procedure is useful for customers who are using Historian 7.1 version and want to move from Oracle Java to Open Java.

Prior to Historian 7.2 release, Oracle Java 1.8 used to be bundled with Historian Installer and the Historian Web Components (Web Admin, Trend Client, UAA, REST API) were run on top of the Oracle Java version 1.8.

From Historian 7.2 release onwards, the **AdoptOpenJDK** is bundled with Historian Installer and is installed automatically along with the Historian Server.

AdoptOpenJDK is an open source implementation of the Java Standard Edition platform with contributions from Oracle and the open Java community. OpenJDK is released under license GPL v2 wherein Oracle JDK is licensed under Oracle Binary Code License Agreement.

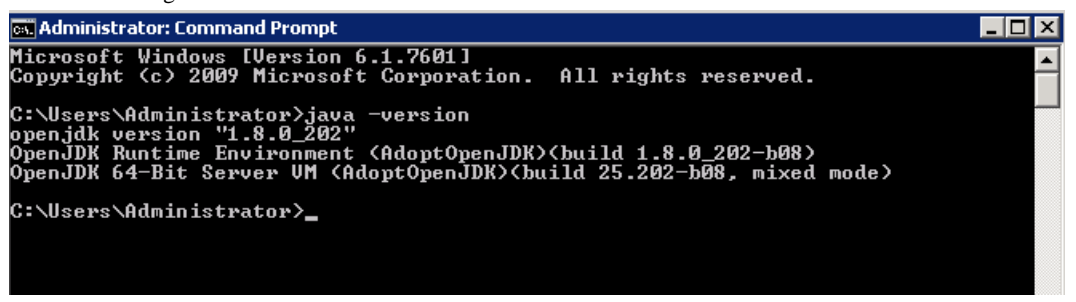

 **Note:** Installing Historian will not uninstall any existing Java installations on the target machine, so that the existing applications that make use of pre-existing Java will not be affected.

**Note:** Customers who have installed Historian prior to 7.2 version can move their Web components running on Oracle Java to AdoptOpenJDK.

- **1.** Download and Install AdoptOpenJDK.
	- **a.** Click the following Link :<https://adoptopenjdk.net/archive.html?variant=openjdk8&=hotspot>
	- **b.** Select MSI JRE installer for Windows 64 bit for download.
	- **c.** After downloading it, install the AdoptOpenJDK Windows 64 bit installer.
- **2.** Pointing Tomcat to Adopt Open JDK JVM :
	- **a.** Stop the Tomcat.
		- **a.** Click **Start**.
		- **b.** Type Run in Search.
		- **c.** In the **Run** menu, type *services.msc* and click **OK**.
		- **d.** Open the list of services running on Windows and go to Historian Embedded Tomcat Container service.
		- **e.** Right click the Historian Embedded Tomcat Container service and stop the Tomcat Service.
- **b.** Opening Tomcat as a service:
	- **a.** Open the Command prompt.
	- **b.** Move to the following path from the command prompt window: C:\Program Files\GE Digital\Historian Embedded Web Server\bin.
	- **c.** Type the command **tomcat8w //ES//Tomcat8ForHistorian** and press enter. The following screen appears.

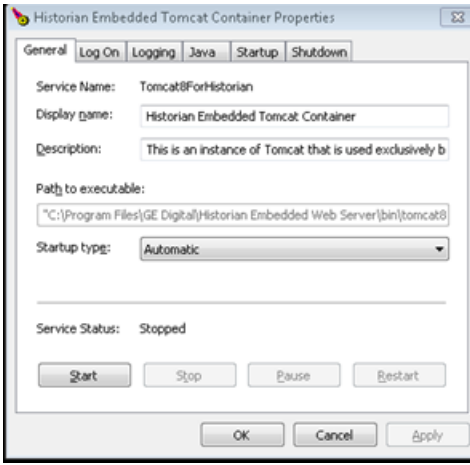

- **c.** Editing Tomcat Service.
	- **a.** Click the **Java** tab.

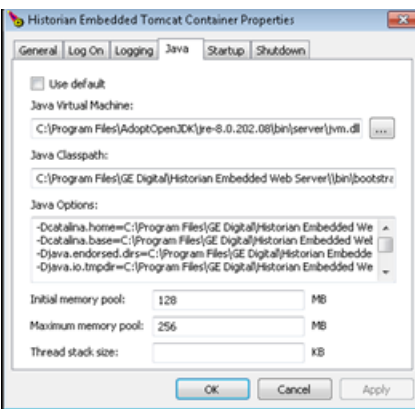

**b.** Change the Java Virtual Machine DLL path to AdoptOpen JDK JVM path.

Example: C:\Program Files\AdoptOpenJDK\jre-8.0.202.08\bin\server\jvm.dll

- Historian Embedded Tomcat Container Properties  $-x$ General Log On Logging Java Startup Shutdown Use default Java Virtual Machine: C:\Program Files\AdoptOpenJDK\jre-8.0.202.08\.in\server\jvm.dl ... Java Classpath: C:\Program Files\GE Digital\Historian Embedded Web Server\\bin\bootstra Java Options: arra o pourna.<br>- Ocatalina.home=C:(Program Files(GE Digital)Historian Embedded We<br>- Ocatalina.base=C:(Program Files(GE Digital)Historian Embedded Wet<br>- Ojava.ko.tmpdir=C:(Program Files(GE Digital)Historian Embedde<br>- Ojava Initial memory pool: 128 MB Maximum memory pool: 256 MB Thread stack size: KB OK Cancel Apply
- **c.** Click **Apply** and then click **OK**.

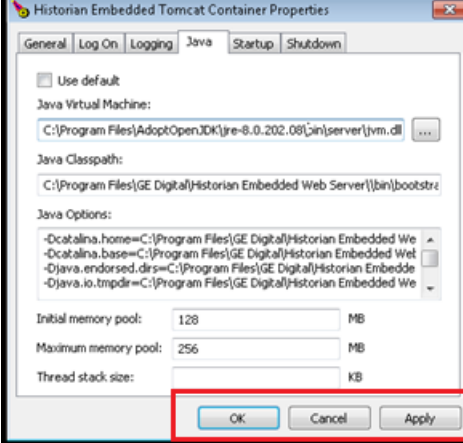

- **d.** Restart Tomcat Service.
	- **a.** Go to the **General** Tab in Tomcat Service menu.
	- **b.** Click **Start** to start the Tomcat service with AdoptOpenJDK.
	- **c.** Click **Ok**. The Tomcat service starts with AdoptOpenJDK.

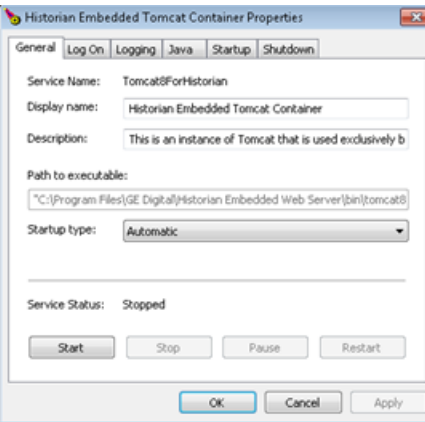

 **Note:** To confirm if the Tomcat service is running with AdoptOpenJDK, verify the JAVA\_HOME and JVM version path in catalina.<timestamp> file in the C:\Program Files\GE Digital \Historian Embedded Web Server\logs path.

# **Migrating Historian Data**

## **Migrating the Alarms and Events Database from 4.5 to 7.2**

Before migrating alarm and event data, ensure that you have backed up the data.

If you are upgrading to Historian 7.2 and you have already collected alarms, you can migrate the Historical Alarm and Event data after upgrading to Historian 7.2. Alarms are not available for retrieval until they are migrated. New alarms collected will be available immediately.

To migrate your alarms into the new alarm database, you must do a backup of the old alarms and restore them into the new database. The backup can be done before upgrade using the old Historian Administrator or it can be done after upgrade using the Proficy Alarm Database Migration Tool.

**1.** To launch this tool, go to \Program Files (x86)\Proficy\Proficy DataBase folder and launch Proficy.Historian.AandE.Migration.exe.

### **Backing Up Alarm and Event Data**

To back up the Alarm and Event data:

- **1.** Click the **Backup Existing Alarms and Events** tab.
- **2.** In the **Time Range** section, in the From and **To** fields, set the start time and end time.

You may need to migrate small time periods if you have many alarms. If you need to migrate the alarms in blocks of time, do the oldest alarms first.

**3.** In the **Database Name** field, enter the name of the database you are backing up.

Typically, this will be the same as the SQL Server you are currently using.

- **4.** Select either **Use Windows Authentication** or **Use SQL Authentication**.
- **5.** In the **User Id** and **Password** fields, enter the login credentials. Be sure to use a user name with permission to connect and backup alarms.
- **6.** In **Backup Folder Path** field, give the absolute path, including file name, to store the backed up alarms. For example, c:\temp\March2010.bak. Provide the path to place the backup folder on the local computer, and if your SQL server is running on a remote computer, enter a path that exists on the remote computer.
- **7.** Click **Test Connection** to check if the source database is active and the information is accurate.

The **Begin Backup** button is activated.

**8.** Click **Begin Backup**.

When the backup is complete, a count of rows backed up is displayed.

### **Migrating Historical Alarm and Event Data after Upgrade from 4.5**

If you are upgrading to this version of Historian and you have already collected alarms, you can migrate the Historical Alarm and Event data after upgrading. Alarms are not available for retrieval until they are migrated. New alarms collected will be available immediately.

Before migrating alarm and event data, ensure that you have backed up the data.

To migrate your alarms into the new alarm database, you must do a backup of the old alarms and restore them into the new database. The backup can be done before upgrade using the old Historian Administrator or it can be done after upgrade using the Proficy Alarm Database Migration Tool.

To launch this tool, go to \Program Files (x86)\Proficy\Proficy DataBase folder and run Proficy.Historian.AandE.Migration.exe.

## **Using the Migration Tool**

The IHA Migration Tool (MigrateIHA.exe for 32 bit or MigrateIHA\_x64.exe for 64 bit) allows you to migrate data up to 30 years old if the data is already stored in IHA files from any version of Historian. Use the Migration Tool to move data from one archiver to another when you cannot simply restore the IHA in the Historian Administrator.

The Migration Tool opens an IHA file as a binary data file and reads the raw samples from it. Those raw samples are then written to a destination archiver, in a similar way to how an OPC collector or File Collector would write data. Any errors returned from the data archiver are reported in the main window and repeated in the log file.

## **F** Note:

- **•** You can migrate UserDefined types, MultiField tags, and Array tags.
- When you are migrating the Data Stores, the source data store is created in the destination.
- **•** Using this Migration Tool, you can upgrade from two previous versions of Historian to the latest version.
- **•** The performance of this tool is impacted with the addition of Client Manager and Configuration Manager. For best performance, use this on a Single Server install only.

### **Migrating Historical Data**

You need to run this tool as an administrator to migrate and create the log files in the  $C:\ \ \text{directory}.$ 

To migrate historical data stored in IHA files from any version of Historian:

**1.** In the Historian folder, double-click the Migration Tool executable (MigrateIHA.exe for 32-bit or MigrateIHA\_x64.exe for 64-bit) to open the IHA Migration Utility.

The icon for the executable looks as follows:

- **2.** Select **Configure Options** from the **Options** menu.
- **3.** Enter or modify any specific configuration information.

When choosing an IHC file, do not specify one currently in use by the Data Archiver. (For more information, see [Configuring Migration Options](#page-69-0) *[\(page 70\)](#page-69-0)*.)

**4.** Select **File→Migrate Historical Data** .

The **Select Historical Data File(s)** dialog box appears.

**5.** Select a historical file and click **Open**.

Refer to the **IHA Migration Utility** main screen for information on the progress of the migration and any encountered errors.

**E** Note:

The IHA Migration Utility screen only displays the most recent lines of the log file. For the full set of logged messages, refer to the log file, typically located in  $C:\I$  HAMigration. Log.

- **6.** Optionally, perform these steps:
	- **a.** You can upgrade the older version's archive files to the latest version by selecting the bulk upgrade option.

Stop the Data Archiver service and select **File→Bulk Upgrade Historical Data**.

If you do a bulk upgrade of historical data immediately after you install the latest version on Historian, then save on upgrading while the system reboots.

**b.** To clear the log messages displayed in the screen, select **File→Clear Display**.

**c.** To view the logs saved in the IHAMigration.log file, select **File→View Log File→.**.

### <span id="page-69-0"></span>**Configuring Migration Options**

**1.** In the Migration tool (MigrateIHA.exe for 32 bit or MigrateIHA\_x64.exe for 64-bit)., select **Options→Configure Options**.

The **Migration Options** dialog box appears showing the default server information and the default migration options.

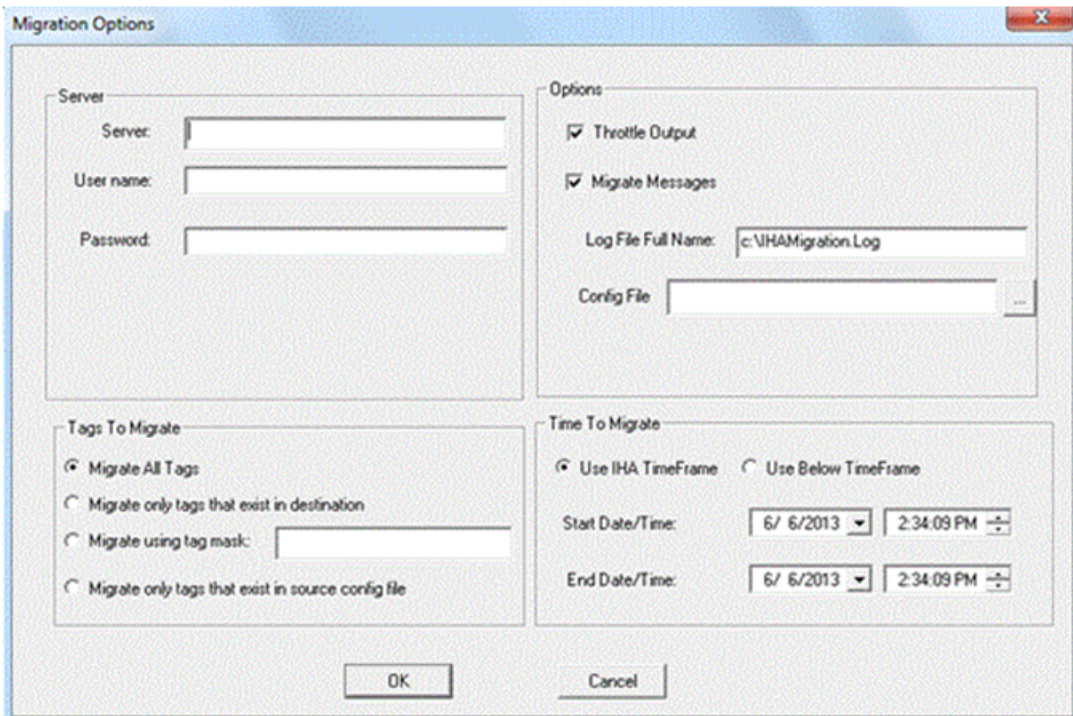

**2.** Enter options the following options.

[Server Pane](#page-69-1) *[\(page 70\)](#page-69-1)* [Options Pane](#page-69-2) *[\(page 70\)](#page-69-2)* [Tags to Migrate Pane](#page-70-0) *[\(page 71\)](#page-70-0)* [Time to Migrate Pane](#page-70-1) *[\(page 71\)](#page-70-1)*

#### <span id="page-69-1"></span>**Server Pane**

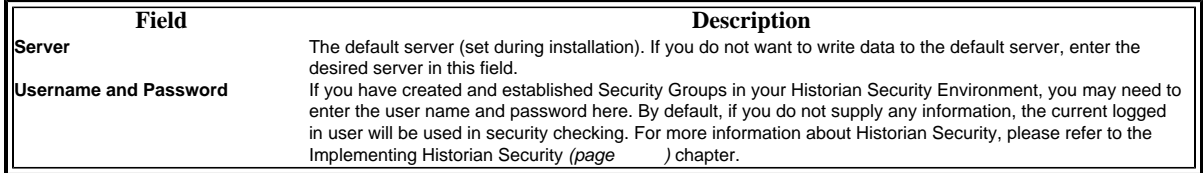

#### <span id="page-69-2"></span>**Options Pane**

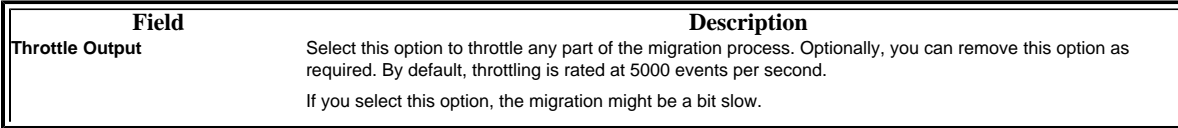

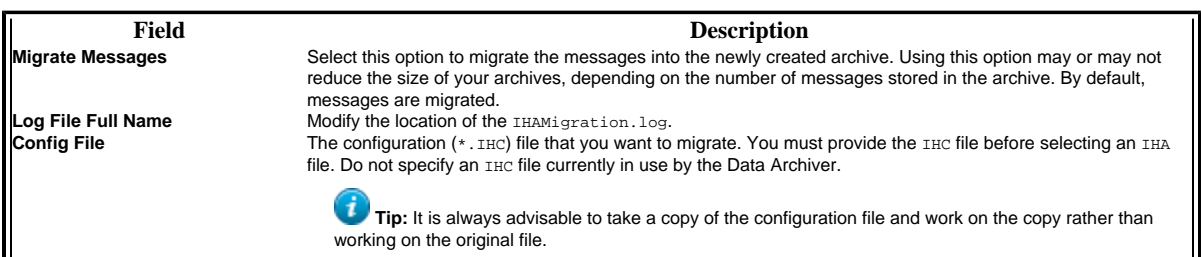

#### <span id="page-70-0"></span>**Tags to Migrate Pane**

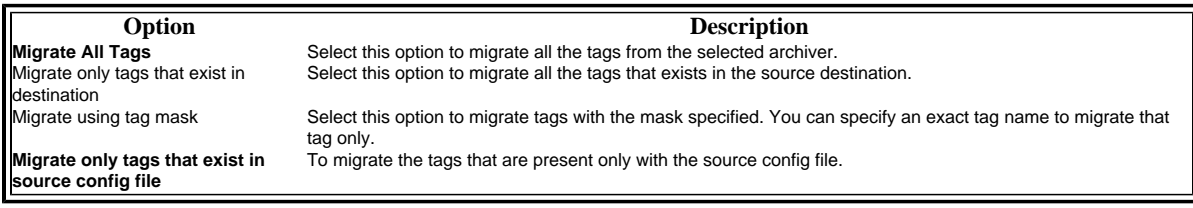

#### <span id="page-70-1"></span>**Time to Migrate Pane**

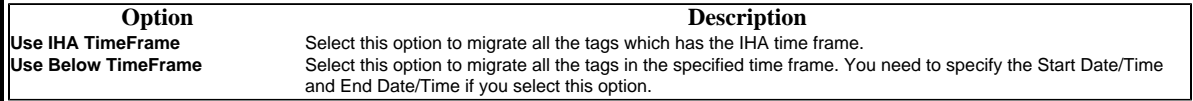

## **Data Migration Scenarios**

You can migrate tags and their data on the same Historian Server or between servers. When migrating your data, consider the following guidelines:

**•** Get new collection working first

When the data is collected from the collectors or the API programs, then you should consider adding the tag definitions into the destination server and directing data to be written there before you start migration, because migration may take several hours or days.

**•** Migrate data from oldest to newest

It is advisable to migrate the oldest data first and then the newest, to make the optimal use of archive space.

**•** Pay attention to TagID

Every tag in Historian 4.5 and above has a property called TagID, that uniquely identifies it and allows data retrieval to locate the data. Even if you have a tag of with the same name in another archiver, that tag has a different TagID and is considered as a different tag. You can see the TagID of a tag in the Excel Tag Export. Preserve that number when moving a tag from one system to another.

The following are commonly used scenarios while migrating data on the same Historian server or between servers.

- **•** Migrating a Tag and its data from one data store into another data store. See
- **•** Merging a Historian Server into an existing data store on another machine. See [Merging a Historian Server](#page-71-0) *[\(page 72\)](#page-71-0)*.

### **Migrating a Tag and its Data**

If you want to separate a single large user data store of tag into multiple smaller data stores on the same machine, and if your software license allows it, then you should assign the tag to the new data store and then migrate the data.

Consider when data is collected for the year 2009 in Tag1. The collected data is archived in the default User data store. If you want to move Tag1 residing in the User data store to another data store, (for example, the Motor data store), then you must create the Motor data store if it does not already exist and if your license allows it.

The next step is to change the data store of the tag. You can change the data store of the tag either using Historian Administrator or using Excel Tag Import. The new incoming data gets collected in the Motor data store. If you do a raw data query, you will get only the latest data and the previous data will not be available. To get the old data, you must migrate the data residing in the User data store to the Motor data store.

To migrate a tag and its data from one data store to another data store on the same server:

**1.** Use iharchivebackup -c to make a backup of the .ihc file.

The backup of the Config file is automatically created in the Archives folder.

- **2.** In the Historian Administrator, back up each archive from oldest to newest.
- **3.** Launch the Migration Tool (MigrateIHA.exe for 32-bit or MigrateIHA\_x64.exe for 64-bit) using Administrator privileges.
- **4.** Select **Options→Configure Options**.
- **5.** In the **Server** pane, enter the **Server name**.
- **6.** In the **Options** pane, enter the **IHC File** path in the **Config File** path field, using the browse button. This is the path to the IHC backup that you made in step 1.
- **7.** In the **Tags to Migrate** pane, select the **Migrate Using Tag Mask** option and enter the **Tag Name** you moved to the new data store.
- **8.** In the **Time to Migrate** pane, ensure the **Use IHA TimeFrame** option is selected.
- **9.** Select **File→Migrate Historical Data**.
- **10.** Select the archive file that you backed up in Step 2 and monitor the progress of the migration. When the migration is complete, query the data to see the migrated data can be queried. Repeat with the remaining archives from oldest to newest.

### <span id="page-71-0"></span>**Merging a Historian Server**

A typical scenario is to merge a Historian Server into an existing data store on another machine.

If your system architecture has evolved from multiple smaller servers into fewer large archives, you can eliminate the smaller machines while preserving all your tag configuration and collected data.

Consider the following example. You have two machines, Machine A and Machine B. Machine A is running current or any earlier version of Historian and has 100 tags and 10 archive files. The data of these tags are collected from the collector and is being queried by users. Machine B is running the current version of Historian.

## **Note:**

- **•** This example does not include Alarm migration. If Machine A was being used to store alarms, then you need to migrate those before eliminating Machine A.
- **•** You cannot migrate tags with Enumerated Data Sets. If you want to migrate data for Enumerated Data Sets, then you must create the Enumerated Data Sets in Historian Administrator or Microsoft Excel and then migrate the tags.
- **•** To migrate tags which are condition based triggers, then you must create the condition-based triggers for that tag in Historian Administrator or Microsoft Excel and then migrate the tags.

You can migrate data only if the file format of the archive files format is . IHA. If the back-up archive is in . zip format, extract the zip files and copy all the .IHA files separately in a folder.

- **1.** Before migrating, copy the .IHC and all the .IHA files from Machine A to Machine B.
- **2.** Launch the Migration Tool (MigrateIHA.exe for 32-bit or MigrateIHA\_x64.exe for 64-bit) with Administrator privileges.
- **3.** Select **Options→Configure Options**.
- **4.** In the **Server** pane, enter the **Server name**.
- **5.** In the **Tags to Migrate** pane, ensure that the **Migrate All Tags** option is selected
- **6.** In the **Options** pane, enter the **IHC File** path in the **Config File** path field, using the browse button. he path you enter is the path to the .IHC file brought over from Machine A.
- **7.** In the **Time to Migrate** pane, ensure the **Use IHA TimeFrame** option is selected.
- **8.** Ensure **Throttle Output** is selected.
- **9.** To migrate the data, select **File→Migrate Historical Data** and select the archive file that has the oldest data.

The tags and data are migrated to the default data store in time slices. The **MigrateIHA** window displays the progress and any Tag Add or Data Add errors are displayed in the log file. You can estimate the remaining time by watching the progress.

- **10.** Repeat the previous steps for each of the remaining archives, from oldest to newest data.
- **11.** Add the collector to the Historian Server on Machine B.

See the *Adding a Data Collector to an Historian Server* topic in *Data Collectors - General*.

## **Migration Tool Command-Line Syntax**

#### **Command Syntax**

**•** For 32-bit:

MigrateIHA.exe "<IHA file name with full path>" "<IHC filename with full path>"

**•** For 64-bit:

MigrateIHA\_x64.exe "<IHA file name with full path>" "<IHC filename with full path>"

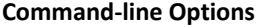

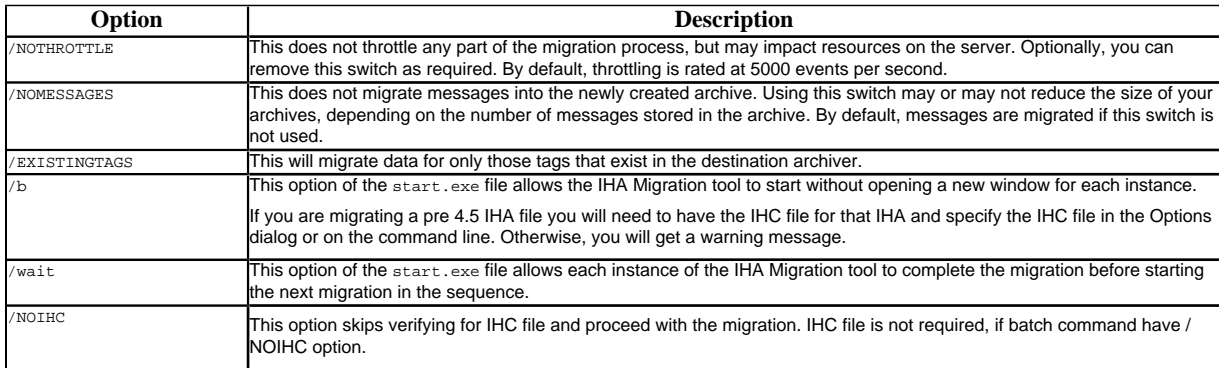

#### **Notes**

- **•** If you are migrating from a command line, provide IHC file, else, use /NOIHC option to omit the IHC file.
- **•** If you do not have the IHC or you are not sure you have the correct IHC then you should use the pre-4.5 version of MigrateIHA to migrate the IHA. Otherwise, the data will not migrate correctly.
- **•** You should keep a copy of the original IHA file.
- **•** The IHC must contain all the tags that are in the IHA file, so use the most current IHC you have.
- **•** You must use double quotes when you enter the IHA and IHC file even if you do not have spaces in your file path or file name.
- **•** Migrating an IHA will upgrade it to 4.5 format.
- **•** If you are migrating a 4.5 IHA you should provide the IHC file in the Options dialog but if you do not have the IHC you can safely continue past the warning message.

### **Creating a Batch File to Migrate Multiple IHA Files**

The IHA Migration utility migrates only one archive at a time by design. However, if you need to add more than one archive at a time, you can create a batch file to automate multiple archive merges.

When creating a batch file you need to provide the batch file with a logical name and save the batch (.bat) file in a location that can be easily accessed using the command prompt.

 **Note:** When migrating any archive, you should start with the archive with the oldest data first, followed by newer data, in sequence, to minimize the amount of disk space used in the Data Archiver.

For example:

cd c:\Program Files\Historian start /b /wait migrateiha /NOTHROTTLE /NOMESSAGES "c:\Historian Data\Backups\server\_Archive001.iha" "c:\Historian Data\Backups\server\_Config.ihc".

## **Interoperability of Historian Versions**

Interoperability guidelines for Historian versions include:

- Historian Collectors below v6.0 can write to Historian v7.0 Archivers; however, since the earlier collector versions cannot automatically connect to a mirror, users need to point those collectors to the mirror system.
- **•** Historian Clients below v6.0 can retrieve data from Historian v7.0 Archivers.
- Historian v7.0 or later Clients can retrieve data from a single Historian Data Archiver below v6.0.
- Historian v7.0 or later Collectors can write to a single Historian Data Archiver below v6.0.
- An SDK program built on an Historian v7.0 or later node does not run on an Historian below v6.0.
- **•** An SDK program that you created in Historian below v7.0 must be rebuilt on a computer with Historian v7.0 or later if you want to run it on that version.
- **•** It is recommended that you use consistent versions of client and server applications. If you do use different client and server versions of the Historian, regularly back up all archives and tag configurations.

 **Note:** To determine the version of the server, client, and SDK, click the **About** link in the Historian Administrator. The version of the Historian installer can be seen in the **Control Panel / Uninstall programs**; this version is different from the Historian core version seen in the Historian Administrator **About** link.

# **Implementing Historian Security**

## **Implementing Historian Security**

Historian is a high performance data archiving system designed to collect, store, and retrieve time-based information efficiently. By default, access to these Historian archives, tags, and data files is available to any valid operating system user account. In this default environment, all users are allowed to read, write, change, and delete archives, tags, or data files in the Historian Administrator, SDK, Migration Tools, and Excel Add-In. However, you may find that you want to make these functions and data available only to authorized personnel. You can do this by creating and defining Historian Security Groups in your Windows Security.

Historian includes an Electronic Signature and Electronic Records security feature. This option provides installations concerned with the FDA's 21 CFR Part 11 regulation or any site interested in added security or tracking the ability to require a signature and password every time a change in data or configuration is requested. For more information on the Electronic Signature and Electronic Records feature, refer to the *Using Historian in a Regulated Environment* section of the *Using the Historian Administrator* manual.

To ensure a secure environment when using Historian security, do not create any local user accounts unless Historian is set up on a standalone machine.

Whether or not you use Historian security, make sure that you disable Guest accounts on your computer to limit access to valid Windows user accounts.

There are two ways in which the UAA commands can be executed. You can select one of the two for adding users and clients to the UAA server:

- **•** [Using the UAA Config Tool](#page-84-0) *[\(page 85\)](#page-84-0)*
- **•** [Adding a UAA User](#page-86-0) *[\(page 87\)](#page-86-0)*

## **About Protecting Your Process**

If you want to restrict access to Historian archives, files, and tags, or protect your data files from unauthorized changes, you can enable Historian security. Using security is optional and is disabled by default. By enabling security, you can restrict access to the following:

- **•** Modifying data using the Excel Add-In
- **•** Updating security for individual tags or groups of tags
- **•** Creating, modifying, and removing tags
- **•** Tag protection (adding, modifying, removing, and so on) can be applied at a global level to all tags or at the individual tag level.

Refer to Implementing Tag Level Security for more information.

- **•** Reading data in the iFIX Chart object, Excel Add-In, and Migration Utilities
- **•** Writing data
- **•** Starting and stopping collectors
- **•** Creating and deleting collectors
- **•** Creating, modifying, and deleting archives

Historian uses the operating system security groups to create a security structure. You enable security for a particular set of functions by adding specific Historian Security Groups to your groups. You can also add security groups to your domain controller. Refer to the *Security Tab* section in the *Historian Administrator Manual* for information on selecting local or domain security groups.

By defining one or all of the groups, you begin to set up a security structure. Refer to the *Historian Security Groups* section for more information on the Historian Security Groups available.

## **Strict Authentication**

With Historian's strict user account authentication features, Enforce Strict Client Authentication and Enforce Strict Collector Authentication, you can control access to the Historian server and safeguard user account credentials.

With strict authentication enabled, only known user accounts configured on the Data Archiver server computer will be able to access a Historian server. Similarly, enabling strict collector authentication enforces the same requirement for incoming collector connections.

For an account to be known at the Data Archiver, it has to exist on that archiver as a local account or exist on a Domain Controller available to the data archiver. Historian will access the local accounts or Domain Controller via Microsoft's Security Support Provider Interface (SSPI) and this involves having a Kerberos server setup optionally to assist in account validation.

By default, strict client and collector authentication is enabled on new installations to maximize security. When upgrading from a previous version of Historian, strict client and collector authentication is disabled to allow compatibility with older clients or collectors that cannot be upgraded concurrently.

It is recommended that all clients and collectors receive timely upgrade to the latest version, which permits enabling both strict client and collector authentication on the server for the highest security configuration.

By treating clients and collectors separately, it is possible to accommodate new and legacy authentication during the upgrade process. However, upgrading all clients and collectors to the latest version immediately will achieve a high level of security. The two options, Enforce Strict Client Authentication and Enforce Strict Collector Authentication, permit flexibility during the upgrade process by selectively accommodating legacy clients and collectors.

#### **Strict Authentication Options**

This table provides guidelines about the different combinations of strict client and collector authentication options and their use:

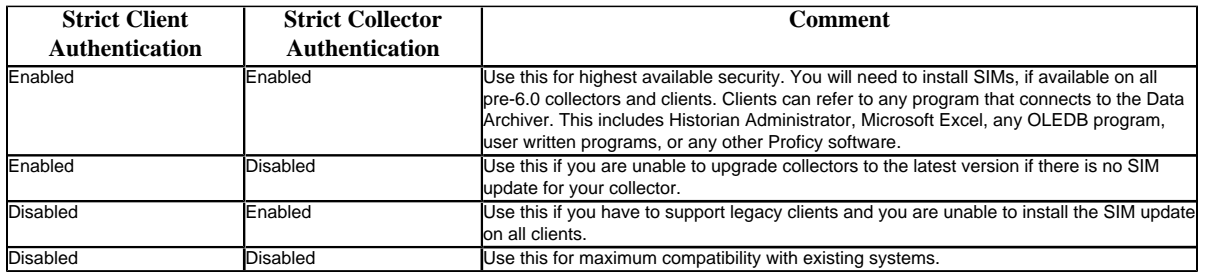

#### **Disabling Strict Client and Collector Authentication**

To permit older versions of clients and collectors to access a Historian 7.0 (or later) server, disable strict client and collector authentication.

- **1.** Open the screen and click the **DataStore MaintenanceSecurity** tab.
- **2.** In the **Global Security** section:
	- **•** Select the **Disabled** option button for **Enforce Strict Client Authentication**.
	- **•** Select the **Disabled** option button for **Enforce Strict Collector Authentication**.

#### **Trusted Connections in Distributed Historian Service Environment**

This trusted connection works only in the Domain environment and it is enabled by default.

**Note:** If you are adding a mirror copy to an existing node, make sure that both the nodes are in the same domain.

If you want to work in the workgroup setup, contact Online technical support & GlobalCare:[www.digitalsupport.ge.com.](http://digitalsupport.ge.com/)

## **Security Strategy Guidelines**

When you begin to implement security, you should first define a clear strategy. Consider the following when beginning to set up your security strategy:

- **•** If you disabled the Guest account, a user must provide a valid username and password even if no groups are created.
- **•** Protection is only provided for the functional areas for which you have built the associated Historian Security Groups.
- **•** If you only choose to define some of the security groups, all users still have all access to any uncreated groups. All users are still assumed to be a member of a group unless that group has been created, with the exception of iH Audited Writers group. You must add the iH Audited Writers group to the Windows security groups so that a user can become a member of this group.

For example, if you elect to define the iH Security Admins group and iH Archive Admins group, both the members associated with those defined groups and all other valid users still have access to such functions as creating and modifying tags until you create the iH Tag Admins security group.

**•** If you implement any Historian Security groups, you must first add and define the iH Security Admins group.

**Note:** If you do not create and define the iH Security Admins group, all valid users are assumed to be members of this group. This membership overrides any other security group that you set.

See also [Historian Security Groups](#page-76-0) *[\(page 77\)](#page-76-0)*.

## **Setting Historian Login Security**

Use Historian Login Security settings if you want to validate users at the Data Archiver, instead of at the client. By applying these settings, users and applications are forced to provide a user name and password at connect time so that the archiver can validate them. For example, users in the security group such as ih Security Admins will be checked by the Archiver.

For Historian Login Security settings, you can view and set the property from the HistorianSDKsample server properties. The current setting is shown in the data archiver SHW file.

Historian Login Security property is available only in Historian SDK.

To set login security using the Historian SDK:

- **1.** Run the SDK sample.
- **2.** Connect to a server.
- **3.** Select the server in the list box.

The **Server Properties** dialog box appears.

**4.** On the right side of the dialog box, locate the **AllowClientValidation** setting. By default, this value is set to TRUE. Click to set to FALSE, and click **OK**.

### <span id="page-76-0"></span>**Historian Security Groups**

Historian provides the following security groups:

#### **iH Security Admins**

Historian power security users. Security Administrators have rights to all Historian functions. This group also has the ability to change tag level security, archive security, and modify the Electronic Records and Signatures option. This is the only Historian security group that overrides tag level security.

#### **iH Collector Admins**

Allowed to start and stop collectors, browse collectors, configure collectors, and add new collectors.

#### **iH Tag Admins**

Allowed to create, modify, and remove tags. Tag level security can override rights given to other Historian security groups. Tag Admins can also browse collectors.

iH Tag Admins are not responsible for setting Tag Level Security. This task can only be performed by an iH Security Admins. For more information on setting Tag Level Security, refer to the *Implementing Tag Level Security* section.

#### **iH Archive Admins**

Allowed to create, modify, remove, backup, and restore archives.

#### **iH UnAudited Writers**

Allowed to write data without creating any messages.

#### **iH UnAudited Logins**

Allowed to connect the DataArchiver without creating login successful audit messages.

#### **iH Audited Writers**

Allowed to write data and to produce a message each time a data value is added or changed.

Tag, archive, and collector changes log messages regardless of whether the user is a member of the iH Audited Writers Group.

#### **iH Readers**

Allowed to read data and system statistics. Also allowed access to Historian Administrator.

#### **Historian Security Group Rights**

Use this table to identify the types of user groups you need to create and define in your security system.

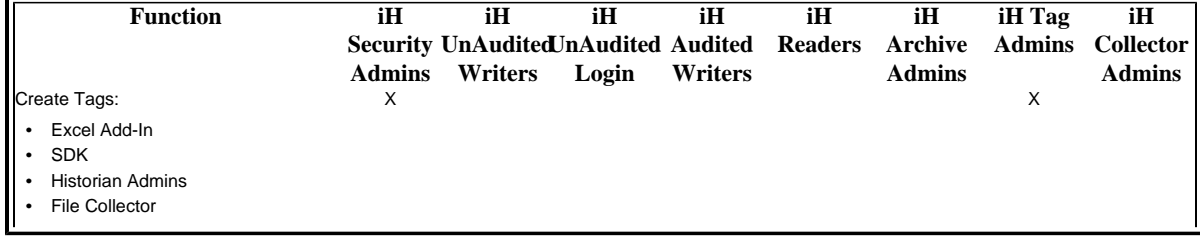

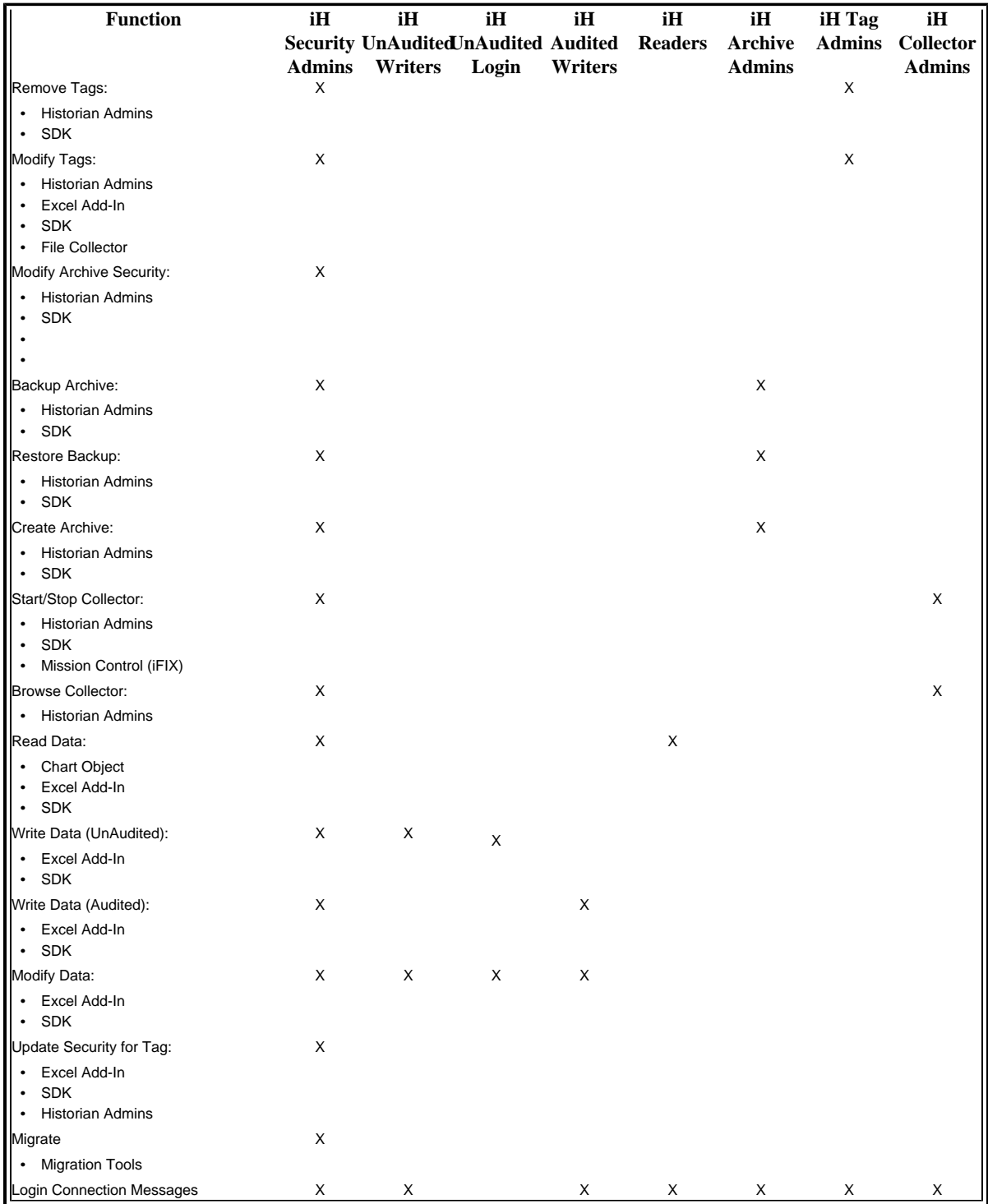

## **Security Setup Example**

The following example takes you through the process of establishing your security needs and defining and setting up the levels of security.

| <b>User</b><br>USER <sub>1</sub>                                              | <b>Needs</b><br>Power user. Needs total access to security.                                                                                                    | <b>Added to Security Group</b><br>iH Security Admins                                     |
|-------------------------------------------------------------------------------|----------------------------------------------------------------------------------------------------|------------------------------------------------------------------------------------------|
| USER <sub>2</sub><br>USER3<br>USER <sub>5</sub><br>USER <sub>6</sub><br>USER8 | Read/Write Data (no messages).<br>Create, modify, and delete tags.<br>Backup, restore, and create archives.<br>Connect to Data Archiver without creating login successful audit messages | iH UnAudited Writers<br>iH Tag Admins<br>iH Archive Admins<br>iH UnAudited Logins        |
| USER4<br>USER7                                                                | iRead/Write Data (no messages).<br>iCreate, modify, and delete tags.<br>iStart/Stop Collectors.<br>iBackup, restore, and create archives.                                                | <b>iH UnAudited Writers</b><br>iH Tag Admins<br>iH Collector Admins<br>iH Archive Admins |
| USER9-14                                                                      | Read Data.                                                                                                    | iH Readers                                                                               |

For this example, assume the following user needs in a plant of 14 users:

- **1.** Establish the needs of your users. For this example, assume the user needs in a plant of 14 users, as described in the previous table.
- **2.** Add and define the iH Security Admins Group.

Once you determine that you want to establish a security structure, you must create and define the iH Security Admins group. This group of users is typically the "power users" of the Historian. Security Administrator rights allow them to manage configuration and give them free rein to the entire system. For this example, only USER1 would be added to the iH Security Admins group.

**3.** Establish and create any other Historian Security Groups as needed.

 **Note:** Any user with Windows administrative permissions can add or remove Windows groups and users. As such, an administrator on a Windows computer, can add himself to any Historian security group.

Set up the functional security groups as needed. For this example, Write, Tag, Archive, and Collector security is required, so the groups associated with those functions should be added and defined. There is no need for Audited Writers and all valid users can read data, so neither the iH Audited Writers Group nor the iH Readers Group need to be added.

**4.** Define any individual Tag Level security.

In addition to defining iH Tag Admins that have the power to create, modify, and remove tags, you can also define individual tag level security to restrict access to sensitive tags. You can grant read, write, or administrative privileges per tag. For more information on setting Tag Level security, refer to the *Implementing Tag Level Security* section.

## <span id="page-78-0"></span>**Setting Up Historian Security Groups**

This section describes how to add the Historian Security Groups to your local and domain Windows security systems.

You can choose whether Historian uses LOCAL or DOMAIN security by selecting an option on the Security tab of the Data Store Maintenance screen in the Historian Administrator. If you select the local security option, the groups are defined as local groups on the Historian server. If you select the Domain security option, the groups are defined as global groups in the primary domain controller of the Historian server. With domain security, Historian locates the Primary Domain Controller (PDC), if available, or a Backup Domain Controller (BDC) in order to establish groups. If the PDC and all BDCs are unavailable, the system locks all users out until rights can be established with a valid PDC or BDC.

**Note:** If you change this setting, you must stop and re-start the Historian server for this change to take effect.

#### **Creating a Local Group on Windows**

This procedure applies to Windows 7, Windows 8.1, Windows 10, Windows Server 2008 R2, or Windows 2012 R2. To create a new local group:

- **1.** Open the **Control Panel**.
- **2.** Double-click the **Administrative Tools**.
- **3.** Double-click the **Computer Management** icon.

The **Computer Management** console opens.

- **4.** Select **Groups** from the **Local Users and Groups** folder in the system tree.
- **5.** From the **Action** menu, select **New Group**.

The **New Group** dialog box appears.

**6.** Enter the Historian Security Group name in the **Group Name** field.

For a list of available Historian Security Groups and their functions, see [Historian Security Groups](#page-76-0) *[\(page 77\)](#page-76-0)*.

**Note:** You must enter the Historian Security Group name exactly as it appears. The security groups are case sensitive.

- **7.** Optionally, enter a description of the Historian Security Group in the **Description** field.
- **8.** Click **Create**.
- **9.** Click **Close**.

#### **Adding Users to Windows Security Group**

This procedure applies to Windows 7, Windows 8.1, Windows 10, Windows Server 2008 R2, or Windows 2012 R2.

Before adding users to your group, you must first add your users to the Windows system.

To add a user to a group:

- **1.** Open the **Control Panel**.
- **2.** Double-click the **Administrative Tools**.
- **3.** Double-click the **Computer Management** icon.

The **Computer Management** console opens.

- **4.** Select **Groups** from the **Local Users and Groups** folder in the system tree.
- **5.** Select the group to which you want to add users.
- **6.** From the **Action** menu, select **Properties**.

The **Users Properties** dialog box appears.

- **7.** Click **Add**.
- **8.** Select the users or groups to add from the listed users or enter the names of the users or groups you want to add in the bottom field.
- **9.** Click **Add**.

**Note:** To validate the user or group names that you are adding, click **Check Names**.

**10.** When you have added all users to the group, click **OK**.

#### **Adding a Local User**

- **1.** Verify object type is **Users** or **Groups**.
- **2.** Verify the **From This Location** setting is your local machine. (Click **Locations** to specify the local machine, if required.)
- **3.** Click **Advanced**.

The **Advanced** dialog box appears.

- **4.** Click **Find Now**.
- **5.** From the list of users, select the users or groups to add or enter the names of the users or groups you want to add in the bottom field.
- **6.** In the **Advanced** dialog box, click **OK**.
- **7.** In the **Select Users** dialog box, click **OK**.
- **8.** In the **Group Properties** dialog box, click **OK**.

#### **Adding a Domain User**

- **1.** Verify object type is **Users** or **Groups**.
- **2.** Verify the **From This Location** setting is your Windows domain:
	- **a.** Click **Locations** to specify the domain, if required.
	- **b.** Select **Entire Directory** or the specific domain underneath **Entire Directory**.
	- **c.** Click **OK**.
- **3.** Click **Advanced**.

The **Advanced** dialog box appears.

- **4.** Click **Find Now**.
- **5.** From the list of users, select the users or groups to add or enter the names of the users or groups you want to add in the bottom field.
- **6.** In the **Advanced** dialog box, click **OK**.
- **7.** In the **Select Users** dialog box, click **OK**.
- **8.** In the **Group Properties** dialog box, click **OK**.

### **Active Directory Setup - an Overview**

Historian Active Directory setup supports integration with complex models that include the following complexities:

- **•** Users and administrators may belong to different domains within a forest.
- **•** Domains may have sub-domains (multi-level) that need to inherit or refine on inherited permissions
- **•** Group names may be longer than average to cater for group differentiation

The Active Directory setup supports authentication and authorization of users as members of groups from trusted or subdomains (including assigning appropriate Historian access rights in line with Historian security roles/groups access).

The following figure provides an overview of the Active Directory setup with eamples:

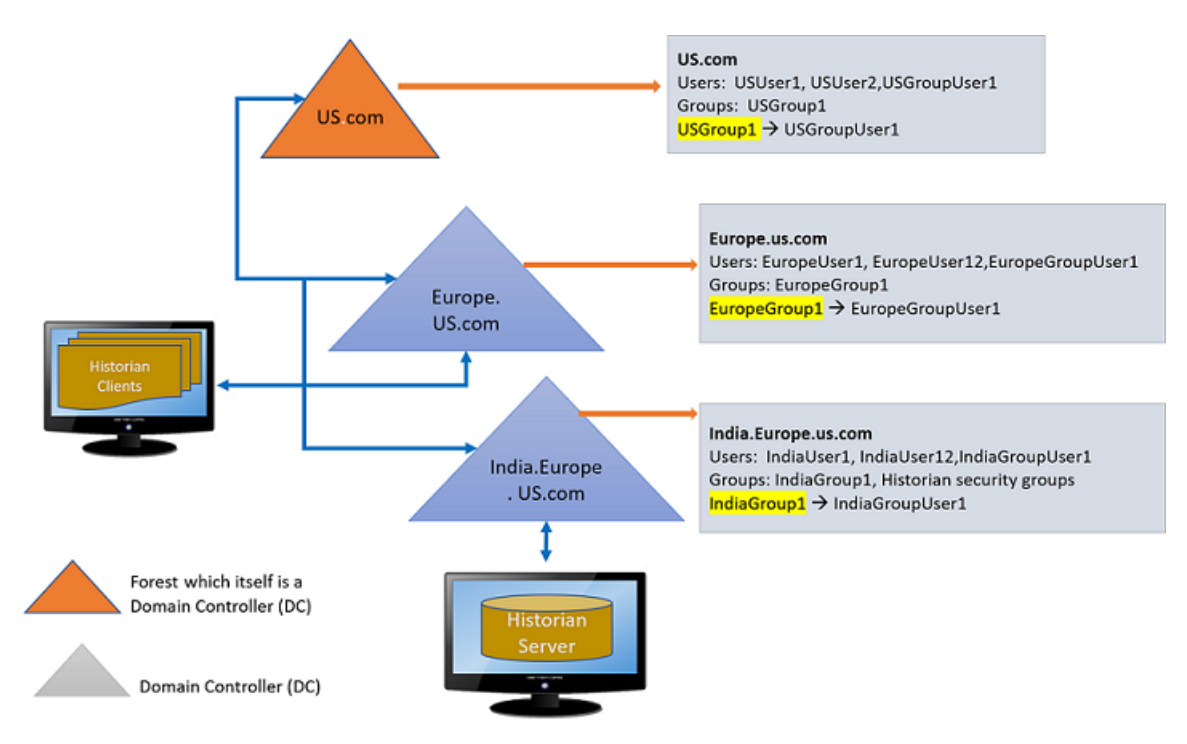

### **Configuring the Domain Users for active directory setup**

To configure the domain (single\multi) environment in the Historian Administrator:

Historian Security Groups should be created on the machine where the Domain controller of the Historian Server is installed. In the example illustrated above, the India.Europe.US.com domain controllers must contains the following Historian groups

- **•** IH Security Admins
- **•** IH Collector Admins
- **•** IH Tag Admins
- **•** IH Archive Admins
- **•** IH UnAudited Writers
- **•** IH UnAudited Logins
- **•** IH Readers
- **•** IH Audited Writers

 **Note:** Historian Security Groups should be of type **Domain-Local** only.

**1.** On the **Data Stores** > **Security tab** > **Global Security**, select the **Use domain** option.

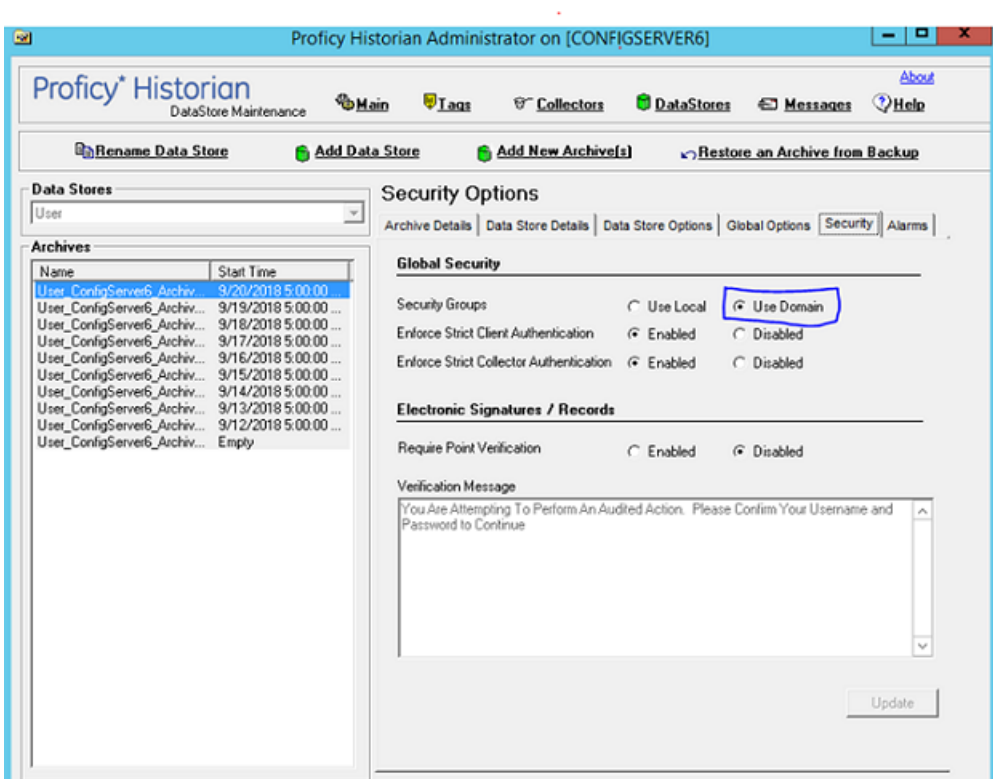

- **2.** Stop the Historian Services.
- **3.** Add the Registry Entries for ClientManager, ConfigManager and DataArchiver as shown below.

Registry path: *\HKEY\_LOCAL\_MACHINE\SOFTWARE\Intellution, Inc.\iHistorian\Services\*

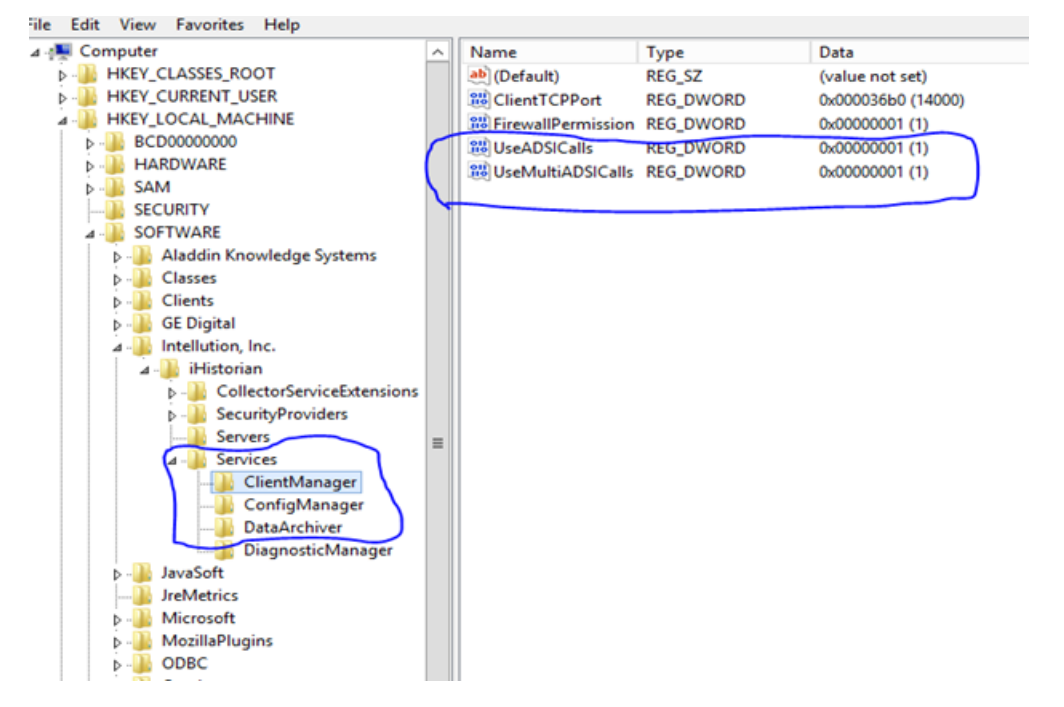

**4.** Start the Historian Services. The new registry entries will now be read by the corresponding Historian service.

#### **Accessing Historian Server using Domain Users - Examples**

**Example 1**: European domain user trying to connect to Historian Server installed in India.Europe.US.com Domain Controller (DC).

- **1.** Create a user **EuropeUser1** in Europe.US.com DC.
- **2.** Add the user (i.e. EuropeUser1) from Europe.US.com to "IH Security Admin" group in India.Europe.US.com DC
- **3.** Log in to Historian Client using EuropeUser1 as shown below.

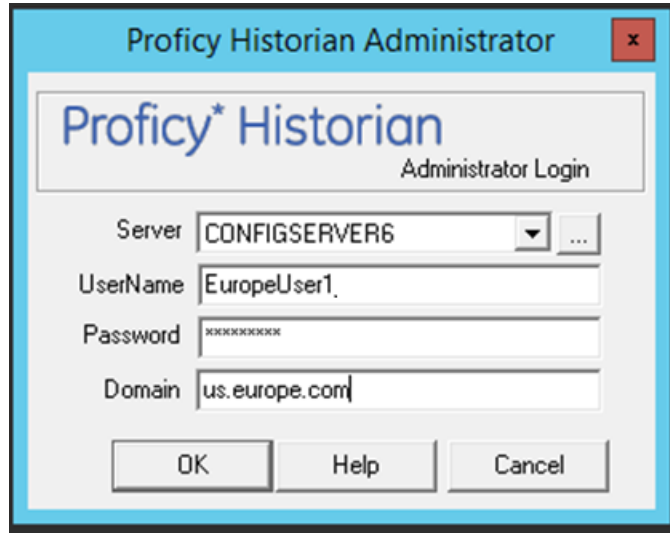

**4.** EuropeUser1 is added to IH Security Admin. The user will get full access to Historian Server.

**Example 2: US domain user trying to connect to Historian Server (which is installed in India.Europe.US.com Domain Controller (DC).**

- **a.** Create a user **USUser1** in US.com DC.
- **b.** Add the user (i.e. USUser1) from US.com to "IH Readers" group in India.Europe.US.com DC
- **c.** Login to Historian Client using USUser1 as shown below.

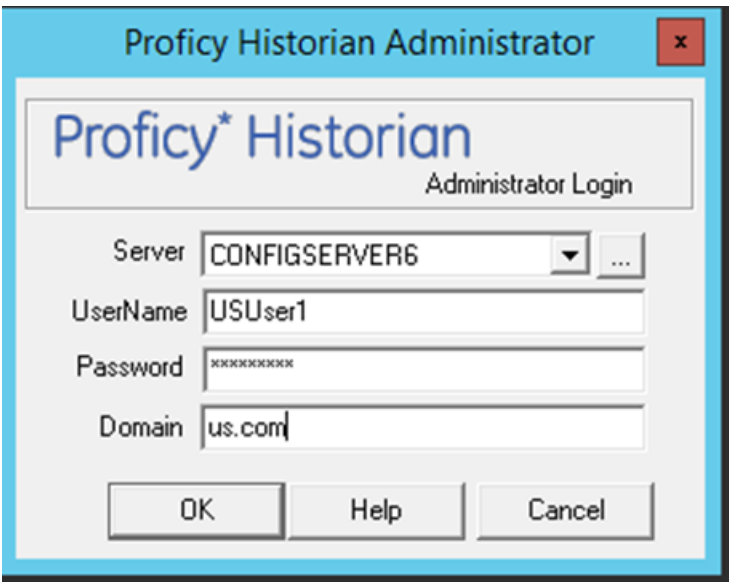

**5.** USUser1 is added to IH Readers. The user will get only data read access to Historian Server.

#### **Adding Nested Domain Groups to Historian Security Groups**

The following procedure describes, a European domain group user trying to connect to Historian server, installed in India.Europe.US.com Domain Controller.

- **1.** Create a user **EuropeGroupUser1** in Europe.US.com DC.
- **2.** Create a group **EuropeGroup1**.
- **3.** Add the EuropGroupUser1 to EuropeGroup1.
- **4.** Add the group (i.e. EuropeGroup1) from Europe.US.com to "IH Security Admin" group in India.Europe.US.com DC
- **5.** Login to Historian Client using EuropeGroupUser1.
- **6.** If a new user gets added to EuropeGroup1 then it gets automatically synced with Historian Security Groups.

**F** Note:

- **•** As EuropeGroupUser1 added as a IH Security Admin, user will get full access to Historian Server.
- When there is a change to EuropeGroup1 (Add/Delete/Modify users), it gets automatically synchronized with Historian Security Groups. The synchronization time is configurable using Data Archiver options as shown below:

ihDataArchiver\_x64 ihArchiverMultiADSISyncInterval <Number of hours>

Default is "6" hours and user can configure between1 to 120 hours.

US domain group user trying to connect to Historian Server installed in India.Europe.US.com Domain Controller.

- **a.** Create a user **USGroupUser1** in US.com DC (if not exist).
- **b.** Create a group USGroup1.
- **c.** Add the USGroupUser1 to USGroup1.
- **d.** Add the group (i.e. USGroup1) from US.com to "IH Security Admin" group in India.Europe.US.com DC
- **e.** Login to Historian Client using USGroupUser1.
- **f.** If a new user gets added to USGroup1 then it gets automatically synced with Historian Security Groups.

# **F** Note:

- **•** As USGroupUser1 added a IH Readers, user will get data read access to Historian Server
- When there is a change to USGroup1 (Add/Delete/Modify users), it gets automatically synchronized with Historian Security Groups. The synchronization time is configurable using Data Archiver options as shown below:

ihDataArchiver\_x64 ihArchiverMultiADSISyncInterval <Number of hours>

Default is "6" hours and user can configure between1 to 120 hours.

### <span id="page-84-0"></span>**Using the UAA Config Tool**

Use the UAA Config tool to perform the following tasks:

**•** Add a local UAA user.

Here a local UAA user means a user defined by UAA, not by an external identity provider such as LDAP.

- **•** Remove a local UAA user.
- **•** Reset the password for a local UAA user.
- **•** Add a local UAA user to an existing UAA group.

Since OAuth2 scopes are implemented as UAA groups, this means the same as adding a scope to a user.

**•** Remove a local UAA user from an existing UAA group.

A user who performs these functions is acting as the "admin" client and needs to know the secret of the admin client. The tool does provide a way for the user to cache the secret safely to be used later.

The tool is installed in the UAA subdirectory of the Historian installation directory, typically  $C:\Perogram$  Files\GE  $\mathtt{Digital\backslash UAA}.$  Run the tool from a Windows command prompt window.

#### **Syntax**

The tool's syntax follows this format:

uaa\_config\_tool verb [options]

where verb is one fo the following:

- **•** add\_user
- **•** remove\_user
- **•** set\_user\_password
- **•** add\_user\_to\_group
- **•** remove\_user\_from\_group
- **•** clear\_secret

Run the tool without a verb or any other options to view the help screen.

Options can be specified in the form of single dash followed by a short name, or double dash followed by a long name, followed by the value of the option, if any. For example, you can specify the user name Alice by either

```
-u Alice
```

```
or
```

```
--UserName Alice
```
#### **Options**

The options are as follows:

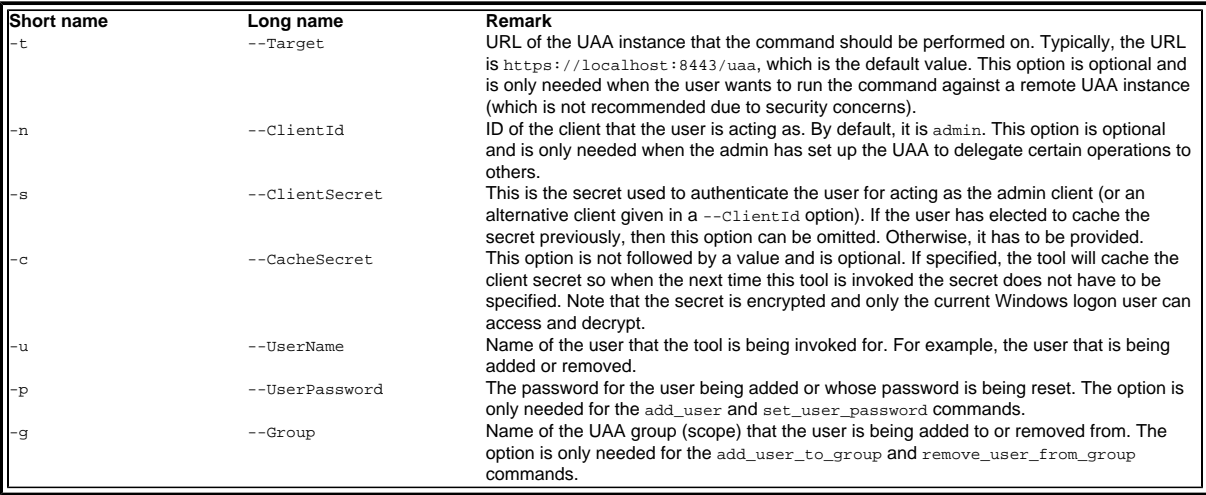

#### **Examples**

**•** To add a new user named bob with the password bobcat2 (with the admin client secret MyNotSoSecret specified on the command line, to be cached and used later):

uaa\_config\_tool add\_user -u bob -p bobcat2 -s MyNotSoSecret -c

**•** To add user bob to the group historian\_visualization.user, using the previously cached admin secret:

uaa\_config\_tool add\_user\_to\_group -u bob -g historian\_visualization.user

**•** To remove user alice from a remote instance of UAA as an alternative client (that is, other than admin) useradmin:

```
uaa_config_tool remove_user -u alice -t https://webhost.lab:8443/uaa -n useradmin -s
 MyOtherNonSecret
```
**•** To clear any cached client secret:

uaa config tool clear secret

 **Note:** If the Windows logon account is not shared, it is not necessary to clear cached secret, since the cache is encrypted and only the same Windows user account can decrypt.

### <span id="page-86-0"></span>**Adding a UAA User**

These instructions are for adding users and clients to the UAA server after a non-domain or non-LDAP Historian installation. You must have Internet access on the machine on which you are performing these steps.

- **1.** Download the Ruby installer and devkit from [http://rubyinstaller.org/downloads/.](http://rubyinstaller.org/downloads/)
- **2.** Run the Ruby installer.
- **3.** Copy the devkit to the Ruby directory and extract the files.
- **4.** Open the Start command prompt with Ruby and change the directory to the Ruby install location.

cd C:\Ruby22

**5.** Enter the following commands:

>Ruby dk.rb init

>Ruby dk.rb install

>gem install cf-uaac

If your network has a proxy, you may need to add --http-proxy.<yourproxy> to the command line. For example

>gem install cf-uaac --http-proxy.<yourproxy>

**6.** Enter the following commands:

>uaac target http://<servername>:8080/uaa

>uaac token client get admin

**7.** Enter the following command to see all the uaac commands you can use to add, edit, and remove a client or user.

>uaac help

The user is the actual person, while the client is the application.

**8.** Add a user:

>uaac user add <username> --emails "email"

You are prompted to add the password for the user. This will add the user you want; you can edit it later for scope.

**9.** Add scopes to the newly created user:

>uaac member add historian\_visualization.admin <username> >uaac member add historian\_visualization.user <username> >uaac member add historian\_rest\_api.read <username> >uaac member add historian\_rest\_api.write <username>

 **Note:** When there are Historian security groups on the local historian machine or on the domain server:

- **a.** Create a new user account on the local Historian machine or on the domain server with same login name and password as the local uaa user.
- **b.** Add the new user to the appropriate Historian Security group on the local historian machine or on the domain server.

## **About Domain Security Groups**

When you configure Historian to use Domain security groups, the Data Archiver attempts to locate the groups on the Primary Domain Controller (PDC) or one of the Backup Domain Controllers (BDC). If you don't have a primary domain controller or if it is slow to access, you can have the Data Archiver access the nearest domain controller via the UseADSICalls registry key. When using a PDC, if a Primary or Backup Domain Controller cannot be located when the Historian Data Archiver service starts, access to Historian is denied to all users.

For troubleshooting, the data archiver show (.SHW) file lists all PDCs and BDCs available at the time of archiver startup. Use this list to verify that the Historian Server has visibility into the appropriate domain.

When using a PDC, after the list of Domain Controllers has been established, the Historian Server will use that list to query for Security Group Membership on an as needed basis. If at any time a request for Group Membership information is made and the Primary Domain Controller is not available, Historian selects the first Backup Domain Controller and attempts the same request. If a Backup Domain Controller successfully responds to the request, the process of querying for Group Membership can stop. Otherwise, Historian will attempt to query Group Membership information from the next available Backup Domain Controller. If no Backup Domain Controller successfully responds, access to the system is denied.

When using the UseADSICalls registry key, Historian does not connect to a specific domain controller and lets the operating system contact the most available one.

Changing security group configuration from Local to Domain or vice versa requires that the Historian Data Archiver service be restarted for the change to take effect.

#### **Creating a Global Security Group in a Windows 2003 Domain**

**1.** In the **Control Panel**, double-click **Administrative Tools**.

The **Administrative Tools** dialog box appears.

**2.** Double-click the **Active Directory Users and Computer** icon.

The **Active Directory** dialog box appears.

- **3.** In the Active Directory Tree display, select the required **Domain** and select **Users**.
- **4.** Right-click **Users** and select **New→Group**.

The **New Object - Group** dialog box appears.

- **5.** In the **Group name** field, enter the name of the new Historian group exactly as you have defined it. Leave the other default options unchanged.
- **6.** Click **OK** to create the new group.

#### **Creating a Security Group in a Windows 2008 Domain**

**1.** In the **Control Panel**, double-click **Administrative Tools**.

The **Administrative Tools** dialog box appears.

**2.** Double-click the **Active Directory Users and Computer** icon.

The **Active Directory** dialog box appears.

- **3.** In the Active Directory Tree display, select **Users**.
- **4.** Right-click **Users** and select **New→Group**.

The **New Object - Group** dialog box appears.

**5.** In the **Group name** field, enter the name of the new Historian group exactly as you have defined it. Leave the other default options unchanged.

**6.** Click **OK** to create the new group.

#### **Using a Windows 2003 Domain Controller with a Windows 2008 Historian Server**

When you use domain security with a Windows 2008 Historian Server and the domain controller is a Windows 2003 controller, you must configure the Historian Data Archiver service to log on as a valid domain account and you must add the user right Act as a Part of the Operating System to its list of rights.

- **1.** Set up the log-on of the Historian data archiver service:
	- **a.** In **Control Panel→Administrative Tools**, double-click **Services**.

The **Services** dialog box appears.

**b.** Double-click **Historian Data Archiver**.

The **Service** dialog appears.

- **c.** In the **Log On As** pane, click **This Account** and select a domain user account.
- **d.** Click **OK**.
- **2.** Add the Act As Part of Operating System right to the domain account:
	- **a.** In **Administrative Tools**, double-click **Domain Security Policy**.

The **Default Domain Security Settings** dialog box appears.

- **b.** In the **Security Settings** tree, select **User Rights Assessment from Local Policies**.
- **c.** Double-click **Act as a part of the operating system** policy.
- **d.** Select **Define these policy settings** check box, and click **Add User or Group**.

The **Add Users and Groups** dialog box appears.

- **e.** Select your domain user name.
- **f.** Click **Add** and click **OK**
- **g.** In **Services**, restart Historian Data Archiver.

You should now be able to log on to Historian Administrator using Domain Security.

If you attempt to log on to the Historian Data Archiver as a Local System Account, you may be denied access because the System Account in Windows 2008 is not privileged to access the Windows 2003 Domain Administrator. A valid domain user account, however, is privileged to access the Windows 2003 Domain Administrator if it has also been granted the Act as a Part of the Operating System right.

#### **Configuring Data Archiver to use Active Directory Service Interface**

By default, the Data Archiver tries to enumerate all the available domain controllers during startup. If a Primary or Backup Domain Controller cannot be located when the Historian Data Archiver service starts, access to Historian is denied to all users. Also, when you have domain controller machines spread across a wide area network (WAN), you may find that logins are successful but slow.

With the Active Directory Support feature, you can configure the Data Archiver to use a different set of Windows calls called Active Directory Services Interface (ADSI) when using Historian security. Configuring the Data Archiver to use Active Directory Services Interface (ADSI) allows you to:

- **•** Log in to the Historian even if the Data Archiver is unable to enumerate any domain controllers during the Data Archiver startup.
- **•** Access a Backup Domain Controller if a Primary Domain Controller is not available temporarily or permanently.

You should configure the Data Archiver to use Active Directory Services Interface (ADSI) only when the Data Archiver fails to enumerate domain controllers.

You can determine whether or not the Data Archiver is able to locate a domain controller by viewing the data archiver.shw log file. In the data archiver.shw log file If "Group Server #01:" is empty, then the Data Archiver is unable to locate a domain controller.

```
Security Settings
=================
 Group Mode : GLOBAL
 Use Client Windows User for Logon : TRUE
Security Domain : < your domain>
 Group Server #01 :
```
The following procedures provide guidelines for configuring the Data Archiver to use Active Directory Services Interface (ADSI) calls.

#### **Creating a Registry Key and Turning On UseADSICalls**

**1.** On the **Start** menu, click **Run**.

For Windows 7, Windows 8.1, Windows Server 2008 R2, and Windows Server 2012 R2, click the Windows **Start** button and click inside the **Start Search** field

**2.** Type Regedit and click **OK**.

The **Registry Editor** dialog box appears.

**3.** Open the following key folder:

HKEY\_LOCAL\_MACHINE\SOFTWARE\Intellution, Inc.\Historian\Services\DataArchiver\

**4.** Add a new DWORD value:

Enter the name UseADSICalls, and select Base as Decimal.

- **5.** In the **Value** data field, type 1.
- **6.** Click **OK**.
- **7.** Close the Registry Editor and configure the Data Archiver service to run as domain administrator.

#### **Configuring Data Archiver to use Active Directory Service Interface**

By default, the Data Archiver tries to enumerate all the available domain controllers during startup. If a Primary or Backup Domain Controller cannot be located when the Historian Data Archiver service starts, access to Historian is denied to all users. Also, when you have domain controller machines spread across a wide area network (WAN), you may find that logins are successful but slow.

With the Active Directory Support feature, you can configure the Data Archiver to use a different set of Windows calls called Active Directory Services Interface (ADSI) when using Historian security. Configuring the Data Archiver to use Active Directory Services Interface (ADSI) allows you to:

- **•** Log in to the Historian even if the Data Archiver is unable to enumerate any domain controllers during the Data Archiver startup.
- **•** Access a Backup Domain Controller if a Primary Domain Controller is not available temporarily or permanently.

You should configure the Data Archiver to use Active Directory Services Interface (ADSI) only when the Data Archiver fails to enumerate domain controllers.

You can determine whether or not the Data Archiver is able to locate a domain controller by viewing the data archiver.shw log file. In the data archiver.shw log file If "Group Server #01:" is empty, then the Data Archiver is unable to locate a domain controller.

```
Security Settings
=================
 Group Mode : GLOBAL
 Use Client Windows User for Logon : TRUE
Security Domain : < your domain>
 Group Server #01 :
```
The following procedures provide guidelines for configuring the Data Archiver to use Active Directory Services Interface (ADSI) calls.

#### **Restarting the Data Archiver Service**

**1.** On the **Start** menu, click **Run**.

For Windows 7, Windows 8.1, Windows Server 2008 R2, and Windows Server 2012 R2, click the Windows **Start** button and click inside the **Start Search** field

**2.** Type services.msc and click **OK**.

The **Services** dialog box appears.

**3.** Right-click the **Historian Data Archiver** service and click **Restart**.

## **Establishing Your Security Rights**

Your security identity is established upon connecting to the server. This occurs through the following steps:

**1.** Specifying a user name and password of an account.

Upon connection, the system checks to see if you have a valid Windows 2003 account. If you have supplied a username and password (through the Excel Add-In for example), security checks that user. If username and password are not supplied and you are on a Windows 2003 or Windows 2008 machine or higher, security checks the currently logged in user.

**Note:** If you do not pass a domain name the account will be checked locally in the same way a mapped drive attempt happens. You have to specify a username and password that exists on the server.

**2.** Determining group membership of that account.

Once the account is validated, the server determines group membership. For more information on the process and hierarchy of the groups, refer to the Security Checking Process diagram below.

**3.** Caching membership profile.

Once the group and tag membership are determined, it is cached for the connection and not looked up again. If users are added to or deleted from a group, the cache is not updated.

**Note:** The cache information is per connection, and not per IP address. In other words, it is cached per application and not per system.

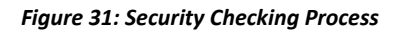

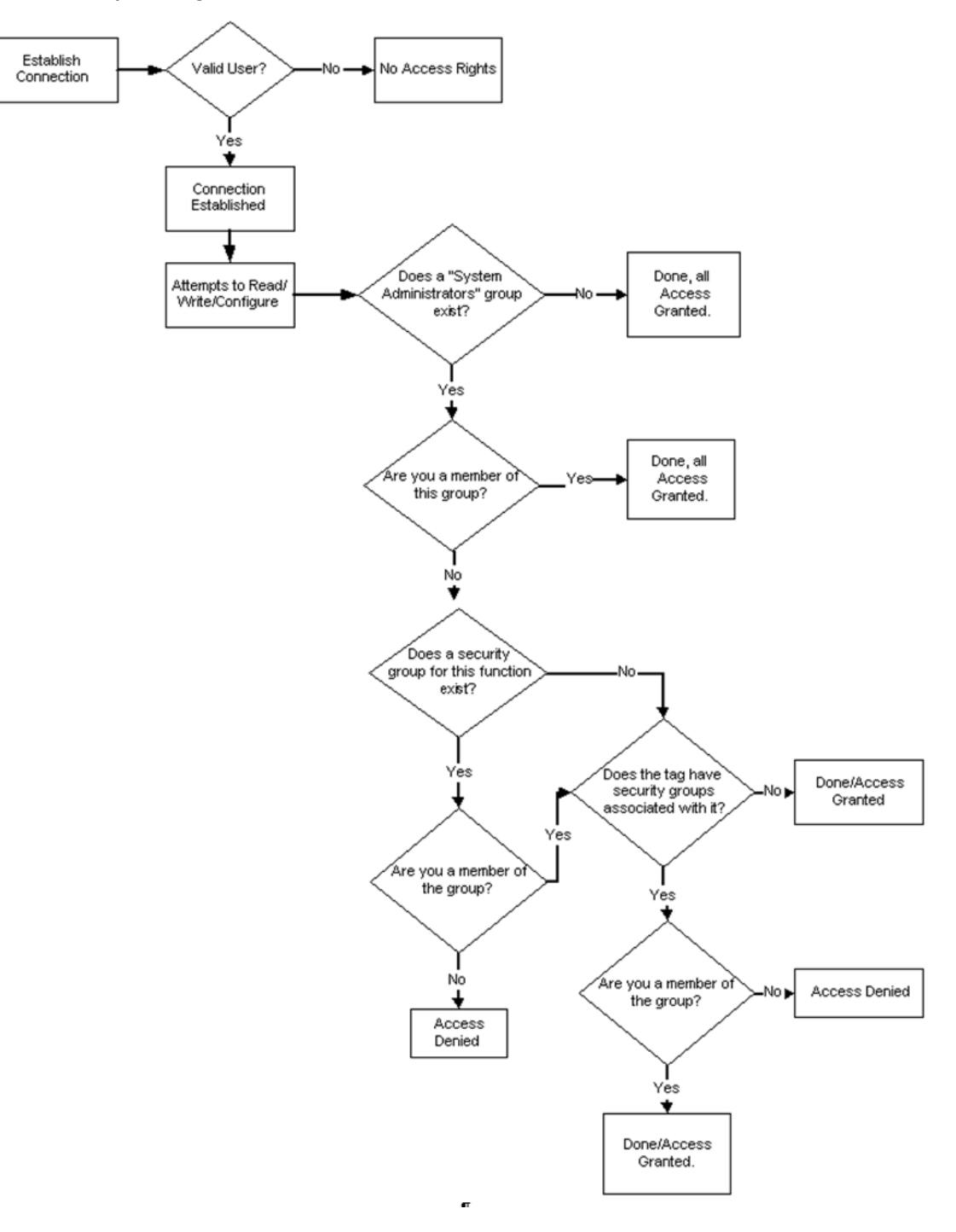

## **Implementing Tag Level Security**

In addition to defining the iH Tag Admins who have the power to create, modify, and remove tags, you can also define individual tag level security to protect sensitive tags.

Set tag level security in the Historian Administrator. You do not need to use the Historian Security Groups for this security setting. You can use a Windows pre-defined group (power users, for example) or create your own separate group specifically for this function. For more information on creating and adding groups, refer to [Setting Up Historian Security Groups](#page-78-0) *[\(page](#page-78-0) [79\)](#page-78-0)*.

Users must have iH Security Admins rights to set individual tag level security, browse, or query tags in the Historian Administrator.

 **Note:** Tag security is not enforced in the Trend Client when it comes to browsing the full list of tags. Security, however, is enforced when it comes to trending data for tags for which you have permission. For example, if you are logged into the Trend Client as a user that is a member of the User Group assigned to a tag's security Read Group, you will still be able to browse all Historian tags. However, you are only allowed to trend the tags for which the user is a member of the User Group assigned to the tag's security Read Group,

- **1.** Open the Historian Administrator.
- **2.** Click the **Tags** link.

The **Tag Maintenance** screen appears.

- **3.** Select a tag (or group of tags) from the **Tag Name** section of the **Tag Maintenance** screen.
- **4.** Click on the **Advanced** tab to display the advanced tag options.
- **5.** In the **Read Group**, **Write Group**, or **Administer Group** field, select the security group that you wish to assign to the tag from the drop-down list.

The drop-down list automatically lists all security groups that are defined in your Windows security environment.

For example, if an iH Security Admins user selects a tag and chooses power users from the **Read Group** drop-down list, in addition to members of the iH Security Admins group, only a member of the power users group will be able to read data for that tag. Even a member of the iH Readers group will not be able to access data for that tag, unless they are also defined as a member of the power users group.

# **Retrieving Data from Historian**

## **About Retrieving Data from Historian**

After data collection, the Historian Server compresses and stores the information in a Data Archive or a \*.iha file. Any client application can retrieve archived data through the Historian API. The Historian API is a client/server programming interface that maintains connectivity to the Historian Server and provides functions for data storage and retrieval in a distributed network environment.

You can retrieve data from Historian using any number of clients, including but not limited to:

- **•** Historian Analysis
- **•** Knowledge Center
- **•** iFIX
- **•** CIMPLICITY
- **•** Real-Time Information Portal
- **•** Dream Reports
- **•** Excel Add-In
- **•** Custom SDK Applications
- **•** OLE DB

Historian exposes various sampling and calculation modes that are used on retrieval of data that has already been collected to the archive. These modes do not effect data collection. Some sampling modes are suited to compressed data and should be used when collector compression or archive compression is used.

## **Sampling Modes**

Sampling modes are used to specify how the data will be retrieved from Historian. Several modes are available, such as CurrentValue, Interpolated, Calculated and RawByTime. Sampling modes are specified in the client you use to retrieve data from Historian.

For more information, refer to the *Advanced Topics* section in the online help.

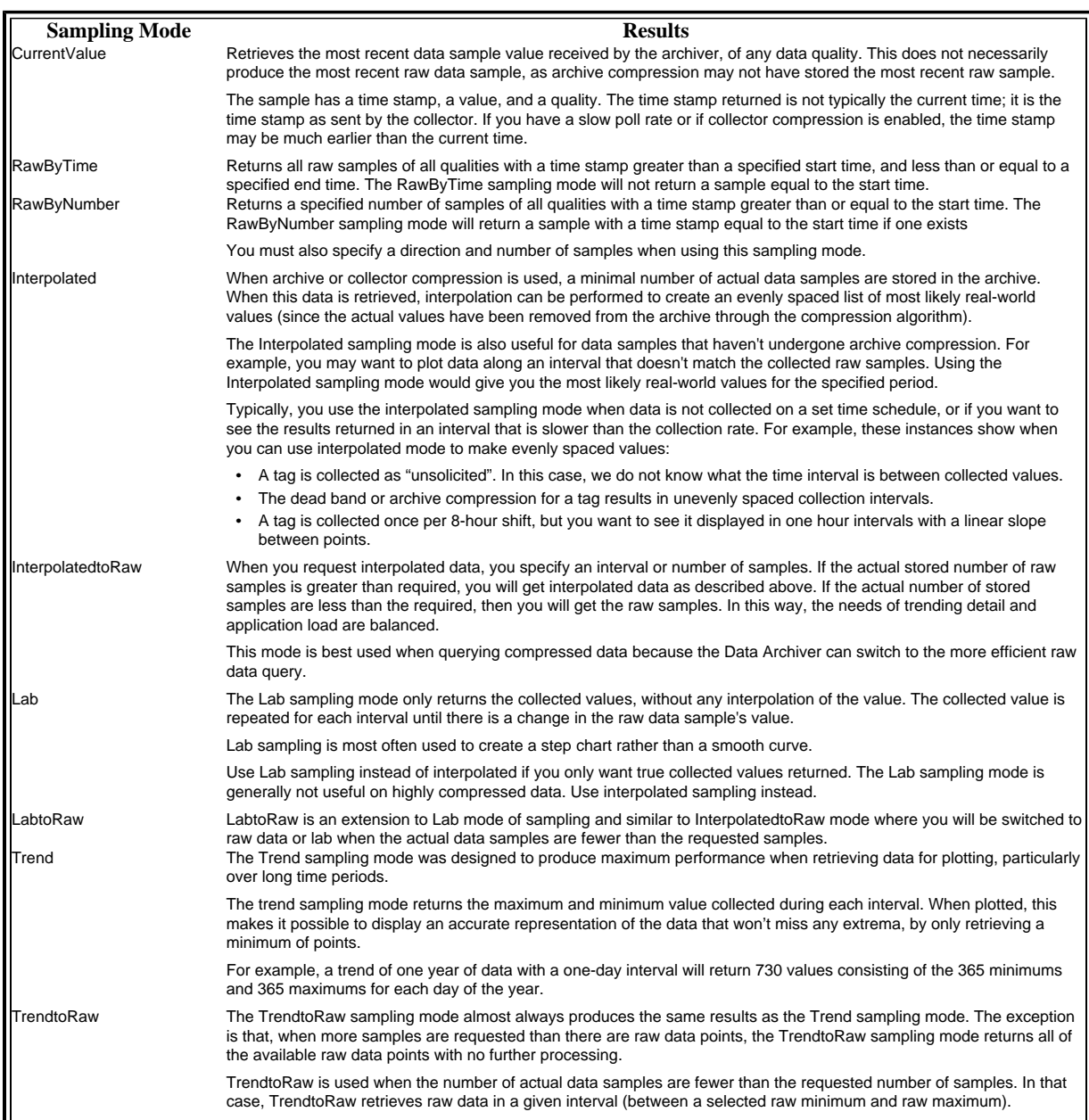

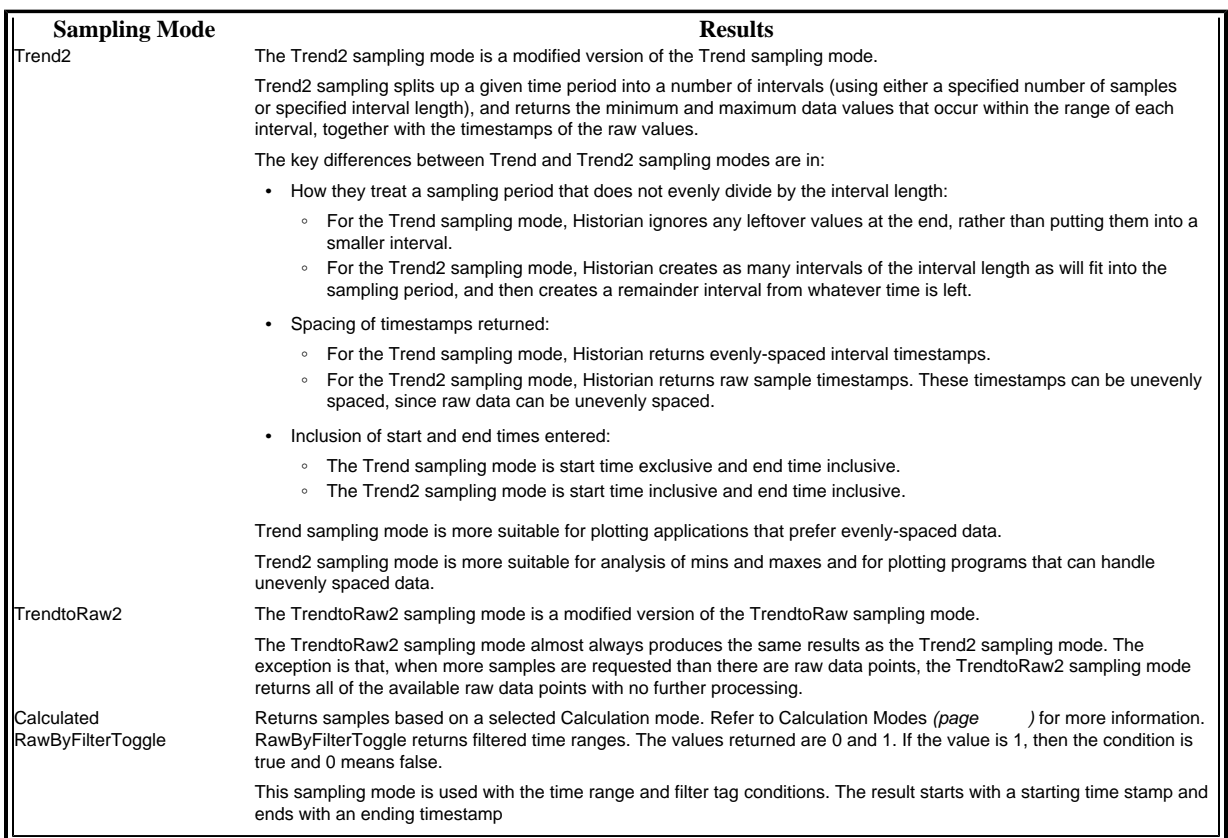

## **Calculation Modes**

Calculation modes are used when the sampling mode is set to Calculated. The data type of all calculated values will be DoubleFloat except for MinimumTime, MaximumTime, FirstRawTime and LastRawTime which will be a Date. The datatype of the values of FirstRawValue and LastRawValue will be the same as that of the selected tag.

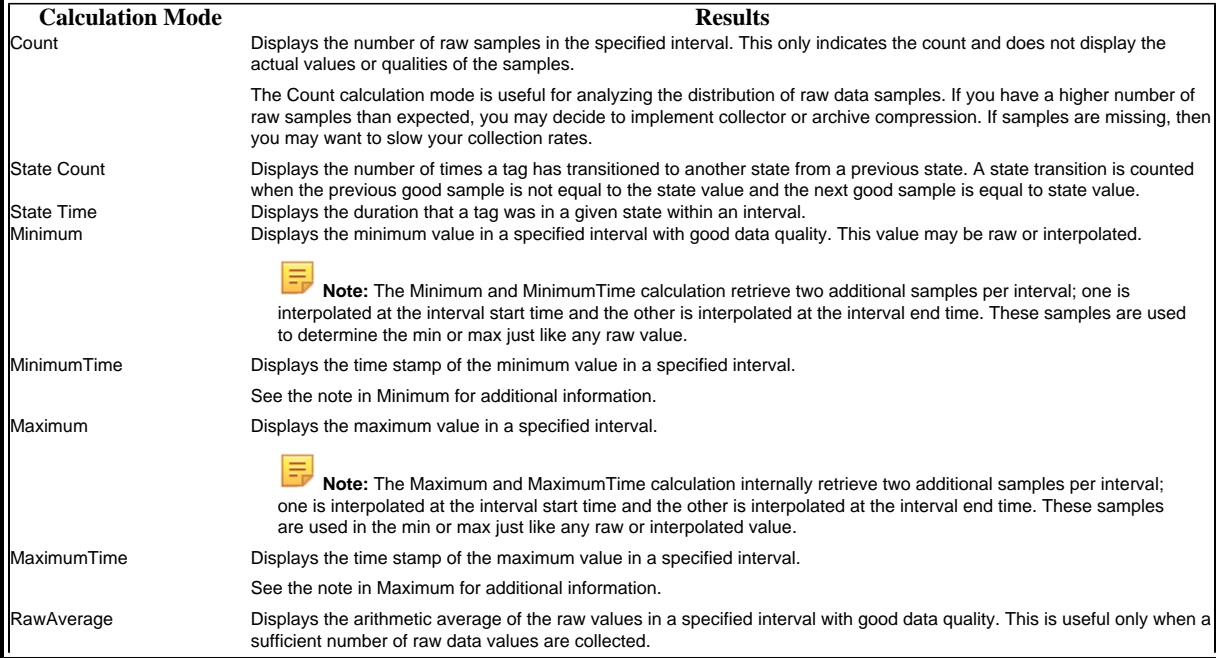

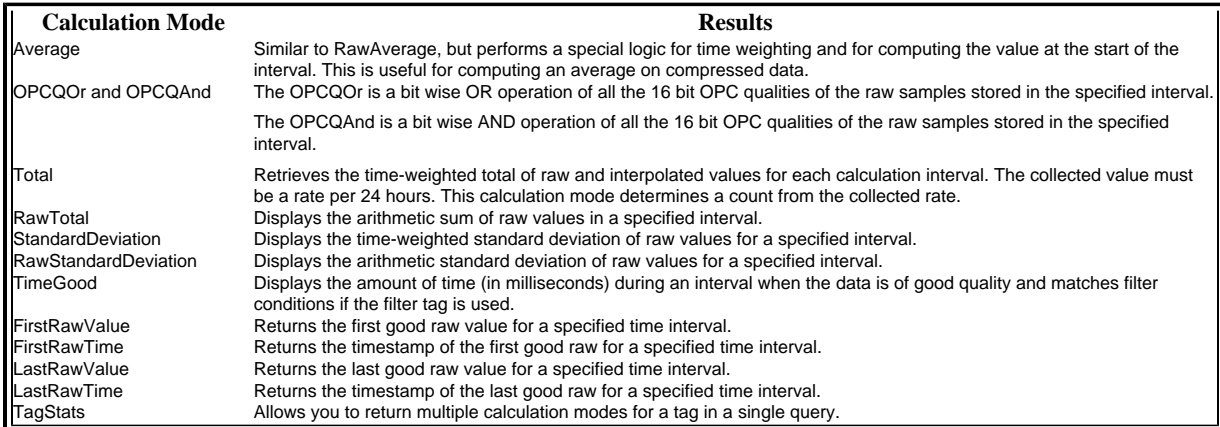

 **Note:** You can also use INCLUDEBAD or FILTERINCLUDEBAD as query modifiers to include bad quality data. For more information, refer INLUDEBAD and FILTERINCLUDEBAD sections in Advanced Topics.

# **Query Modifiers**

Query Modifiers are used for retrieving data that has been stored in the archive. They are used along with sampling and calculation modes to get a specific set of data.

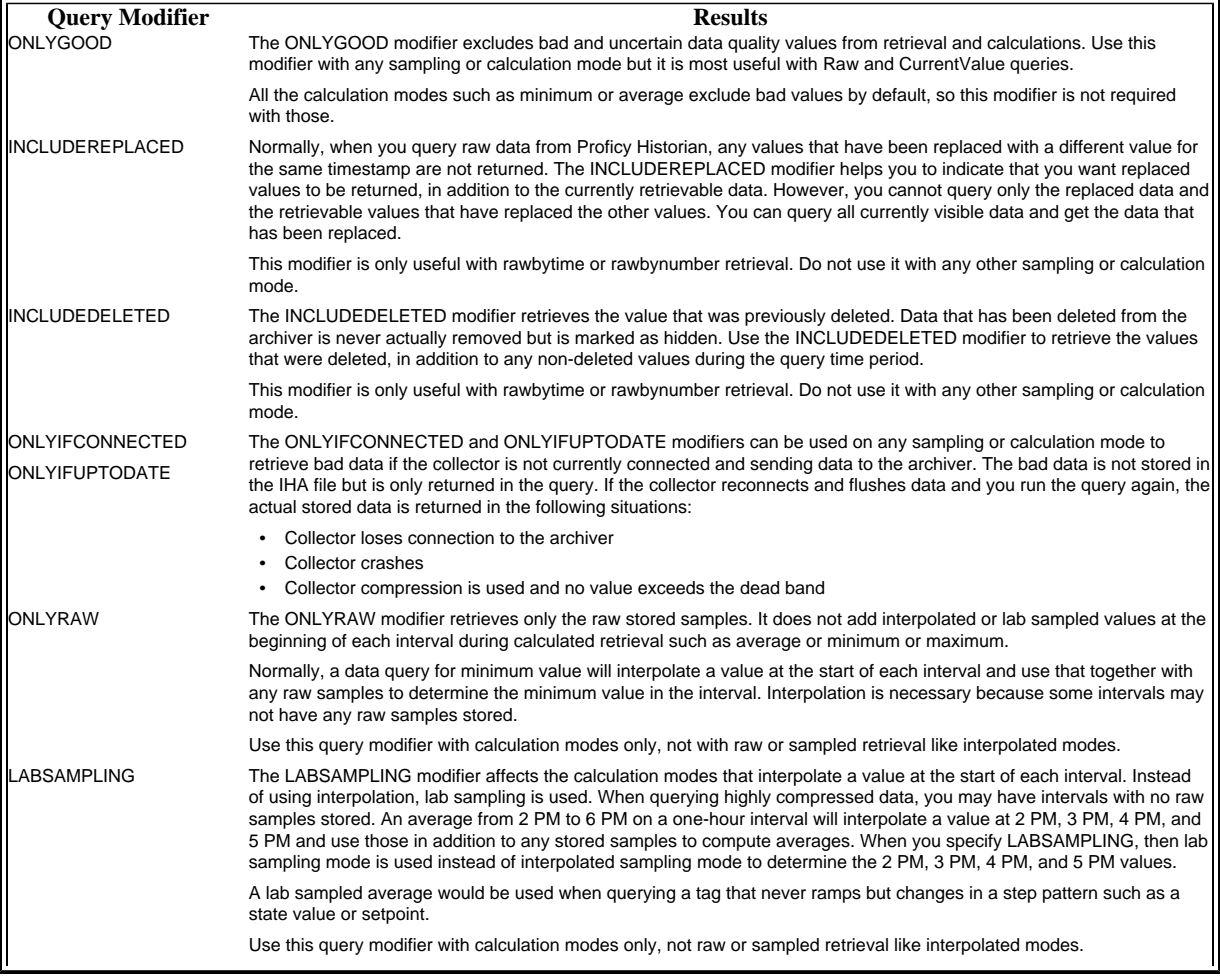

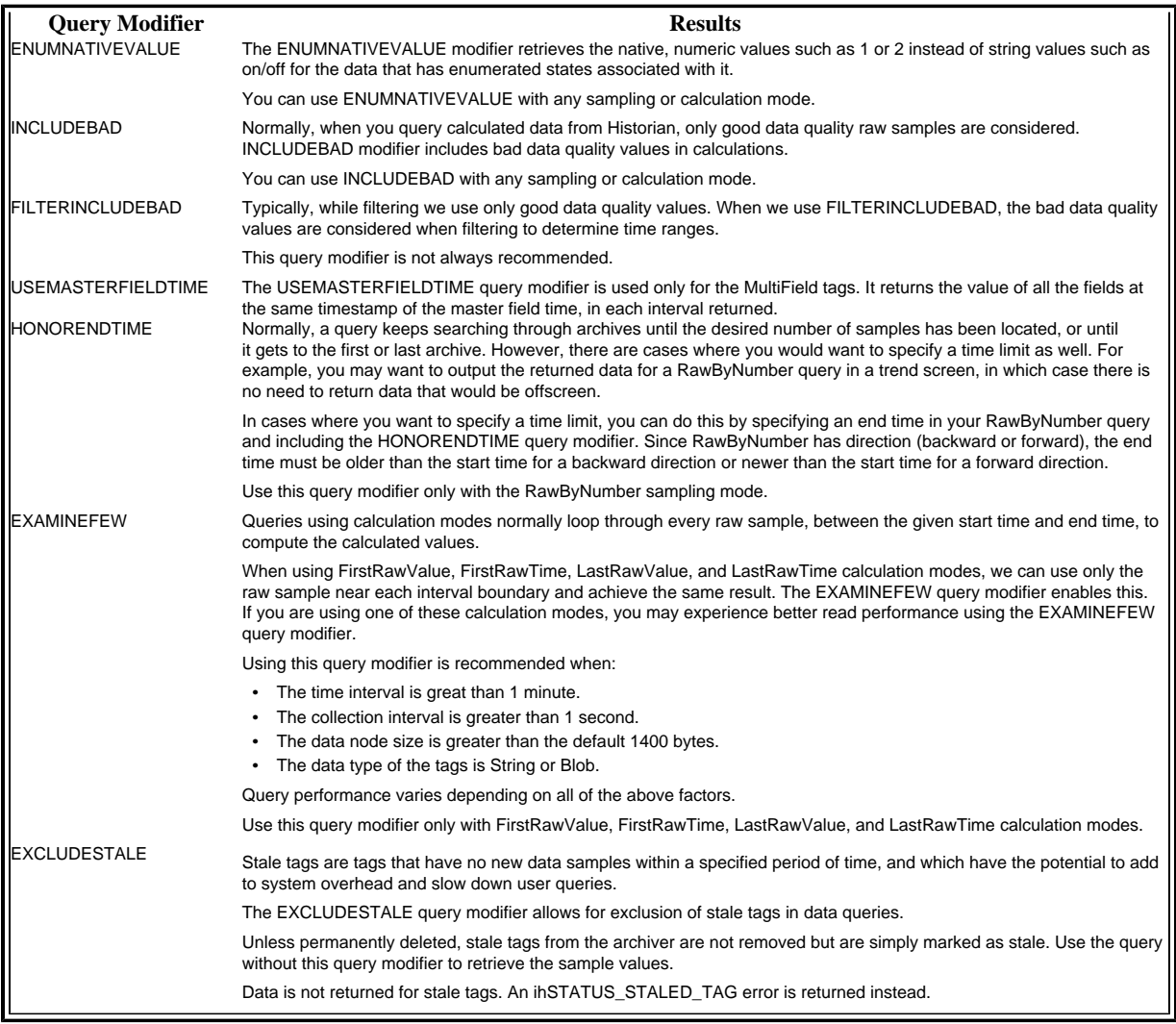

## **Filtered Data Queries**

Filtered data queries enhance Historian by adding filter tags and additional filtering criteria to standard queries. Unfiltered data queries in Historian allow you to specify a start and end time for the query, then return all data samples within that interval. A filtered data query, however, will allow you to specify a condition to filter the results by, as well as calculation modes to perform on the returned data. Filtered data queries are performed on the Historian server.

For example, a filtered data query is useful when trying to retrieve all data for a specific Batch ID, Lot Number, or Product Code and for filtering data where certain limits were exceeded, such as all data where a temperature exceeded a certain value. Rather than filtering a full day's worth of process data in the client application, you can filter data in the Historian archiver, and only return the matching results to the client application. The result is a smaller, more relevant data set.

You can use filter criteria with raw, interpolated, and calculated sampling modes. You cannot use it with current value sampling. The logic of selecting intervals is always interpolated, even when the data retrieval is raw or calculated. The value that triggers a transition from false to true can be a raw value or interpolated value.

You cannot use a filtered data query in an iFIX chart. For more information, refer to Advanced Topics section in the online help.

## **Filter Parameters for Data Queries**

Use of filter parameters with a data query is optional.

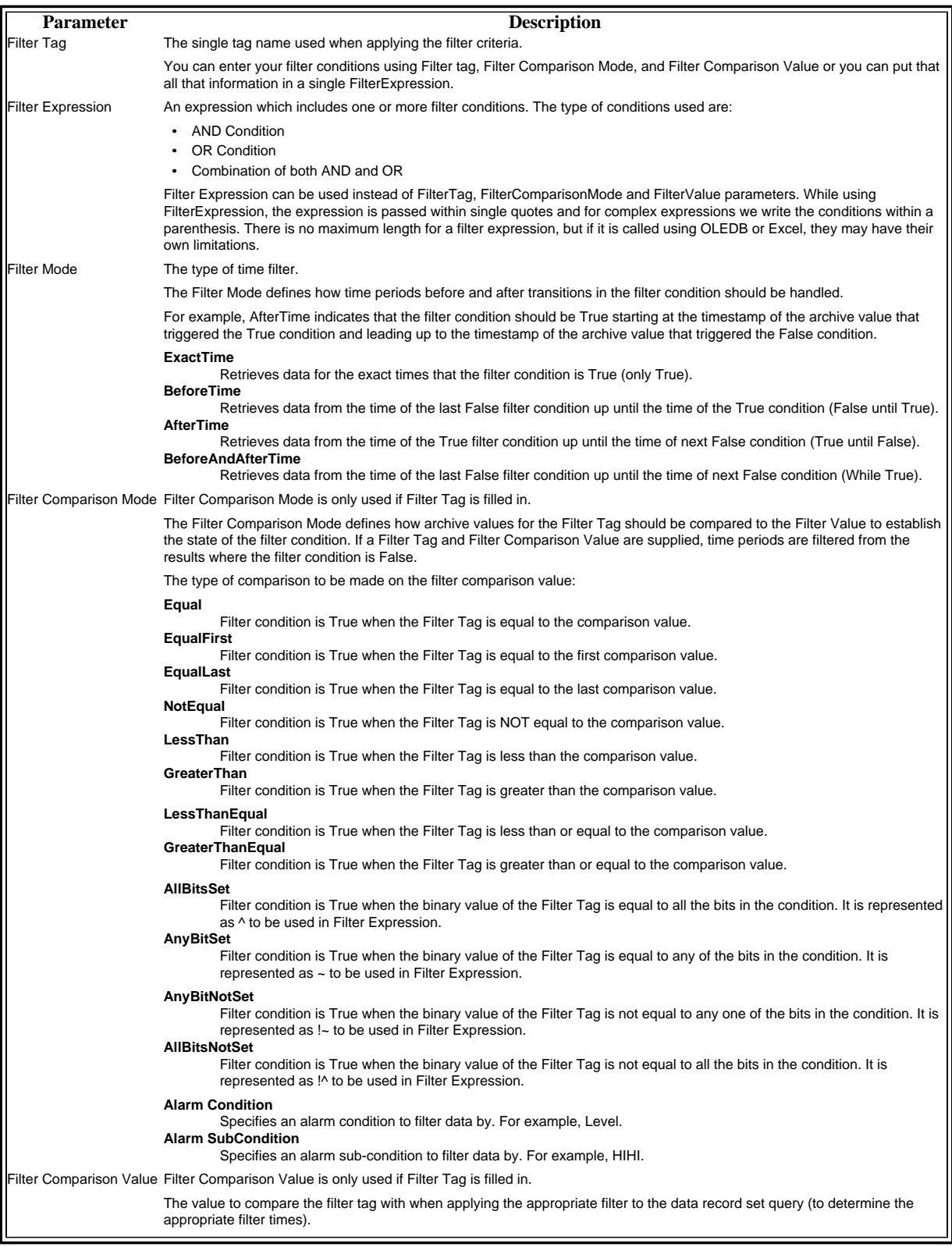

# **Filtered Queries in the Excel Add-in Example**

This example shows how a filtered data query returns specific data from the Historian archive. The example uses two tags: batchid and ramp. The batchid tag is updated before a new batch is produced with the new batch's ID. The ramp tag contains raw data sent by a device in the process. In this example, it is requested that Historian return data samples at ten second intervals for the ramp tag during the period that the batchid tag is set to B1.

A standard query in Historian for the ramp tag's values between 08:00 and 08:01, at ten second intervals, would look like this:

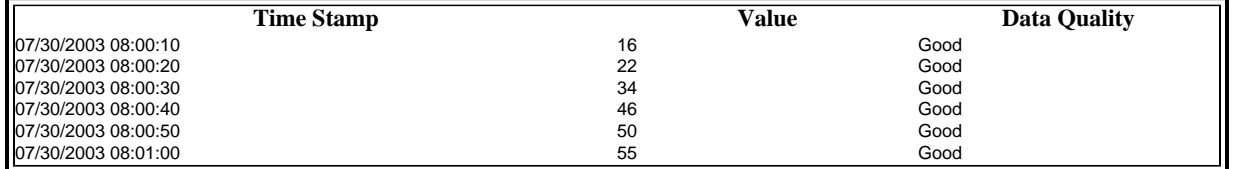

If we perform a query against the batchid tag for the same time interval, we would receive the following results:

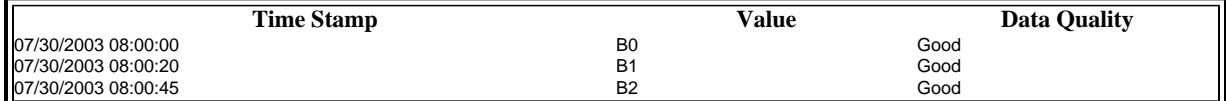

## **Filtering Data Queries in the Excel Add-in**

You can enter your filter conditions using Filter tag, Filter Comparison Mode, and Filter Comparison Value or you can put that all that information in a single FilterExpression. You can enter the filter conditions in the FilterExpression field of the **Historian Data Query** dialog box. The filter conditions are passed within single quotes.

To find the values of the ramp tag for the B1 batch, enter the following values into the **Historian Filtered Data Query** dialog box:

- **1.** In the Tag Name(s) field, enter the tag you want to receive results from the ramp tag in this example.
- **2.** Select a start and end time for your query.
- **3.** In the Filter Tag field, enter the tag you want to enable filtering with batchid in this example.
- **4.** In the Filter Comparison field, select your comparison condition.
- **5.** n the Include Data Where Value Is field, enter your filter condition value.
- **6.** In the Include Times field, select your filter mode.
- **7.** In the Sampling Type field, select your sampling mode.
- **8.** In the Calculation field, select your calculation mode.
- **9.** Select your Sampling Interval.
- **10.** In the Output Display field, select the tag values you want to display.

# **UAA LDAP Integration Configuration Tool**

The UAA LDAP Integration Configuration Tool is a GUI based tool that helps users easily configure or reconfigure the various aspects of LDAP integration with UAA after Historian has been installed. In the following sections, we describe how this tool should be used.

This tool is located under *C:\Program Files\GE Digital\UAA\* folder. Find *uaa-ldap-config-tool.exe* and run it with **the administrator's privilege** (right-click and select **Run as Administrator**). The first screen should look similar to the following:

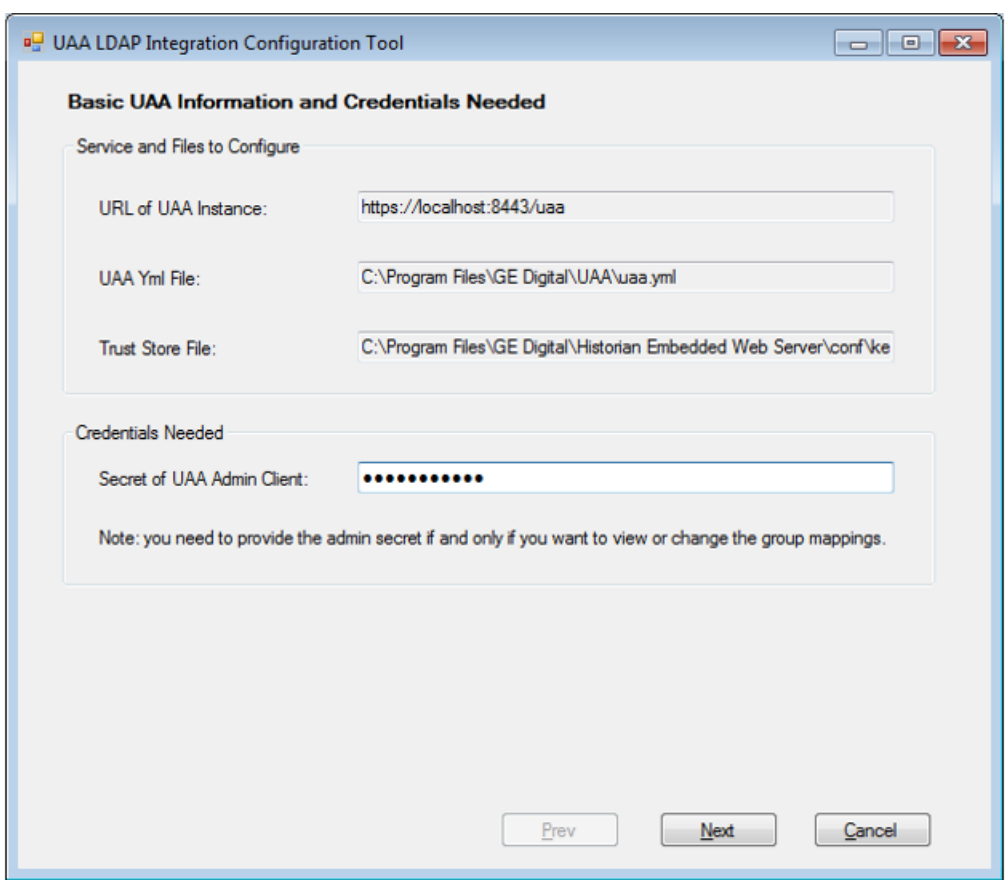

Note that on this screen most of the fields are read-only and meant only for informational purposes. They identify the URL of the Historian UAA instance to configure, the *yml* file that this UAA instance uses as the primary configuration file (and that the tool will modify), and a trust store file that the tool will place a server certificate into, when the user selects LDAPS protocol and provides a certificate file.

The tool does ask for the secret of the *admin* client for UAA, if the user wants to view and/or change mappings from LDAP groups to the pre-defined UAA scopes related to Historian functions. Do note, however, that this field is optional if the user doesn't need to view or change the mappings.

Click the **Next** button to view the next screen, which should be something similar to the following:

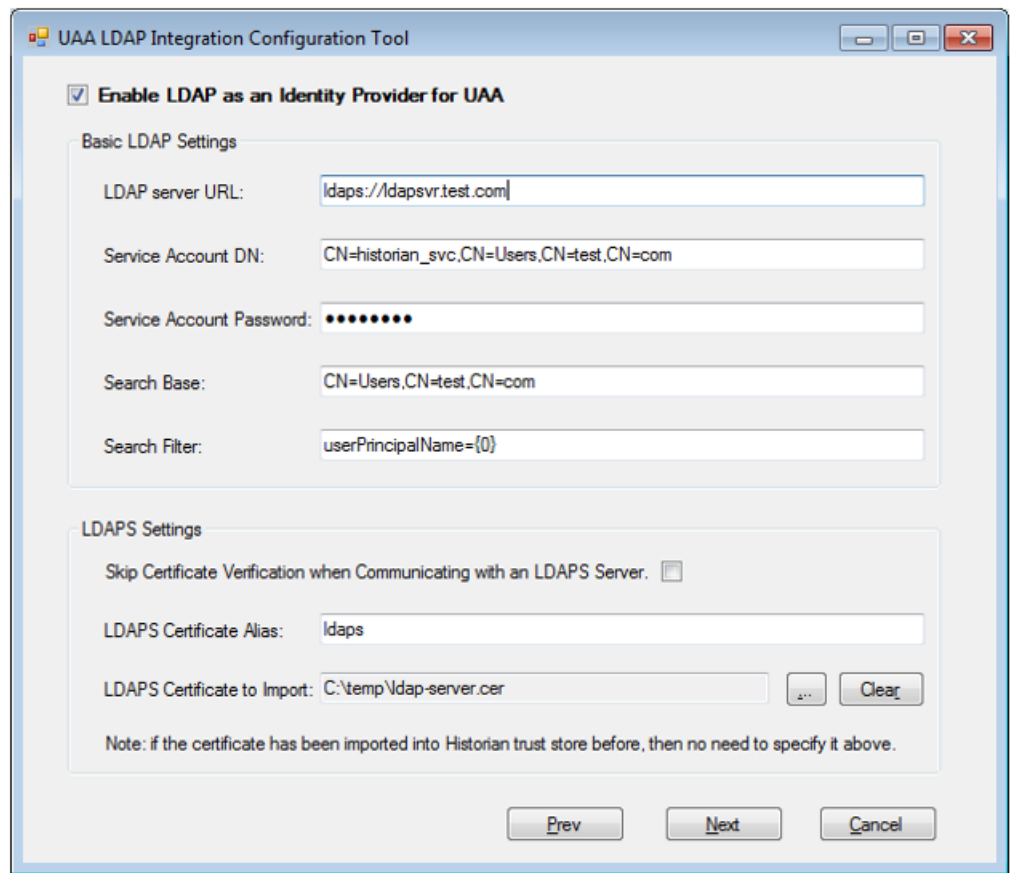

First the user can elect to enable or disable LDAP as an identity provider for UAA by checking or clearing the checkbox at the top labelled **Enable LDAP as an Identity Provider for UAA**.

If LDAP integration is enabled as an identity provider for UAA, then the following fields should be configured/re-configured:

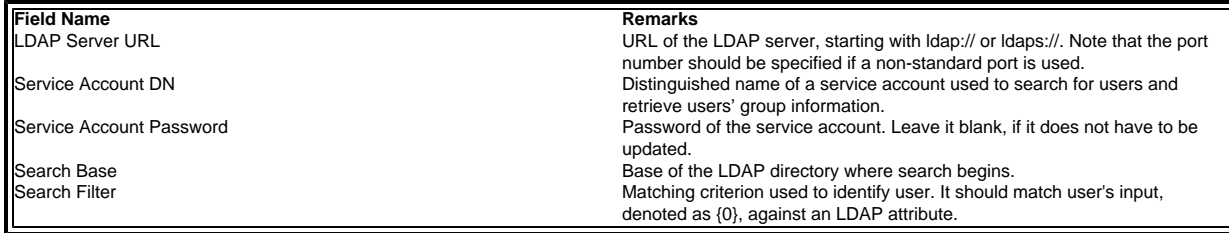

The bottom section only applies when LDAPS (i.e., LDAP on SSL) protocol is used. The fields inside this section grey out when the protocol specified in the **LDAP Server URL** field is not LDAPS. Otherwise, the user can choose between two options:

- **• ◦** Skip LDAP server's certificate verification. While still encrypting all communications between UAA and the LDAP server, this is a less secure option as UAA will not attempt to verify the specified LDAP server's identity and thus is vulnerable to identity-spoof attacks. With this option, the user doesn't need to provide the LDAP server's certification if this option is selected. This option is generally useful during initial provisioning or troubleshooting.
	- **◦** Enable the use of LDAP server's SSL certificate to verify its identity. In this case, the user should:
		- **■** (i) select a certificate alias, which is solely used for uniquely identifying the certificate in the trust store file used by UAA, and

■ (ii) provide the LDAP server's certificate in either binary or base 64-encoded form, typically in a file with extension *.cer, .crt,.der,* or *.pem*. Use the […] button to open a dialog box to select the certificate file.

Later the tool will import the certificate into the trust store used by UAA and configure the UAA to use this certificate for the purpose of protecting LDAP communications.

#### **IMPORTANT NOTES:**

- **•** Selecting and importing the certificate only needs to take place once. When the user re-runs the tool to reconfigure something else, the alias in step (i) above should remain unchanged, and step (ii) doesn't have to be repeated.
- **•** If the user has erroneously selected a certificate file and now wants to cancel the importing, click the **Clear** button to clear out the file path displayed.

Once the basic LDAP settings have been provided or updated, the user can click on the **Next** button to move onto the next screen, which has the settings related to how the UAA user accounts group member search is conducted and how LDAP groups map to UAA scopes. It should look similar to the screen below:

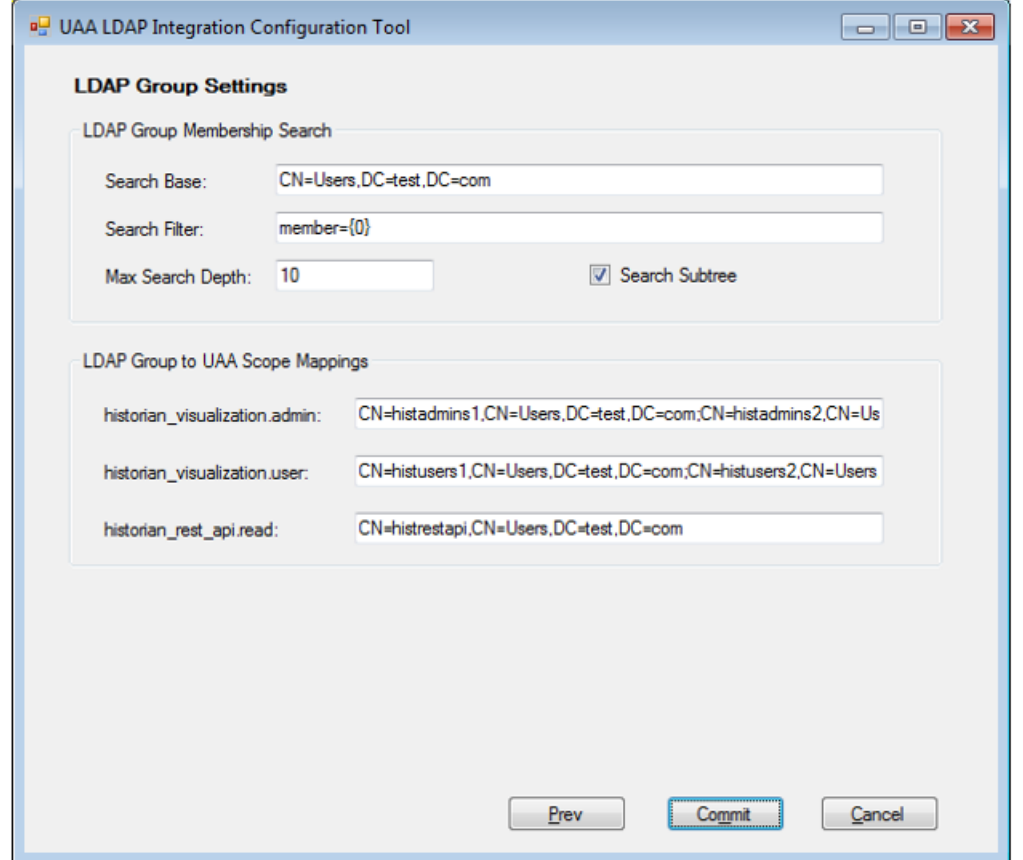

The fields displayed/editable are as follows:

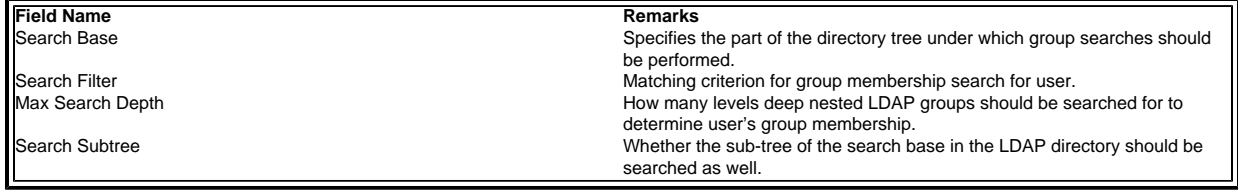

The bottom section allows the user to view and edit the group mappings from LDAP groups to each of the pre-defined Historian scopes in UAA. Each row requires the distinguished names of the LDAP groups mapped to the scope. When there are multiple distinguished names for a scope, separate them by a semicolon.

Once this screen is populated, the user can click the **Commit** button to commit all the changes to the system. A result screen will appear, which should report whether the committing has been successful or not. If for some reason committing failed, it is possible to click the **Prev** button to change the settings and commit again. Otherwise, the user can click the **Close** button to close the tool.

 **Note:** Usually it requires a restart of the "Historian Embedded Tomcat Container" service for updated configurations to take effect. Therefore, use Services Control Console to stop and restart the service once this tool finishes running.

# **Troubleshooting**

## **Managing Historian Log Files**

Use the Historian LogTool to view, generate, or compress log files to use for troubleshooting. Logtool.exe is located in the historian installation directory, for example: C:\Program Files\Proficy\Proficy Historian\X64.

1. Go to your installation directory and execute the Logtool.exe file.

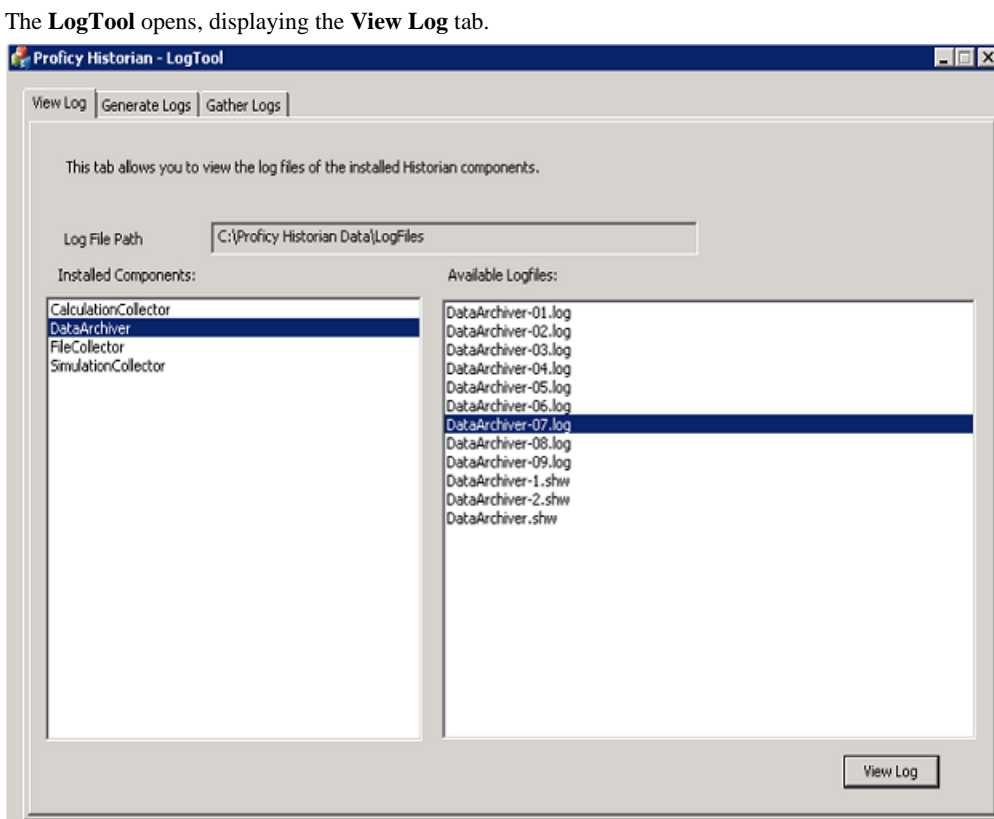

- **2.** Select a component from the left panel to see the available log files, and click **View Log**.
- **3.** Click **Generate Logs** to enable or disable the debug logging mode for Historian components:

This tool will enable/Disable the debug mode for Historian components. However, leaving the debug mode enabled for longer time consume the disk space

- 1.Select the component
- 2.Choose enable/disable option
- 3.Click apply

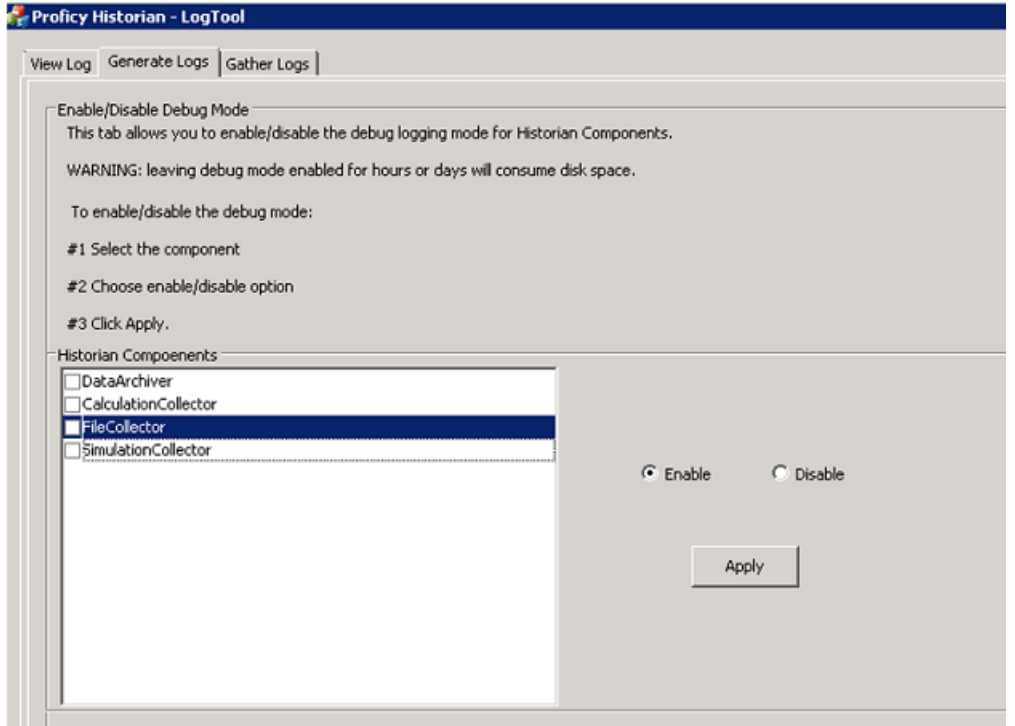

**a.** Select a Historian Component and click **Enable** or **Disable**.

**Note:** Leaving debug mode enabled for a component consumes disk space.

- **b.** Click **Apply**.
- **4.** Click **Gather Logs** and click **Zip the log files** to compress the log files and click **Open zip file location** to view the zip files.

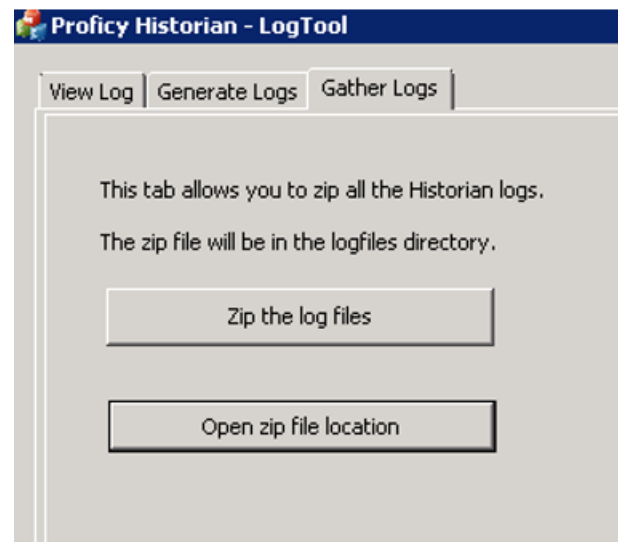

## **Troubleshooting Historian**

Before troubleshooting any performance-related issue, make sure the computer meets the recommended [hardware](#page-15-0) [requirements](#page-15-0) *[\(page 16\)](#page-15-0)*.

## **Troubleshooting Strict Authentication Issues**

If the Historian Server rejects valid collector or client user credentials while connecting, consider the following condition:

#### **Time Sync between the Server Time and Domain Controller Time**

If a client or collector is attempting to connect to the Historian server with Strict Authentication enabled on a Kerberos configuration, ensure that the Server time and Domain Controller time match with each other. Otherwise, the server rejects valid credentials and does not allow the connection.

## **Troubleshooting Historian Server Components**

#### **Changing Service Port Numbers**

To change the port number of any of the Configuration Manager, Data Archiver or Diagnostics Manager:

**1.** From Historian Admin Console, change the **Port Number** from the **Services** page.

 **Note:** You cannot update the port number of a service which is already in use in the same machine.

**2.** Ensure that the changed port numbers are updated in the registry which is located at HKEY\_LOCAL\_MACHINE \SOFTWARE\Intellution, Inc.\iHistorian\Services.

If the port number is not updated, you must update it manually.

**3.** Restart the corresponding service.

For example, if you change the port number of the Data Archiver, then you must restart the Data Archiver service.

#### **Connecting a Historian Server to a Historian Client through a Firewall**

To connect a Historian server to a Historian Client through a firewall from a remote machine, you must enable port number 443.

#### **Receiving a Collector Configuration Error**

If you receive a single ihConfigurationGetProperties[-2] error in the collector.LOG file, the error most likely occurred as a result of the collector connecting and querying for changes in the tag database immediately, getting a timeout, and then immediately querying again and succeeding.

#### **User API Programs Not Freeing Up Memory**

User API Programs built with anything other than Visual Studio .NET should be modified to call ihuFreePtr() to free any memory pointers returned by the User API. Do not free these pointers using free() in your application or you can risk memory corruption. User API does not support Unicode programming.

#### **Maximum Buffer Memory Size**

You can specify the maximum memory buffer size that an archiver queue can take. By default, memory buffer size is 100MB.

## **Troubleshooting a Historian Cluster**

You may find these issues with clusters:

- **•** If a Historian resource does not go online initially, make sure you have cluster feature included in your license.
- **•** If a Historian resource runs for a long period of time and then has an unexpected failover, debug the log messages of the Data Archiver and the Clusters before taking appropriate actions.

### **Troubleshooting iFIX and Historian**

#### **Running iFIX as a Service with iFIX Workspace Listed in the SCU Task List**

Prior to iFIX 5.1, if you have configured iFIX to run as a service, you should not have WORKSPACE.EXE listed as a configured task in the Task Configuration dialog box of the SCU. If WORKSPACE.EXE is listed as a configured task, it may lead to unpredictable results. For example, if you are also running Historian, no servers will appear in the Server Name field of the Configure the Historian Server dialog box and you will not be able to browse Historian tags in the iFIX Expression Editor.

To rectify this, remove WORKSPACE.EXE from the list of configured tasks in the SCU.

#### **iFIX WorkSpace delay when remote session is lost**

If the connection between iFIX and a remote Historian session is lost, you may experience a 90 second delay in the iFIX Workspace Configuration environment, chart, or Expression Builder when accessing a pen associated with that Historian session.

In the Run Time Environment, all pens in a chart disappear for 90 seconds when the session to a remote Historian session is lost, even if they are associated with a local Historian server.

#### **Starting iFIX when a remote Historian session is unavailable**

If you are using Historian with iFIX, the iFIX Workspace attempts to connect to the Historian Server when it starts up. If a remote Historian server is unavailable, it may take one minute or longer for iFIX Workspace to display for each unavailable server.

#### **Accessing Mission Control when a remote Historian session is lost**

If a remote Historian session is lost while you are accessing `the HTC tab of Mission Control in the iFIX Workspace, the H tab may blank out for a minute or longer.

#### **Accessing tags in the iFIX chart after setting OPC "Collector to Made After Restart"**

If you add tags in the Historian Administrator to a Server from an OPC Collector that has Configuration Changes set to Made After Collector Restart, you will be able to see those tags in the iFIX Expression Builder. You can add them to a chart, for example, but they have no collected data until you manually stop and restart the OPC Collector.

#### **Collecting data in an iFIX chart with Time Assigned By Source**

If you are retrieving data in an iFIX Chart from a Historian Server, have set the Time Assigned by field to Source, and have collectors running behind the Server time, the chart will display a flatline up to the current time of the local machine.

**Note:** You must set Time Assigned by field to Source if you have unsolicited tags getting data from an OPC Collector.

#### **Synchronizing the time on iFIX SCADA Servers and View Clients**

To ensure that acknowledgements are not lost or attributed to the wrong alarm, synchronize the clocks on SCADA servers and iFIX View Client machines. If the clocks are not synchronized, alarms generated on the SCADA nodes and acknowledged on the iFIX View Client nodes could have significantly different timestamps. You can synchronize the clocks using the NET TIME command. Refer to the Windows Help system for more information.

The *Historian REST API Reference* manual specifies port 8443 in examples and sample code. If you copy and paste the sample code from this Help manual, you must change this port number to your installed port.

If you have a previous install of Historian, and you have installed PHA/PKC 6.0/6.1, you will need to uninstall and then reinstall Historian.

## **Troubleshooting OPC Data Collectors**

#### **Troubleshooting the OPC UA Data Access (DA) Collector**

The OPC UA Data Access (DA) Collector gathers and collects data from any OPC UA 1.0-compliant OPC UA Server. The OPC UA DA Collector automatically determines the capability of the OPC UA Server to which it is connected, and supports the appropriate features based on this information.

 **Note:** The OPC UA DA Collector does not connect to a UA server that requires the Username/Password authentication. This includes the CIMPLICITY UA Server.

#### **Troubleshooting the OPC HDA Collector**

The OPC HDA Data Collector collects data from any OPC HDA 1.2 -compliant OPC HDA Server. The OPC HDA Collector automatically determines the capability of the OPC HDA Server to which it is connected, and supports the appropriate features based on this information.

**Note:** GE assumes no responsibility for the ability for the OPC HDA Data Collector to connect to specific HDA servers.

## **Troubleshooting Historian 7.2 with PHA/PKC 6.0**

Installing PHA/PKC on a machine that has Historian 7.0 or greater will fail due to a port conflict issue. Both applications use the same default port 8443. You must follow the recommended order of install below to avoid this error. Installing Historian after PHA/PKC on the same machine will not fail as Historian has the ability to detect used port and will configure an unused port.

The recommended order of install is:

- **1.** Install PHA/PKC 6.0/6.1.
- **2.** Install Historian 7.2.

**Note:** If you are performing an install on a system with no prior install of PHA/PKC or Historian, you must first install the Historian Alarm and Events Archiver and the Historian Client Tools from the Historian install media, and then you can install PHA or PKC, and then finally the rest of Historian.